# **Latitude 3340/Latitude 3340 2-in-1**

Service Manual

**Regulatory Model: P167G/P168G Regulatory Type: P167G001/P168G001 March 2023 Rev. A00**

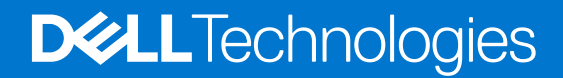

#### Notes, cautions, and warnings

**NOTE:** A NOTE indicates important information that helps you make better use of your product.

**CAUTION: A CAUTION indicates either potential damage to hardware or loss of data and tells you how to avoid the problem.**

**WARNING: A WARNING indicates a potential for property damage, personal injury, or death.**

© 2023 Dell Inc. or its subsidiaries. All rights reserved. Dell Technologies, Dell, and other trademarks are trademarks of Dell Inc. or its subsidiaries. Other trademarks may be trademarks of their respective owners.

# **Contents**

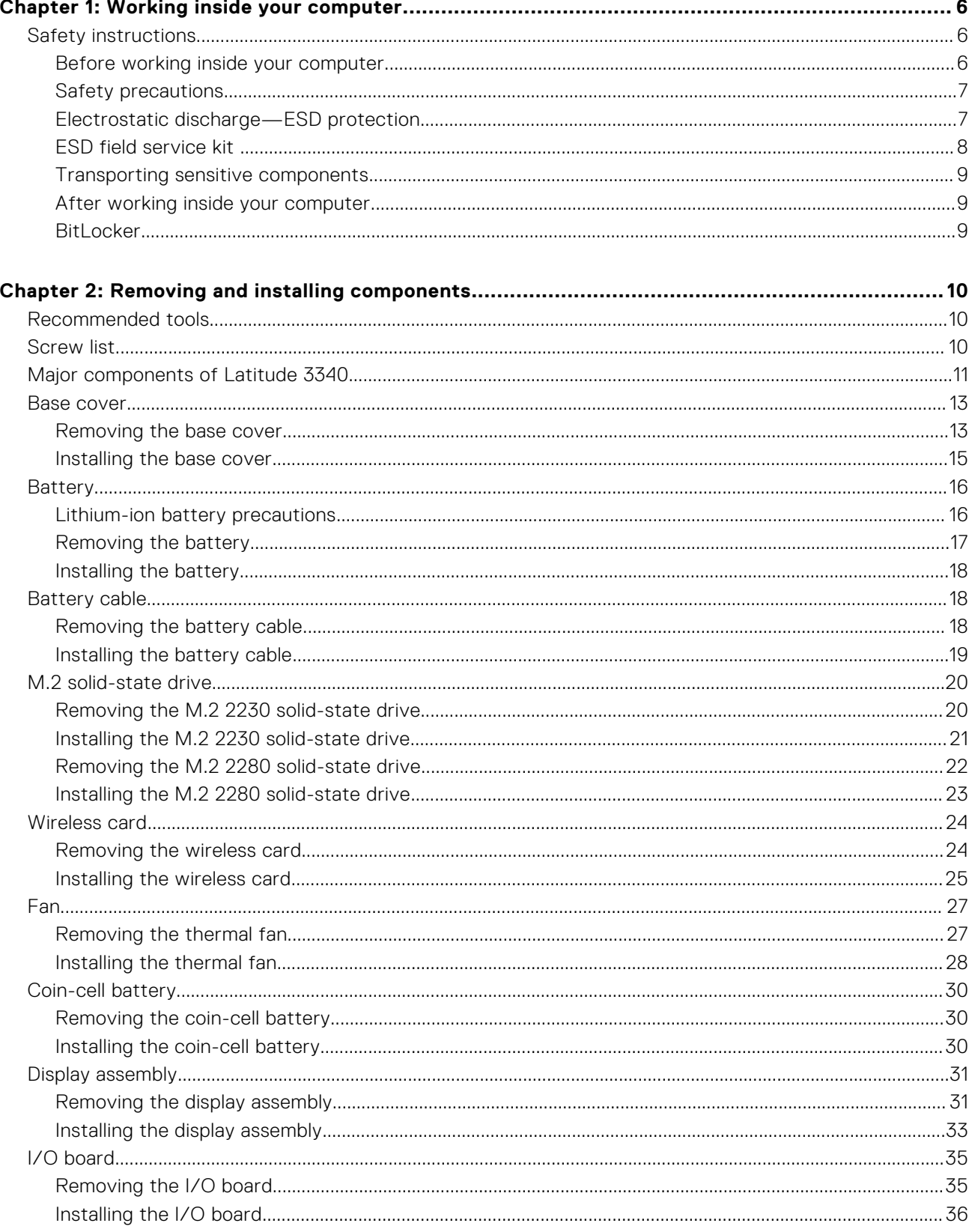

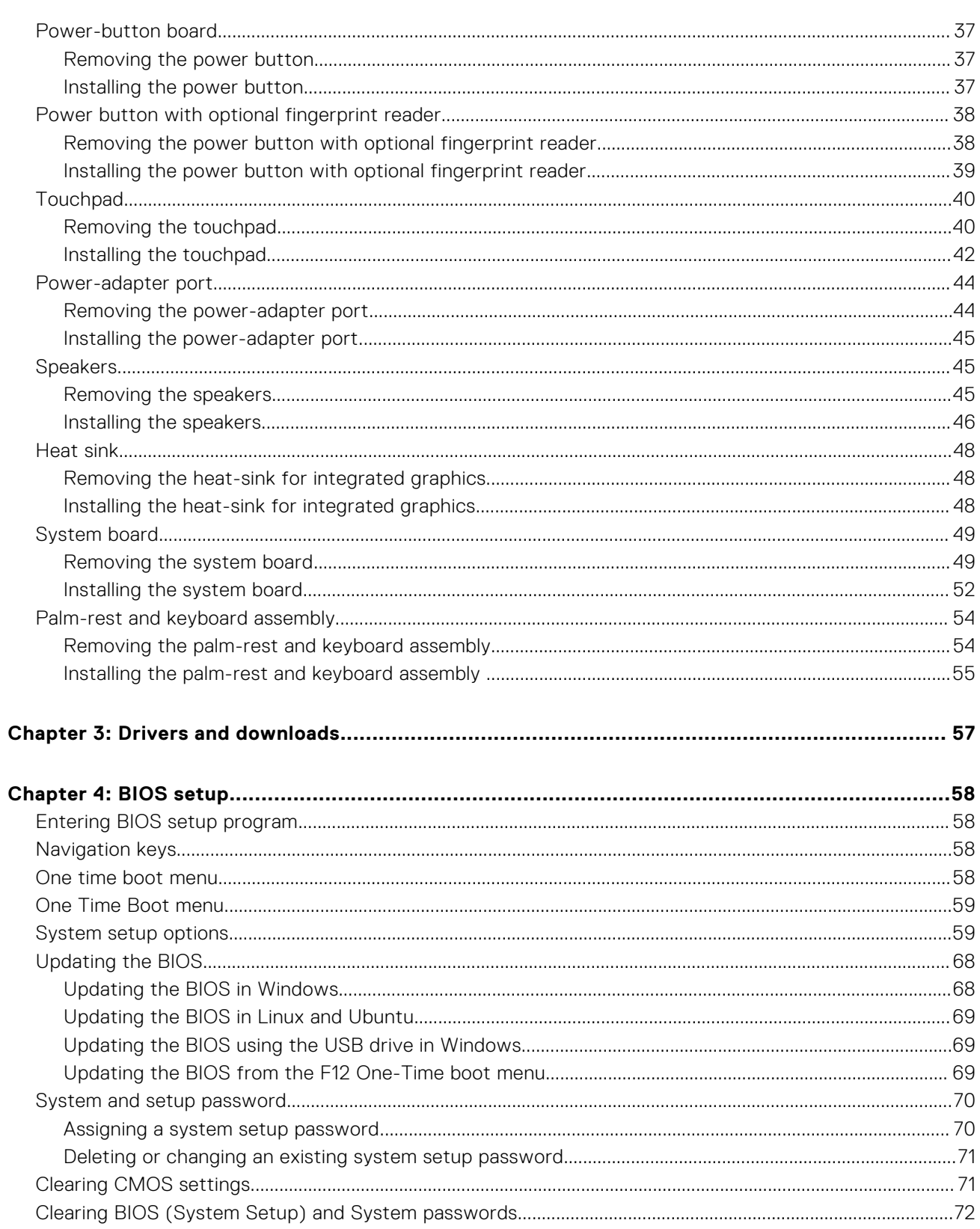

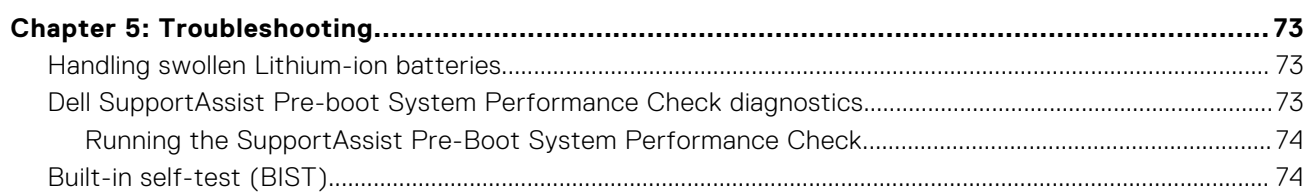

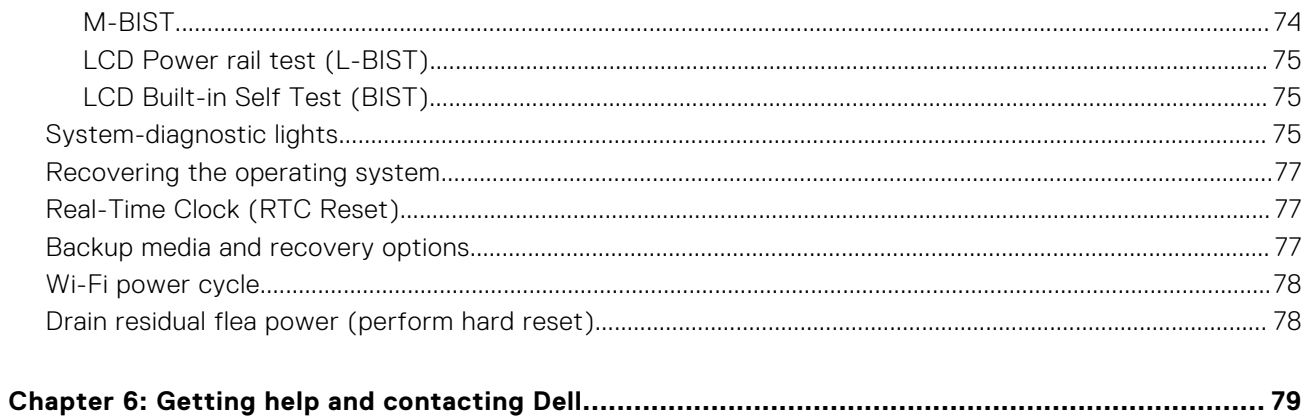

# **Working inside your computer**

**1**

## <span id="page-5-0"></span>**Safety instructions**

Use the following safety guidelines to protect your computer from potential damage and to ensure your personal safety. Unless otherwise noted, each procedure included in this document assumes that you have read the safety information that shipped with your computer.

- **WARNING: Before working inside your computer, read the safety information that is shipped with your**  $\bigwedge$ **computer. For more safety best practices, see the Regulatory Compliance home page at [www.dell.com/](https://www.dell.com/regulatory_compliance) [regulatory\\_compliance](https://www.dell.com/regulatory_compliance).**
- **WARNING: Disconnect your computer from all power sources before opening the computer cover or panels.**  $\mathcal{N}$ **After you finish working inside the computer, replace all covers, panels, and screws before connecting your computer to an electrical outlet.**

**CAUTION: To avoid damaging the computer, ensure that the work surface is flat, dry, and clean.**

- **CAUTION: To avoid damaging the components and cards, handle them by their edges, and avoid touching the pins and the contacts.**
- **CAUTION: You should only perform troubleshooting and repairs as authorized or directed by the Dell technical assistance team. Damage due to servicing that is not authorized by Dell is not covered by your warranty. See the safety instructions that is shipped with the product or at [www.dell.com/regulatory\\_compliance](https://www.dell.com/regulatory_compliance).**
- **CAUTION: Before touching anything inside your computer, ground yourself by touching an unpainted metal surface, such as the metal at the back of the computer. While you work, periodically touch an unpainted metal surface to dissipate static electricity which could harm internal components.**
- **CAUTION: When you disconnect a cable, pull it by its connector or its pull tab, not the cable itself. Some cables have connectors with locking tabs or thumbscrews that you must disengage before disconnecting the cable. When disconnecting cables, keep them evenly aligned to avoid bending the connector pins. When connecting cables, ensure that the ports and the connectors are correctly oriented and aligned.**
- **CAUTION: Press and eject any installed card from the media-card reader.**
- **CAUTION: Exercise caution when handling Lithium-ion batteries in laptops. Swollen batteries should not be used and should be replaced and disposed properly.**
- **NOTE:** The color of your computer and certain components may appear differently than shown in this document.

### **Before working inside your computer**

#### **Steps**

- 1. Save and close all open files and exit all open applications.
- 2. Shut down your computer. For Windows operating system, click **Start** > **Power** > **Shut down**.
	- **NOTE:** If you are using a different operating system, see the documentation of your operating system for shut-down instructions.
- 3. Disconnect your computer and all attached devices from their electrical outlets.
- 4. Disconnect all attached network devices and peripherals, such as keyboard, mouse, and monitor from your computer.
- <span id="page-6-0"></span>5. Remove any media card and optical disk from your computer, if applicable.
- 6. Enter the service mode, if you are able to power on your computer.

#### **Service Mode**

Service Mode is used to cut-off power, without disconnecting battery cable from system board prior conducting repairs in the computer.

**CAUTION: If you are unable to turn on the computer to put it into Service Mode or the computer does not support Service Mode then proceed to disconnect the battery cable. To disconnect the battery cable, follow the steps in [Removing the battery](#page-15-0).**

**NOTE:** Ensure that your computer is shut down and the AC adapter is disconnected.

- a. Hold <B> key on the keyboard and press the power button for 3 seconds or until the Dell logo appears on the screen.
- b. Press any key to continue.
- c. If the AC adapter is not disconnected, a message prompting you to remove the AC adapter appears on the screen. Remove the AC adapter and then press any key to continue the **Service Mode** procedure. The **Service Mode** procedure automatically skips the following step if the **Owner Tag** of the computer is not set up in advance by the user.
- d. When the ready-to-proceed message appears on the screen, press any key to proceed. The computer emits three short beeps and shuts down immediately.
- e. Once the computer shuts down, it has successfully entered Service Mode.

**NOTE:** If you are unable to power on your computer or unable to enter service mode skip this process.

### **Safety precautions**

The safety precautions chapter details the primary steps to be taken before performing any disassembly instructions.

Observe the following safety precautions before you perform any installation or break/fix procedures involving disassembly or reassembly:

- Turn off the system and all attached peripherals.
- Disconnect the system and all attached peripherals from AC power.
- Disconnect all network cables, telephone, and telecommunications lines from the system.
- Use an ESD field service kit when working inside any to avoid electrostatic discharge (ESD) damage.
- After removing any system component, carefully place the removed component on an anti-static mat.
- Wear shoes with non-conductive rubber soles to reduce the chance of getting electrocuted.

### Standby power

Dell products with standby power must be unplugged before you open the case. Systems that incorporate standby power are essentially powered while turned off. The internal power enables the system to be remotely turned on (wake on LAN) and suspended into a sleep mode and has other advanced power management features.

Unplugging, pressing, and holding the power button for 15 seconds should discharge residual power in the system board.

### Bonding

Bonding is a method for connecting two or more grounding conductors to the same electrical potential. This is done through the use of a field service electrostatic discharge (ESD) kit. When connecting a bonding wire, ensure that it is connected to bare metal and never to a painted or non-metal surface. The wrist strap should be secure and in full contact with your skin, and ensure that you remove all jewelry such as watches, bracelets, or rings prior to bonding yourself and the equipment.

## **Electrostatic discharge—ESD protection**

ESD is a major concern when you handle electronic components, especially sensitive components such as expansion cards, processors, memory DIMMs, and system boards. Very slight charges can damage circuits in ways that may not be obvious, such as intermittent problems or a shortened product life span. As the industry pushes for lower power requirements and increased density, ESD protection is an increasing concern.

<span id="page-7-0"></span>Due to the increased density of semiconductors used in recent Dell products, the sensitivity to static damage is now higher than in previous Dell products. For this reason, some previously approved methods of handling parts are no longer applicable.

Two recognized types of ESD damage are catastrophic and intermittent failures.

- **Catastrophic** Catastrophic failures represent approximately 20 percent of ESD-related failures. The damage causes an immediate and complete loss of device functionality. An example of catastrophic failure is a memory DIMM that has received a static shock and immediately generates a "No POST/No Video" symptom with a beep code emitted for missing or nonfunctional memory.
- **Intermittent** Intermittent failures represent approximately 80 percent of ESD-related failures. The high rate of intermittent failures means that most of the time when damage occurs, it is not immediately recognizable. The DIMM receives a static shock, but the tracing is merely weakened and does not immediately produce outward symptoms related to the damage. The weakened trace may take weeks or months to melt, and in the meantime may cause degradation of memory integrity, intermittent memory errors, etc.

The more difficult type of damage to recognize and troubleshoot is the intermittent (also called latent or "walking wounded") failure.

Perform the following steps to prevent ESD damage:

- Use a wired ESD wrist strap that is properly grounded. The use of wireless anti-static straps is no longer allowed; they do not provide adequate protection. Touching the chassis before handling parts does not ensure adequate ESD protection on parts with increased sensitivity to ESD damage.
- Handle all static-sensitive components in a static-safe area. If possible, use anti-static floor pads and workbench pads.
- When unpacking a static-sensitive component from its shipping carton, do not remove the component from the anti-static packing material until you are ready to install the component. Before unwrapping the anti-static packaging, ensure that you discharge static electricity from your body.
- Before transporting a static-sensitive component, place it in an anti-static container or packaging.

## **ESD field service kit**

The unmonitored Field Service kit is the most commonly used service kit. Each Field Service kit includes three main components: anti-static mat, wrist strap, and bonding wire.

### Components of an ESD field service kit

The components of an ESD field service kit are:

- Anti-Static Mat The anti-static mat is dissipative and parts can be placed on it during service procedures. When using an anti-static mat, your wrist strap should be snug and the bonding wire should be connected to the mat and to any bare metal on the system being worked on. Once deployed properly, service parts can be removed from the ESD bag and placed directly on the mat. ESD-sensitive items are safe in your hand, on the ESD mat, in the system, or inside a bag.
- Wrist Strap and Bonding Wire The wrist strap and bonding wire can be either directly connected between your wrist and bare metal on the hardware if the ESD mat is not required, or connected to the anti-static mat to protect hardware that is temporarily placed on the mat. The physical connection of the wrist strap and bonding wire between your skin, the ESD mat, and the hardware is known as bonding. Use only Field Service kits with a wrist strap, mat, and bonding wire. Never use wireless wrist straps. Always be aware that the internal wires of a wrist strap are prone to damage from normal wear and tear, and must be checked regularly with a wrist strap tester in order to avoid accidental ESD hardware damage. It is recommended to test the wrist strap and bonding wire at least once per week.
- **ESD Wrist Strap Tester** The wires inside of an ESD strap are prone to damage over time. When using an unmonitored kit, it is a best practice to regularly test the strap prior to each service call, and at a minimum, test once per week. A wrist strap tester is the best method for doing this test. If you do not have your own wrist strap tester, check with your regional office to find out if they have one. To perform the test, plug the wrist-strap's bonding-wire into the tester while it is strapped to your wrist and push the button to test. A green LED is lit if the test is successful; a red LED is lit and an alarm sounds if the test fails.
- **Insulator Elements** It is critical to keep ESD sensitive devices, such as plastic heat sink casings, away from internal parts that are insulators and often highly charged.
- **Working Environment**  Before deploying the ESD Field Service kit, assess the situation at the customer location. For example, deploying the kit for a server environment is different than for a desktop or portable environment. Servers are typically installed in a rack within a data center; desktops or portables are typically placed on office desks or cubicles. Always look for a large open flat work area that is free of clutter and large enough to deploy the ESD kit with additional space to accommodate the type of system that is being repaired. The workspace should also be free of insulators that can cause an ESD event. On the work area, insulators such as Styrofoam and other plastics should always be moved at least 12 inches or 30 centimeters away from sensitive parts before physically handling any hardware components
- <span id="page-8-0"></span>**ESD Packaging** – All ESD-sensitive devices must be shipped and received in static-safe packaging. Metal, static-shielded bags are preferred. However, you should always return the damaged part using the same ESD bag and packaging that the new part arrived in. The ESD bag should be folded over and taped shut and all the same foam packing material should be used in the original box that the new part arrived in. ESD-sensitive devices should be removed from packaging only at an ESD-protected work surface, and parts should never be placed on top of the ESD bag because only the inside of the bag is shielded. Always place parts in your hand, on the ESD mat, in the system, or inside an anti-static bag.
- **Transporting Sensitive Components** When transporting ESD sensitive components such as replacement parts or parts to be returned to Dell, it is critical to place these parts in anti-static bags for safe transport.

### ESD protection summary

It is recommended to use the traditional wired ESD grounding wrist strap and protective anti-static mat at all times when servicing Dell products. In addition, it is critical to keep sensitive parts separate from all insulator parts while performing service and that they use anti-static bags for transporting sensitive components.

### **Transporting sensitive components**

When transporting ESD sensitive components such as replacement parts or parts to be returned to Dell, it is critical to place these parts in anti-static bags for safe transport.

## **After working inside your computer**

#### **About this task**

**CAUTION: Leaving stray or loose screws inside your computer may severely damage your computer.**

#### **Steps**

- 1. Replace all screws and ensure that no stray screws remain inside your computer.
- 2. Connect any external devices, peripherals, or cables you removed before working on your computer.
- 3. Replace any media cards, discs, or any other parts that you removed before working on your computer.
- 4. Connect your computer and all attached devices to their electrical outlets.

**NOTE:** To exit service mode, ensure to connect the AC adapter to the power-adapter port on your computer.

5. Press the power button to turn on the computer. Your computer will automatically return to normal functioning mode.

### **BitLocker**

**CAUTION: If BitLocker is not suspended before updating the BIOS, the next time you reboot the system it will not recognize the BitLocker key. You will then be prompted to enter the recovery key to progress, and the system will ask for this on each reboot. If the recovery key is not known this can result in data loss or an unnecessary operating system reinstall. For more information about this subject, see Knowledge Article: [updating the BIOS on Dell systems with BitLocker enabled.](https://www.dell.com/support/kbdoc/000134415)**

The installation of the following components triggers BitLocker:

- Hard disk drive or solid state drive
- System board

# **Removing and installing components**

<span id="page-9-0"></span>**NOTE:** The images in this document may differ from your computer depending on the configuration you ordered.

## **Recommended tools**

The procedures in this document may require the following tools:

- Phillips screwdriver #0
- Phillips screwdriver #1
- Plastic scribe

## **Screw list**

- **NOTE:** When removing screws from a component, it is recommended to note the screw type, the quantity of screws, and then place them in a screw storage box. This is to ensure that the correct number of screws and correct screw type is restored when the component is replaced.
- **(i)** NOTE: Some computers have magnetic surfaces. Ensure that the screws are not left attached to such surfaces when replacing a component.

**NOTE:** Screw color may vary with the configuration ordered.

#### **Table 1. Screw list**

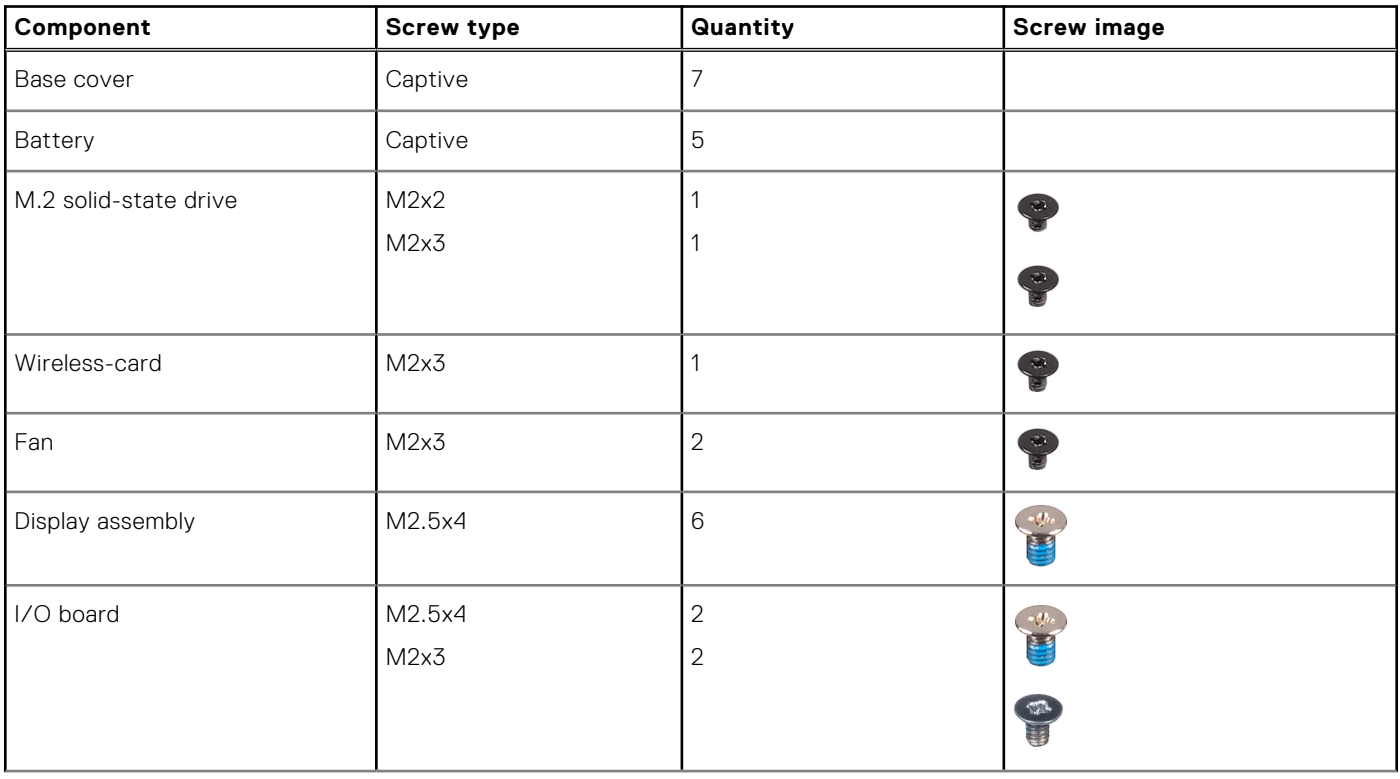

#### <span id="page-10-0"></span>**Table 1. Screw list (continued)**

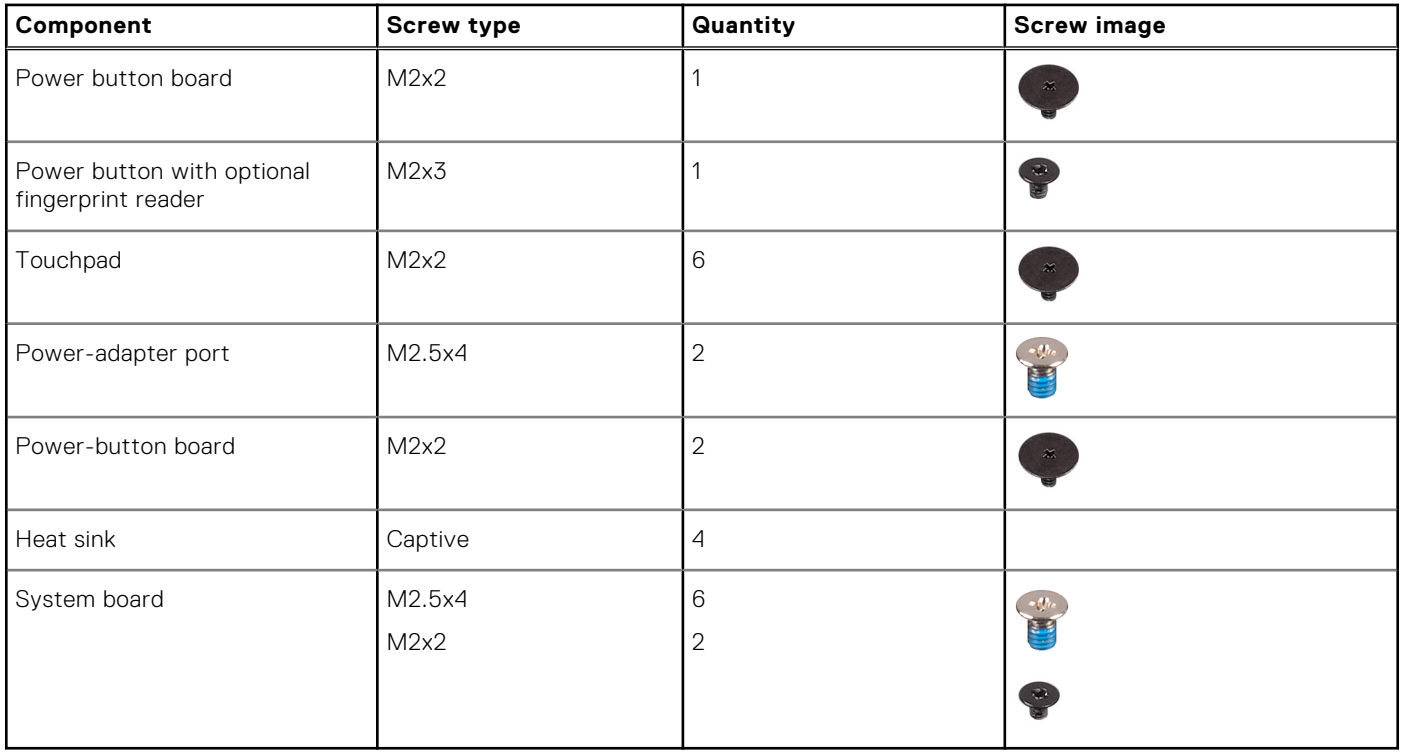

## **Major components of Latitude 3340**

The following image shows the major components of Latitude 3340.

**(i)** NOTE: Dell provides a list of components and their part numbers for the original system configuration purchased. These parts are available according to warranty coverages purchased by the customer. Contact your Dell sales representative for purchase options.

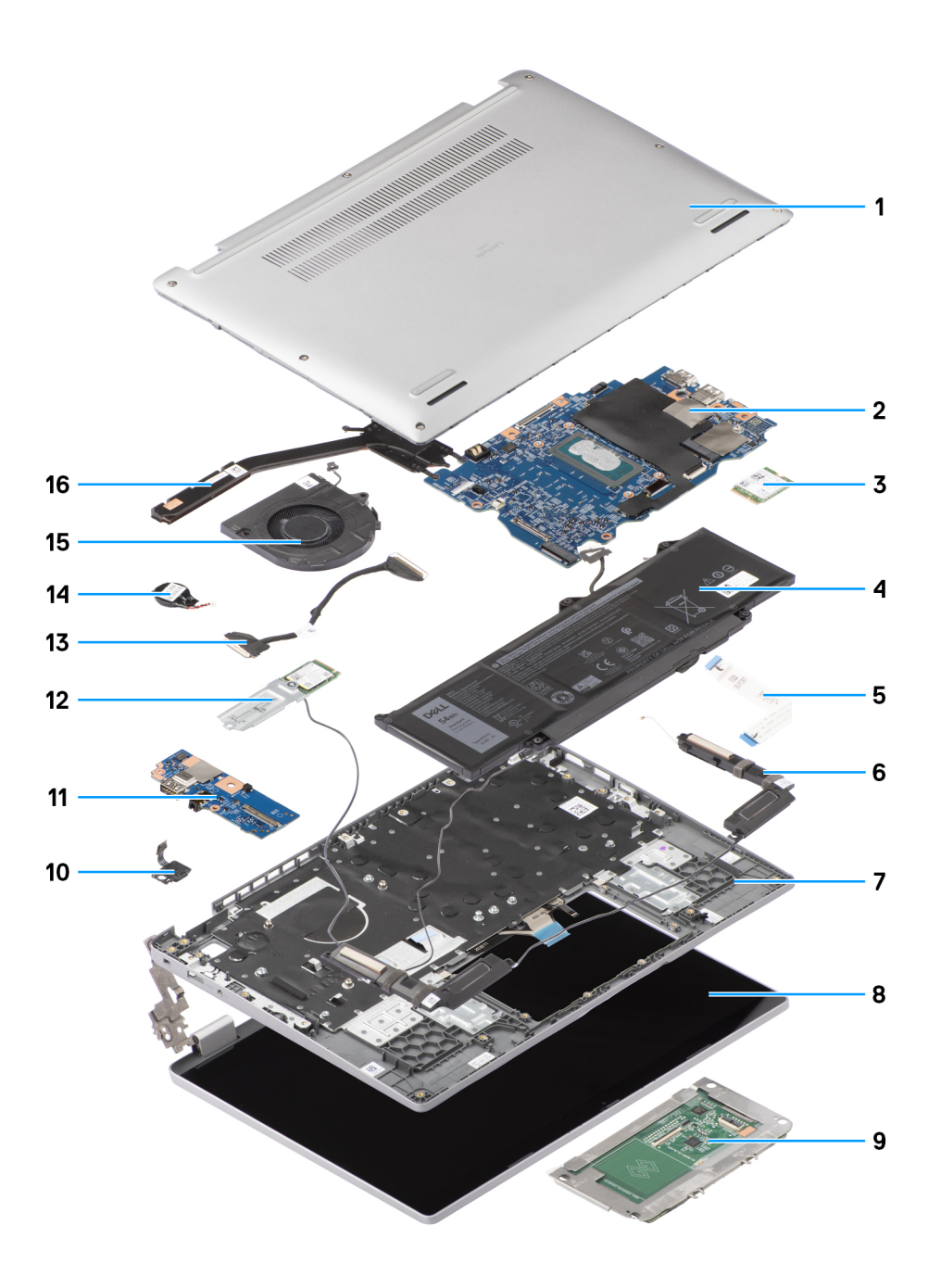

- 
- 3. Wireless card **4. Battery**
- 5. Touchpad cable 6. Speakers
- 7. Palm-rest assembly and the state of the state of the San Bisplay assembly
- 
- 
- 
- 
- 1. Base cover **2. System board** 
	-
	-
	-
- 9. Touchpad 10. Power-button
- 11. I/O board 12. M.2 2230 solid-state drive
- 13. I/O cable 15. I/O cable 14. Coin cell battery
- 15. Fan 16. Heatsink

## <span id="page-12-0"></span>**Base cover**

## **Removing the base cover**

#### **Prerequisites**

1. Follow the procedure in [Before working inside your computer](#page-5-0).

#### **About this task**

The following images indicate the location of the base cover and provide a visual representation of the removal procedure.

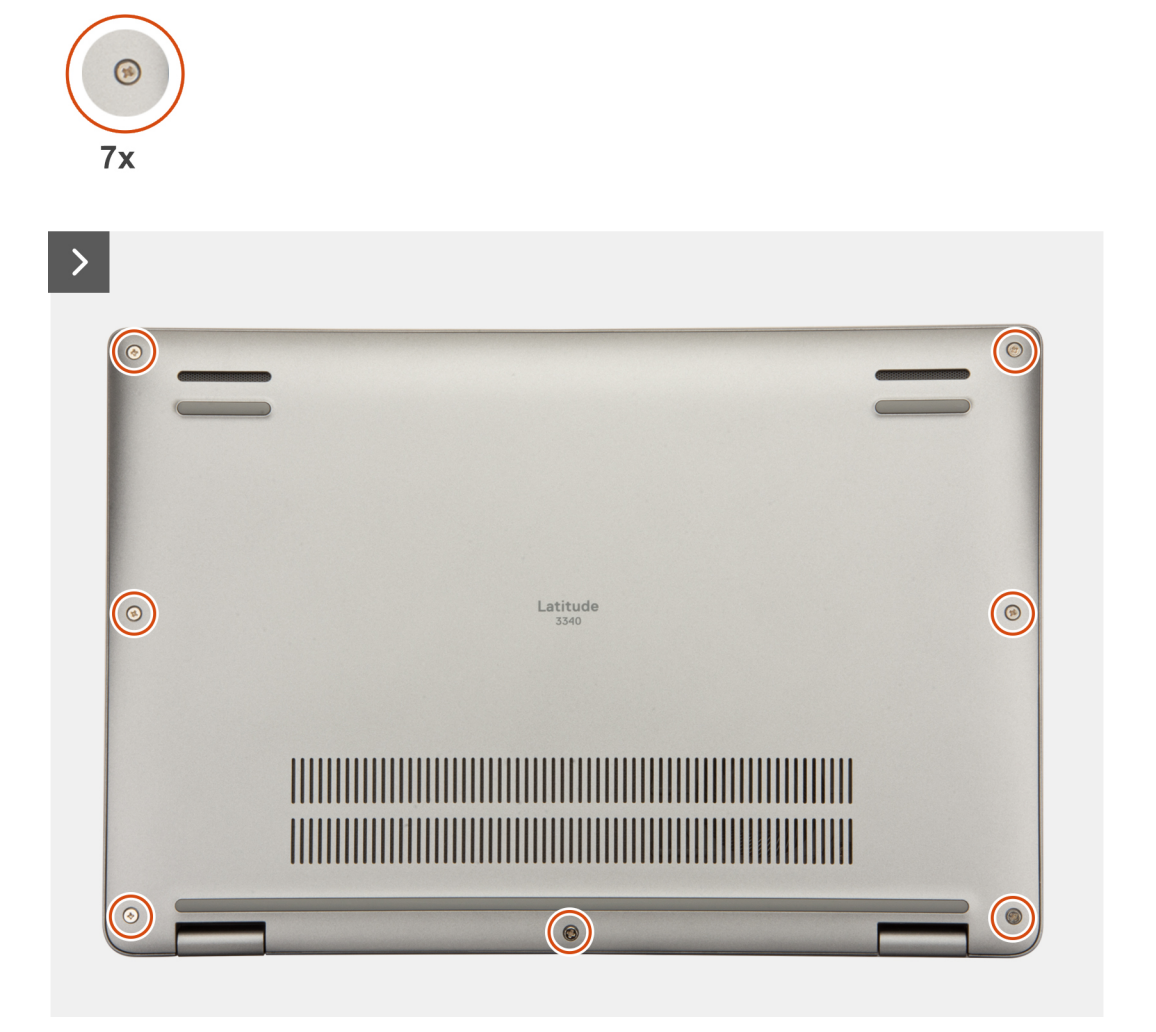

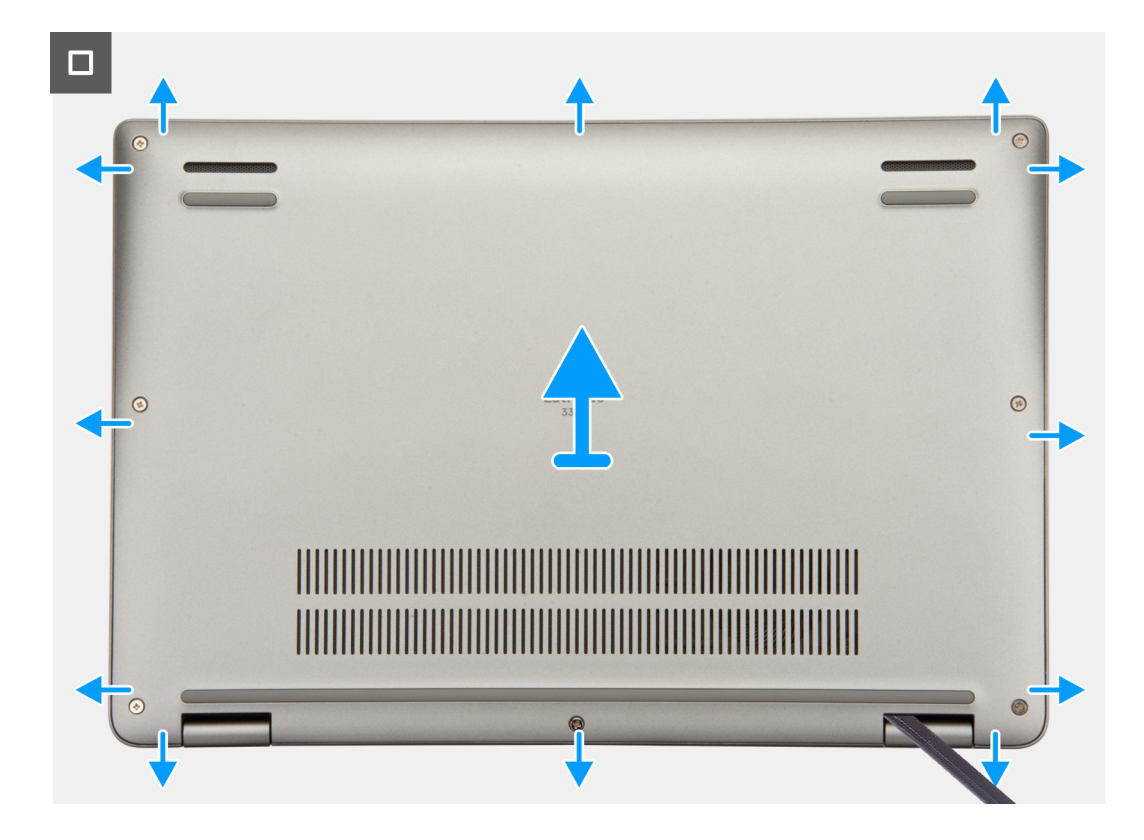

- 1. Loosen the seven captive screws that secure the base cover to the chassis.
- 2. Using a plastic scribe, pry open the base cover starting from the recesses, which are located in the U-shaped indents at the bottom edge of the base cover, near the hinges.

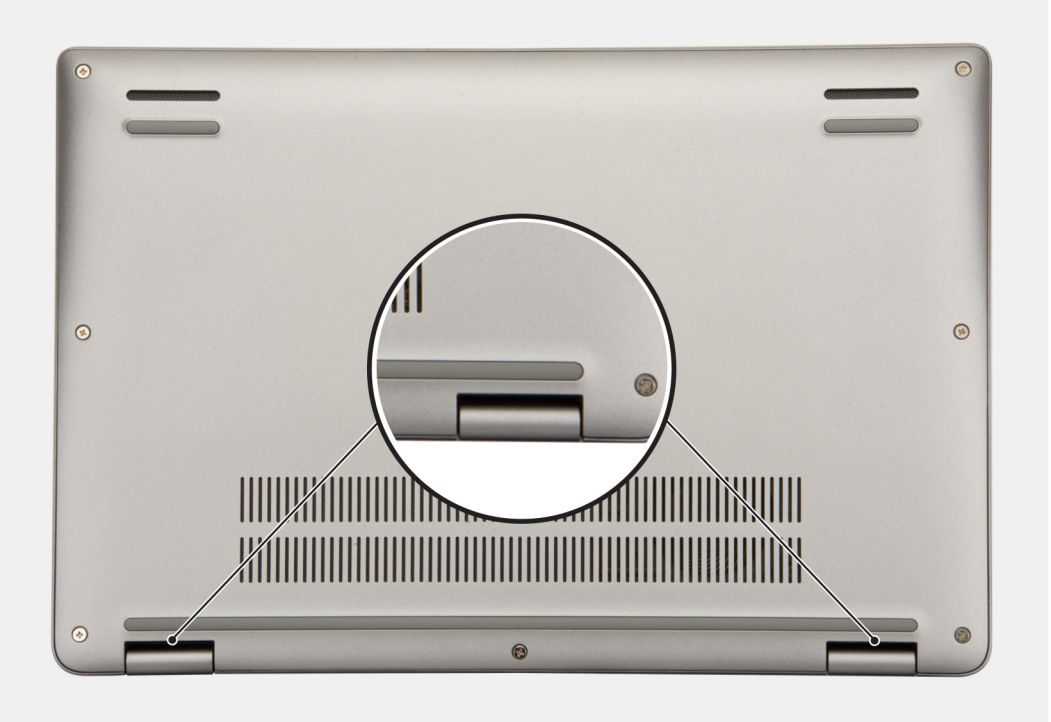

- 3. Pry open the top side of the base cover and continue working on the left, right and, bottom sides to open the base cover.
- 4. Carefully lift and remove the base cover from the chassis.

## <span id="page-14-0"></span>**Installing the base cover**

#### **Prerequisites**

If you are replacing a component, remove the existing component before performing the installation procedure.

#### **About this task**

The following images indicate the location of the base cover and provide a visual representation of the installation procedure.

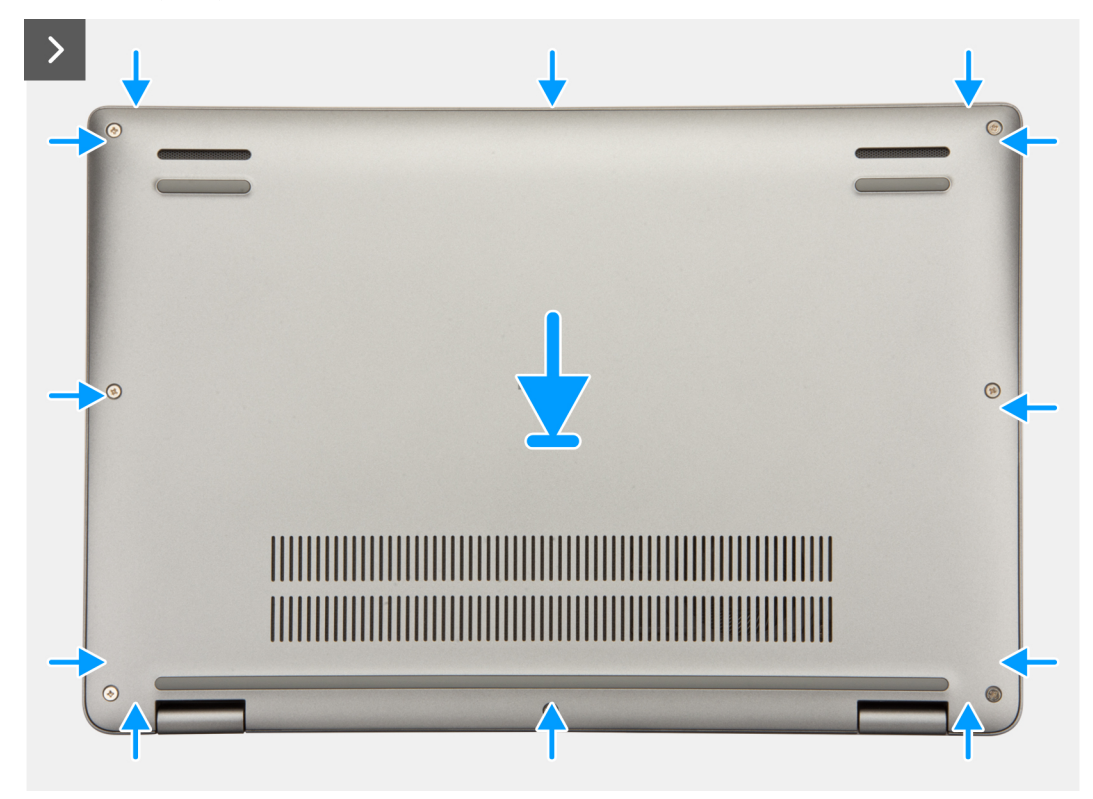

<span id="page-15-0"></span>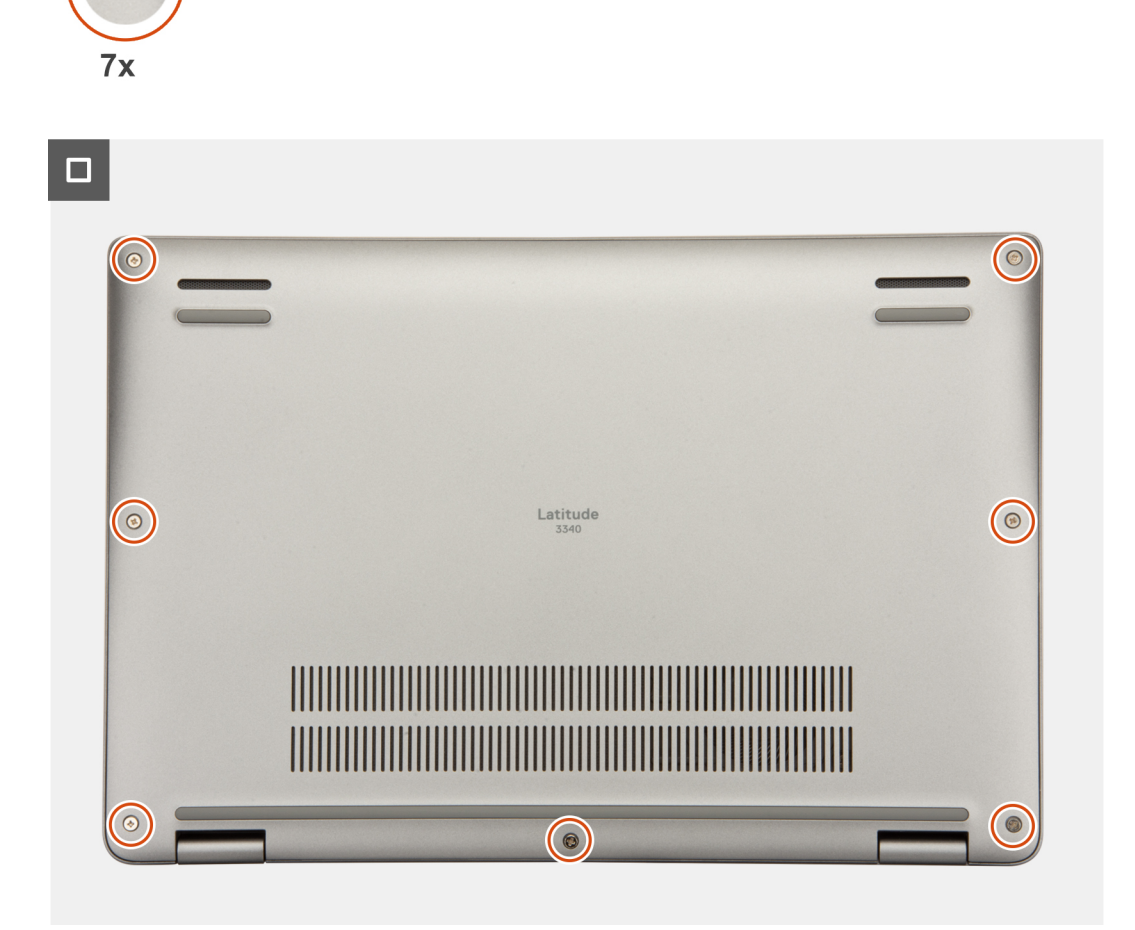

 $\odot$ 

- 1. Place the base cover on top of the chassis.
- 2. Align the screw holes on the base cover with the screw holes on the palm-rest and keyboard assembly, and snap the base cover latches into place.
- 3. Tighten the seven captive screws to secure the base cover to the chassis.

#### **Next steps**

1. Follow the procedure in [After working inside your computer](#page-8-0).

## **Battery**

### **Lithium-ion battery precautions**

#### **CAUTION:**

- **● Exercise caution when handling Lithium-ion batteries.**
- **● Discharge the battery completely before removing it. Disconnect the AC power adapter from the system and operate the computer solely on battery power—the battery is fully discharged when the computer no longer turns on when the power button is pressed.**
- **● Do not crush, drop, mutilate, or penetrate the battery with foreign objects.**
- <span id="page-16-0"></span>**● Do not expose the battery to high temperatures, or disassemble battery packs and cells.**
- **● Do not apply pressure to the surface of the battery.**
- **● Do not bend the battery.**
- **● Do not use tools of any kind to pry on or against the battery.**
- **● Ensure any screws during the servicing of this product are not lost or misplaced, to prevent accidental puncture or damage to the battery and other system components.**
- **● If the battery gets stuck inside your computer as a result of swelling, do not try to release it as puncturing, bending, or crushing a lithium-ion battery can be dangerous. In such an instance, contact Dell technical support for assistance. See [www.dell.com/contactdell](https://www.dell.com/support).**
- **● Always purchase genuine batteries from [www.dell.com](https://www.dell.com) or authorized Dell partners and resellers.**
- **● Swollen batteries should not be used and should be replaced and disposed properly. For guidelines on how to handle and replace swollen Lithium-ion batteries, see [Handling swollen Lithium-ion batteries](#page-72-0).**

### **Removing the battery**

#### **Prerequisites**

- 1. Follow the procedure in [Before working inside your computer](#page-5-0).
- 2. Remove the [base cover.](#page-12-0)

#### **About this task**

The following images indicate the location of the battery and provide a visual representation of the removal procedure.

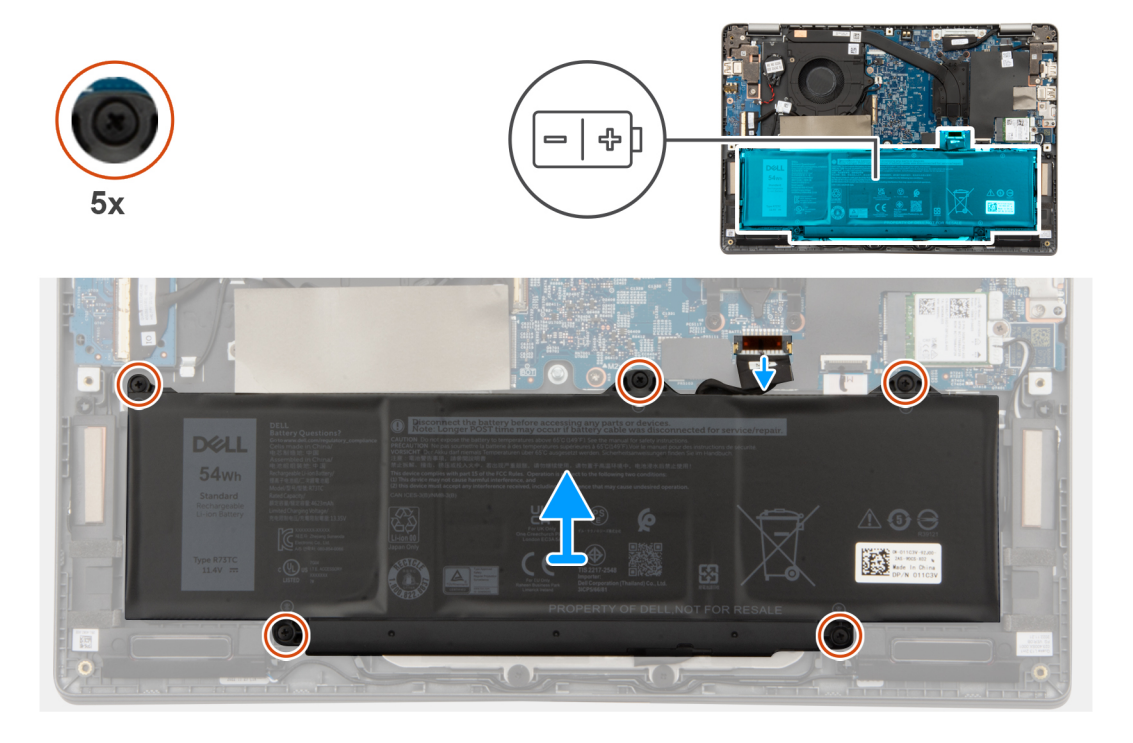

#### **Steps**

- 1. Use the pull tab to disconnect the battery cable from the connector on the system board.
- 2. Loosen the five captive screws that secure the battery to the palm-rest and keyboard assembly.
- 3. Lift the battery off the palm-rest and keyboard assembly.

## <span id="page-17-0"></span>**Installing the battery**

#### **Prerequisites**

If you are replacing a component, remove the existing component before performing the installation procedure.

#### **About this task**

The following images indicate the location of the battery and provide a visual representation of the installation procedure.

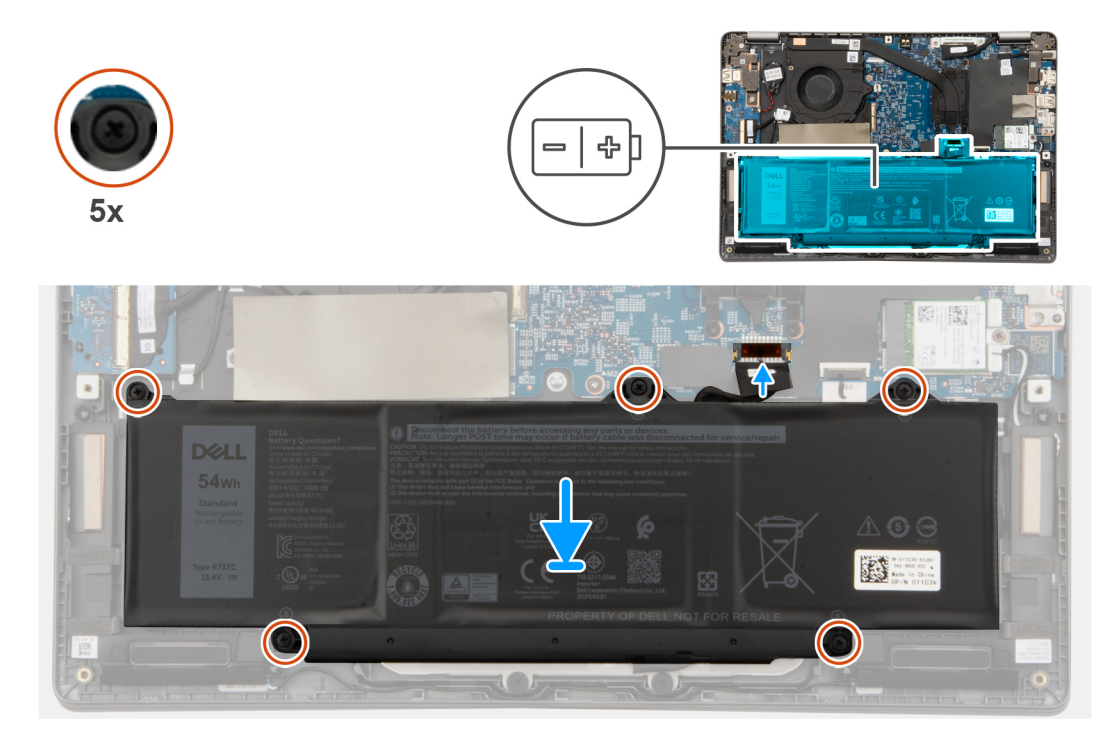

#### **Steps**

- 1. Align the screw holes on the battery to the screw holes on the palm-rest and keyboard assembly.
- 2. Tighten the five captive screws to secure the battery to the palm-rest and keyboard assembly.
- 3. Connect the battery cable to the connector on the system board.

#### **Next steps**

- 1. Install the [base cover](#page-14-0).
- 2. Follow the procedure in [After working inside your computer](#page-8-0).

## **Battery cable**

### **Removing the battery cable**

#### **Prerequisites**

- 1. Follow the procedure in [Before working inside your computer](#page-5-0).
- 2. Remove the [base cover.](#page-12-0)
- 3. Remove the [battery](#page-16-0).

#### **About this task**

The following image indicates the location of the battery cable and provides a visual representation of the removal procedure.

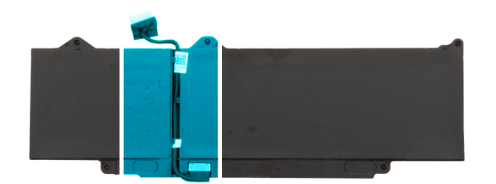

<span id="page-18-0"></span>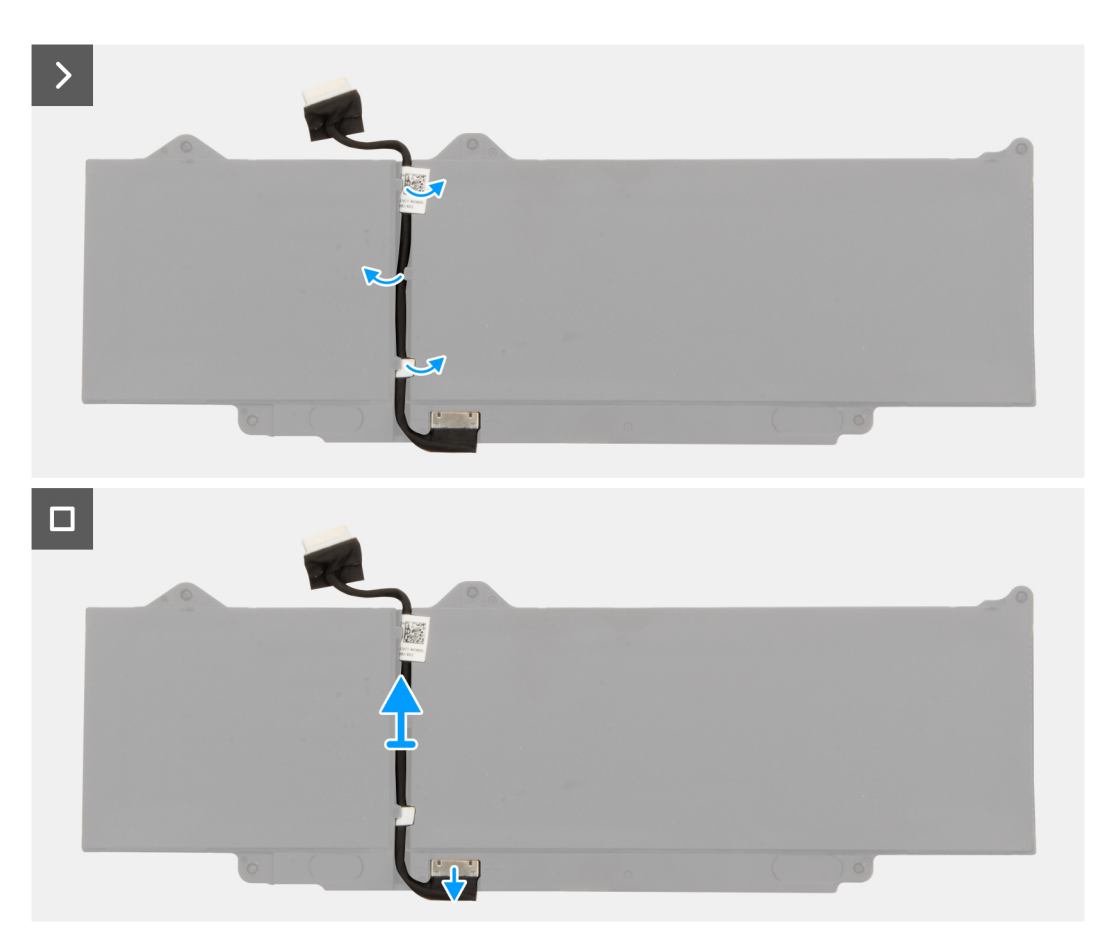

- 1. Unroute the battery cable from the routing guides on the battery.
- 2. Disconnect the battery cable from the connector on the battery.
- **3.** Lift the battery cable away from the battery.

### **Installing the battery cable**

#### **Prerequisites**

If you are replacing a component, remove the existing component before performing the installation procedure.

#### **About this task**

The following image indicates the location of the battery cable and provides a visual representation of the installation procedure.

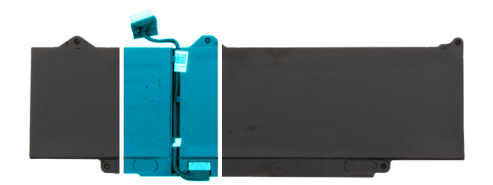

<span id="page-19-0"></span>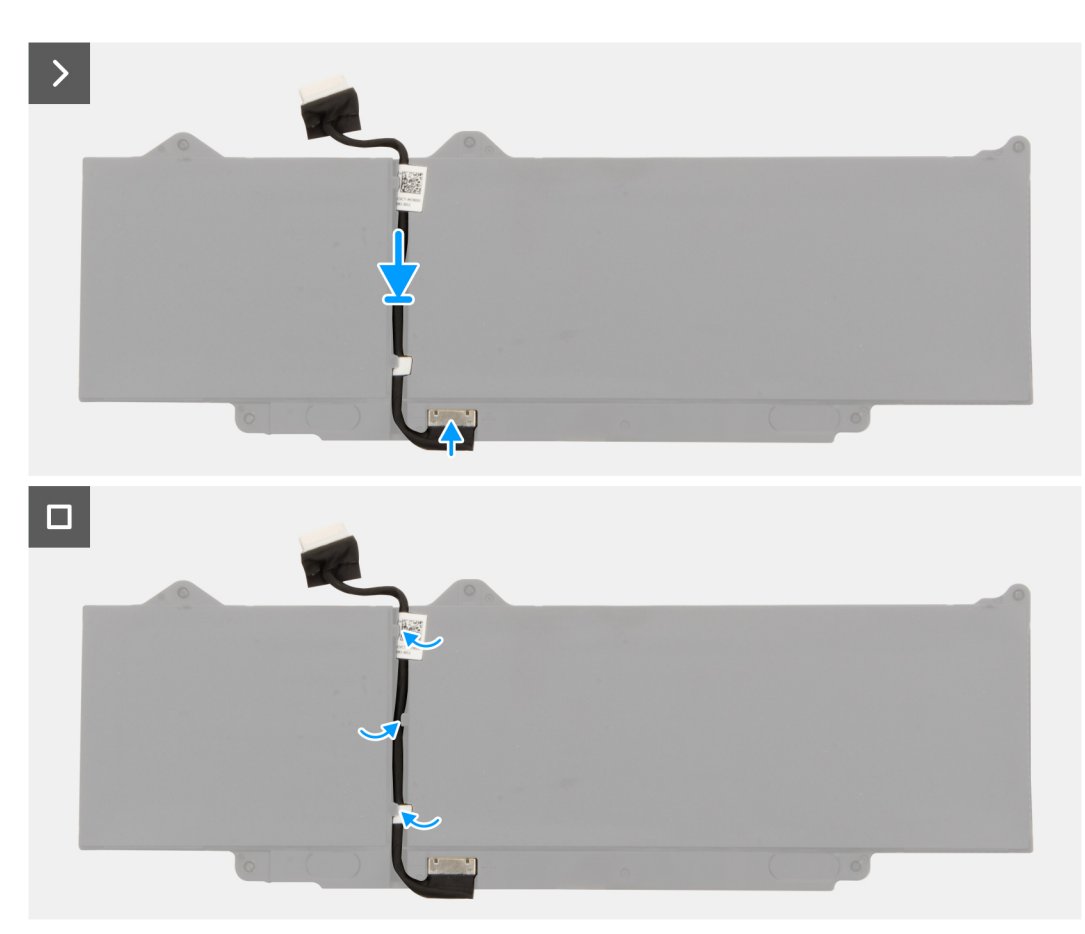

- 1. Connect the battery cable to the connector on the battery.
- 2. Route the battery cable through the routing guides on the battery.

#### **Next steps**

- 1. Install the [battery.](#page-17-0)
- 2. Install the [base cover](#page-14-0).
- 3. Follow the procedure in [After working inside your computer](#page-8-0).

## **M.2 solid-state drive**

## **Removing the M.2 2230 solid-state drive**

#### **Prerequisites**

- 1. Follow the procedure in [Before working inside your computer](#page-5-0).
- 2. Remove the [base cover.](#page-12-0)

#### <span id="page-20-0"></span>**About this task**

**NOTE:** This procedure applies only to systems shipped with a M.2 2230 solid-state drive installed.

**NOTE:** The M.2 solid-state drive that is installed on your system depends on the configuration ordered. Supported card (i) configurations on the M.2 solid-state drive slot are:

- M.2 2230 solid-state drive
- M.2 2280 solid-state drive

The following images indicate the location of the M.2 2230 solid-state drive and provide a visual representation of the removal procedure.

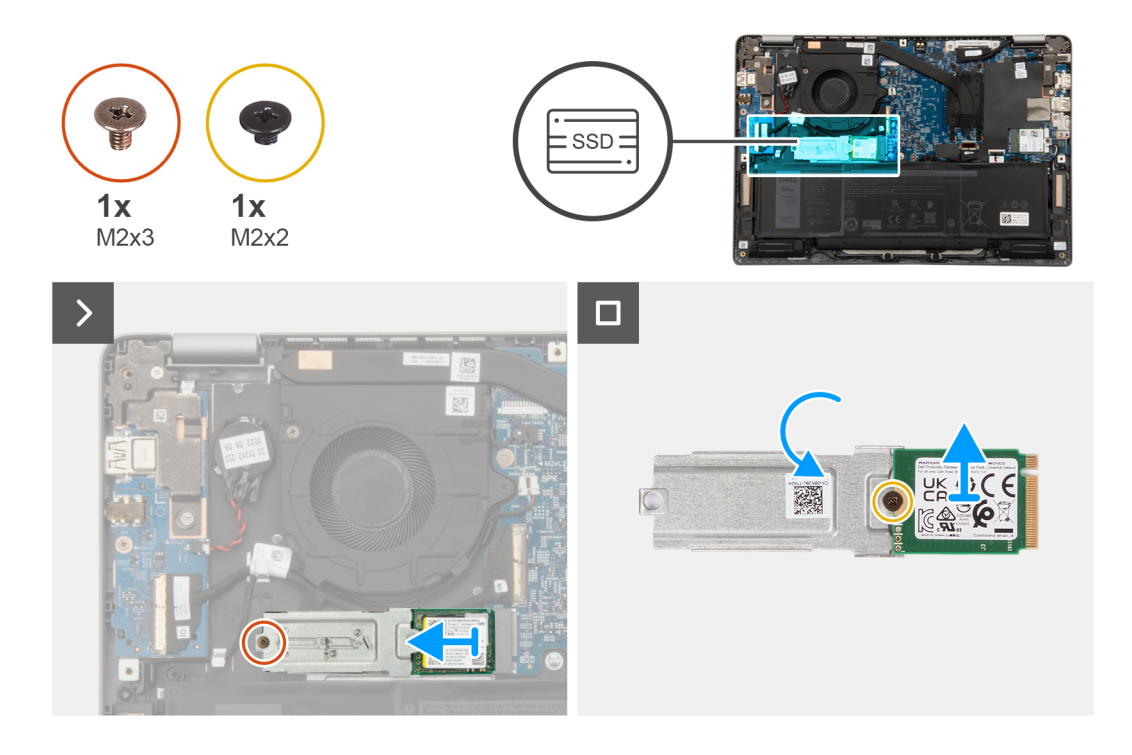

#### **Steps**

- 1. Remove the screw (M2x3) to secure the M.2 2230 solid-state drive holder to the system board.
- 2. Lift the M.2 2230 solid-state drive holder off the palm-rest and keyboard assembly.
- 3. Flip the M.2 2230 solid-state drive holder and remove the single screw (M2x2) that secure the M.2 2230 solid-state drive to the M.2 2230 solid-state drive holder.
- 4. Remove the M.2 2230 solid-state drive.

## **Installing the M.2 2230 solid-state drive**

#### **Prerequisites**

If you are replacing a component, remove the existing component before performing the installation procedure.

#### **About this task**

The following images indicate the location of the M.2 2230 solid-state drive and provide a visual representation of the installation procedure.

<span id="page-21-0"></span>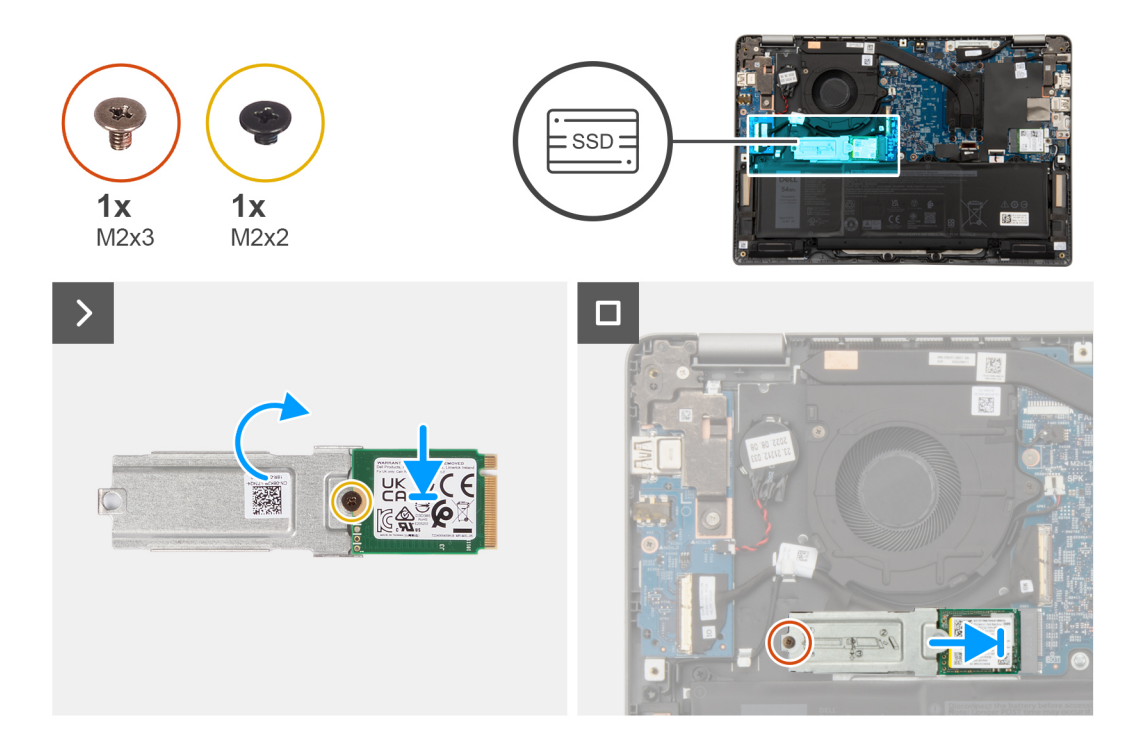

- 1. Flip the M.2 2230 solid-state drive holder and align the notch on the M.2 2230 solid-state drive with the tab on the M.2 2230 solid-state drive holder.
- 2. Replace the single screw (M2x2) that secure the M.2 2230 solid-state drive to the M.2 2230 solid-state drive holder.
- 3. Slide the M.2 2230 solid-state drive into the M.2 card connector on the system board.
- 4. Align the screw hole on the M.2 2230 solid-state drive holder with the screw hole on the palm-rest and keyboard assembly.
- 5. Replace the screw (M2x3) to secure the M.2 2230 solid-state drive holder to the system board.

#### **Next steps**

- 1. Install the [base cover](#page-14-0).
- 2. Follow the procedure in [After working inside your computer](#page-8-0).

## **Removing the M.2 2280 solid-state drive**

#### **Prerequisites**

- 1. Follow the procedure in [Before working inside your computer](#page-5-0).
- 2. Remove the [base cover.](#page-12-0)

#### **About this task**

**NOTE:** This procedure applies only to systems shipped with a M.2 2280 solid-state drive installed.

**(i)** NOTE: The M.2 solid-state drive that is installed on your system depends on the configuration ordered. Supported card configurations on the M.2 solid-state drive slot are:

- M.2 2230 solid-state drive
- M.2 2280 solid-state drive

The following images indicate the location of the M.2 2280 solid-state drive and provide a visual representation of the removal procedure.

<span id="page-22-0"></span>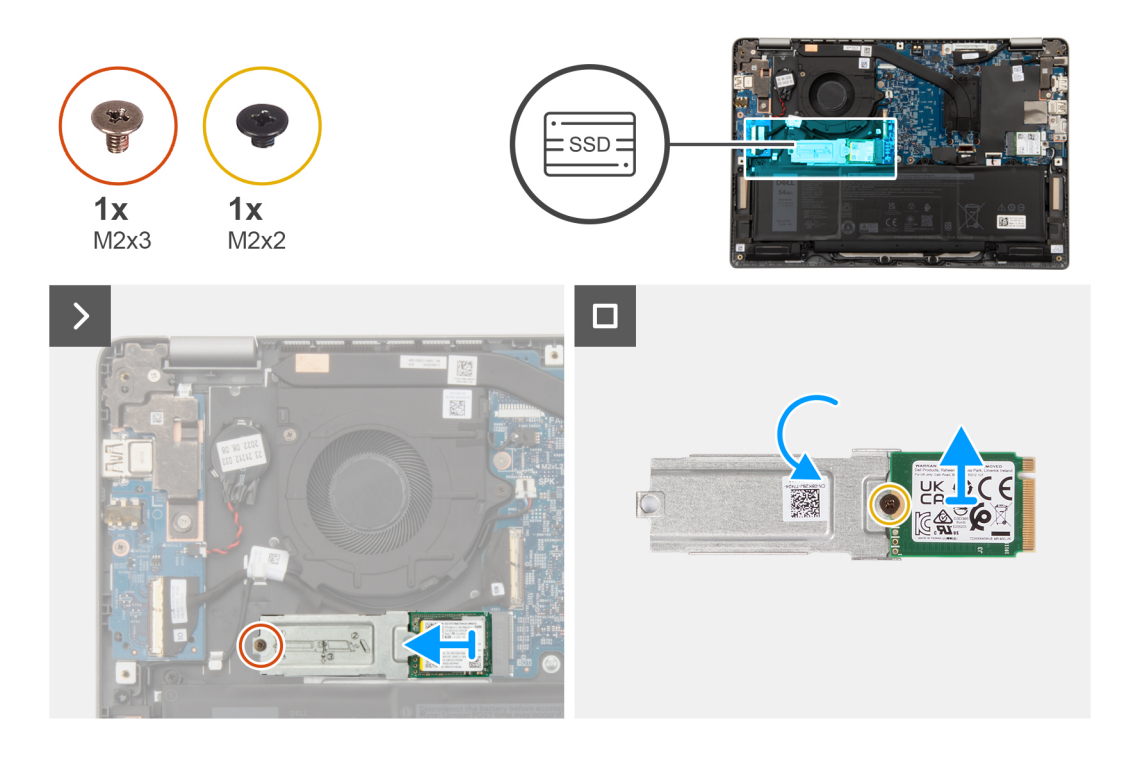

- 1. Remove the screw (M2x3) that secures the M.2 2280 solid-state drive to the system board.
- 2. Slide and remove the M.2 2280 solid-state drive from the M.2 card connector on the system board.

## **Installing the M.2 2280 solid-state drive**

#### **Prerequisites**

If you are replacing a component, remove the existing component before performing the installation procedure.

#### **About this task**

The following images indicate the location of the M.2 2280 solid-state drive and provide a visual representation of the installation procedure.

<span id="page-23-0"></span>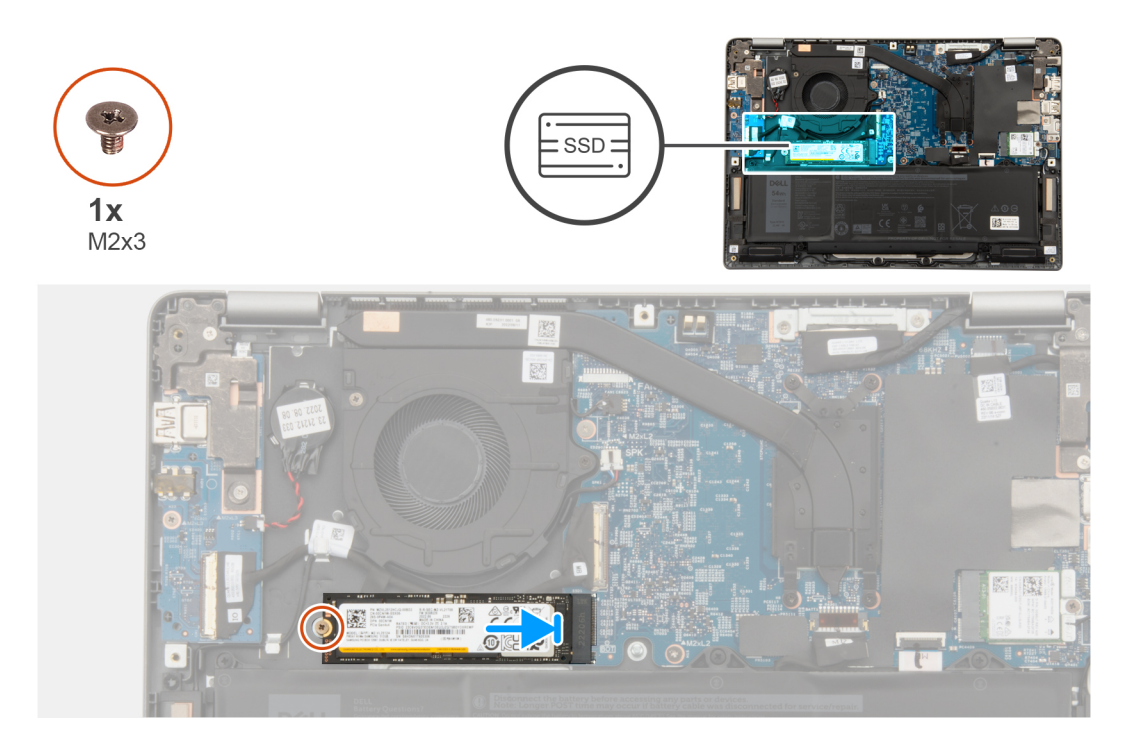

- 1. Align the notch on the M.2 2280 solid-state drive with the tab on the M.2 card connector on the system board.
- 2. Slide the M.2 2280 solid-state drive into the M.2 card connector on the system board.
- 3. Align the screw hole on the M.2 2280 solid-state drive with the screw hole on the palm-rest and keyboard assembly.
- 4. Replace the screw (M2x3) to secure the M.2 2280 solid-state drive thermal plate to the system board.

#### **Next steps**

- 1. Install the [base cover](#page-14-0).
- 2. Follow the procedure in [After working inside your computer](#page-8-0).

## **Wireless card**

### **Removing the wireless card**

#### **Prerequisites**

- 1. Follow the procedure in [Before working inside your computer](#page-5-0).
- 2. Remove the [base cover.](#page-12-0)

#### **About this task**

The following images indicate the location of the wireless card and provide a visual representation of the removal procedure.

<span id="page-24-0"></span>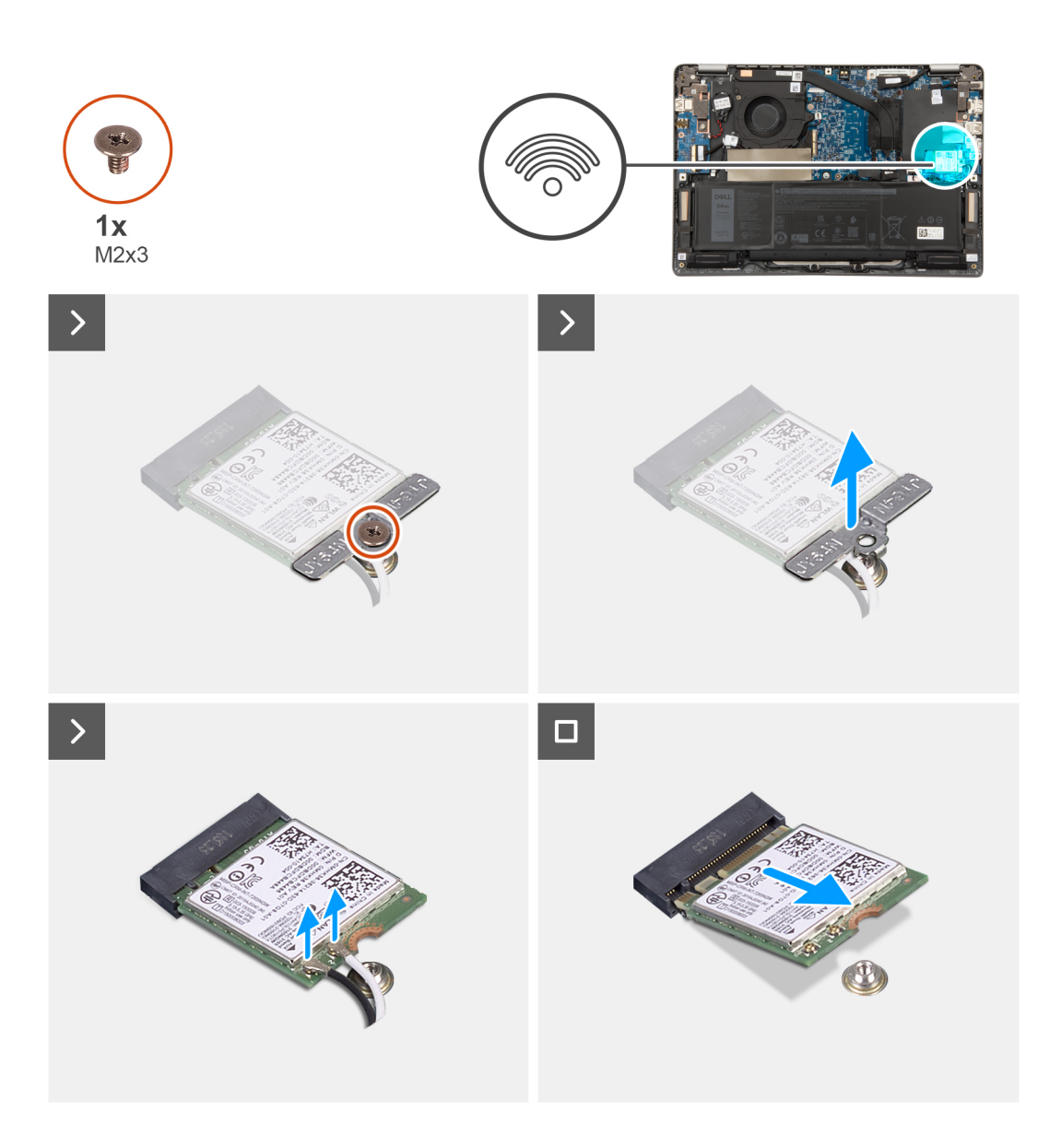

- 1. Remove the screw (M2x3) that secures wireless-card bracket to the system board.
- 2. Slide and remove the wireless-card bracket from the system.
- 3. Disconnect the WLAN-antenna cables from the respective connectors on the wireless card.
- 4. Lift and remove the wireless card from the wireless card slot on the system board.

### **Installing the wireless card**

#### **Prerequisites**

If you are replacing a component, remove the existing component before performing the installation procedure.

#### **About this task**

The following images indicate the location of the wireless card and provide a visual representation of the installation procedure.

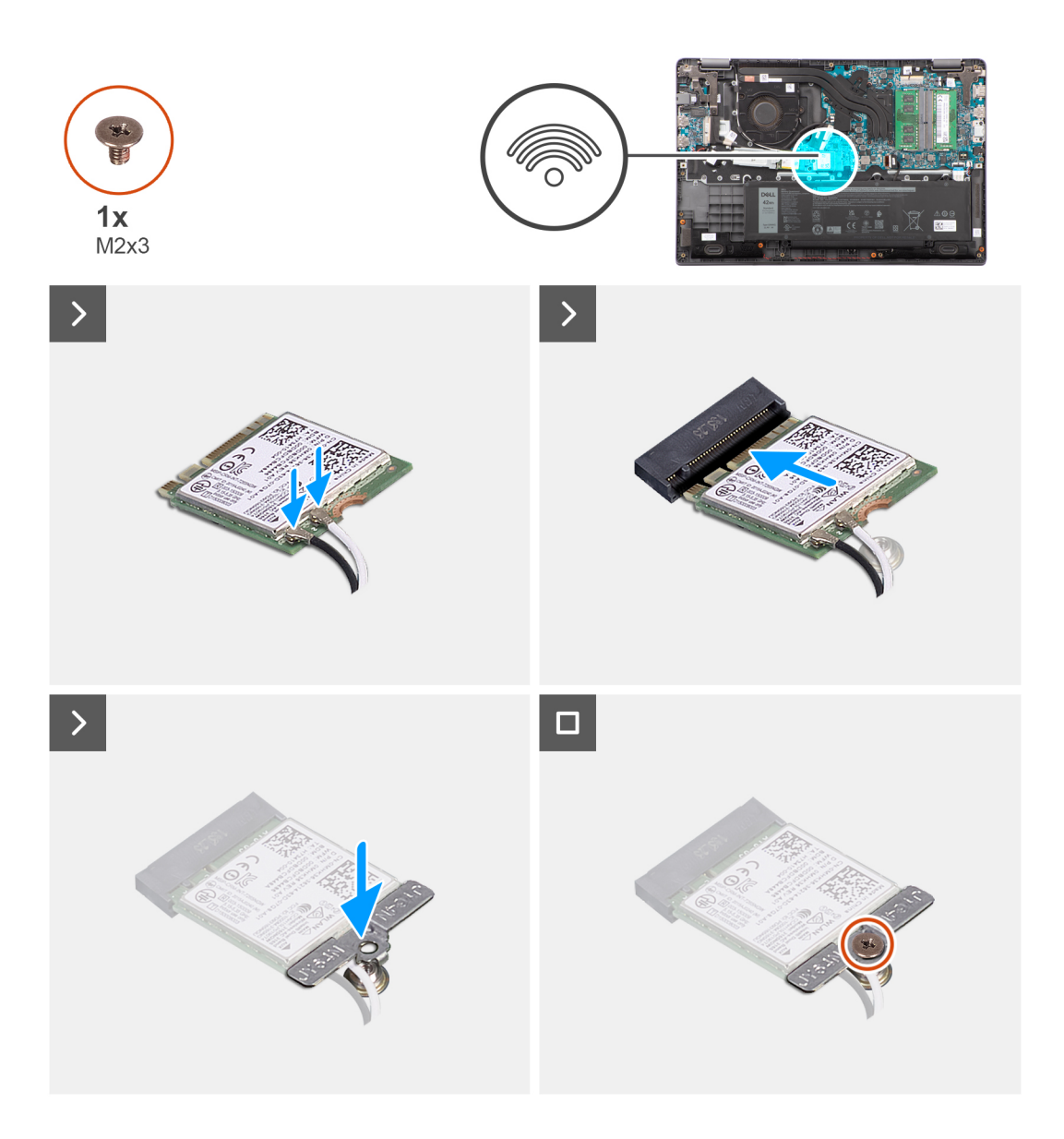

1. Connect the WLAN-antenna cables to the respective connectors on the wireless card.

**(i) NOTE:** The WLAN-antenna cable connectors are fragile, and utmost care should be taken while replacing them.

#### **Table 2. WLAN-antenna cable color scheme**

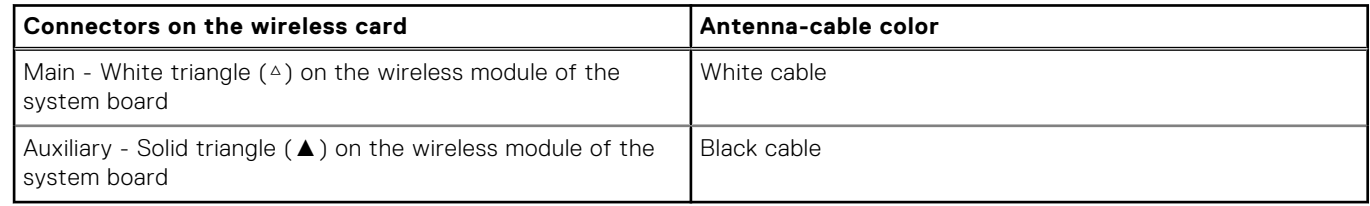

- 2. Align the notch on the wireless card with the tab on the wireless card slot.
- 3. Slide the wireless card at an angle into the wireless card slot.
- 4. Place the wireless-card bracket on the wireless card.
- 5. Align the screw hole on the wireless-card bracket with the screw hole on the system board.
- 6. Replace the screw (M2x3) to secure the wireless-card bracket and the wireless card to the system board.

#### <span id="page-26-0"></span>**Next steps**

- 1. Install the [base cover](#page-14-0).
- 2. Follow the procedure in [After working inside your computer](#page-8-0).

## **Fan**

## **Removing the thermal fan**

#### **Prerequisites**

- 1. Follow the procedure in [Before working inside your computer](#page-5-0).
- 2. Remove the [base cover.](#page-12-0)

#### **About this task**

- **(i)** NOTE: The thermal fan may become hot during normal operation. Allow sufficient time for the thermal fan to cool before you touch it.
- **(i)** NOTE: For maximum cooling of the processor, do not touch the heat transfer areas on the thermal fan. The oils in your skin can reduce the heat transfer capability of the thermal grease.

The following image indicates the location of the thermal fan and provides a visual representation of the removal procedure.

<span id="page-27-0"></span>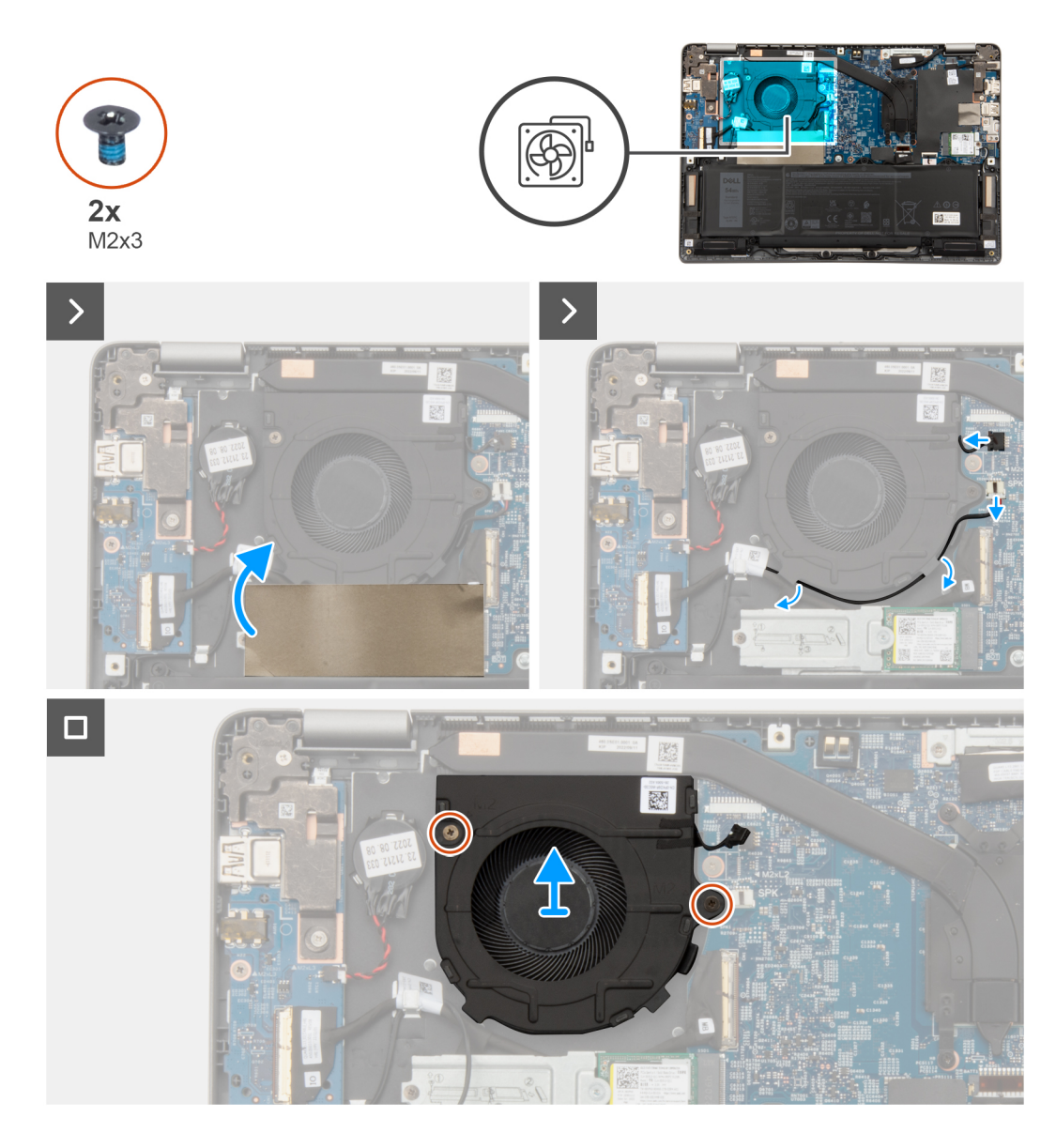

1. Peel the mylar sheet that covers the M.2 2230 solid-state drive.

**NOTE:** Be careful when opening the mylar sheet as it can easily rip.

- 2. Disconnect the thermal-fan cables from the connector on the system board.
- 3. Remove the two screws (M2x3) that secure the thermal fan to the system board.
- 4. Lift and remove the thermal fan from the system board.

### **Installing the thermal fan**

#### **Prerequisites**

If you are replacing a component, remove the existing component before performing the installation procedure.

#### **About this task**

The following image indicates the location of the thermal fan and provides a visual representation of the installation procedure.

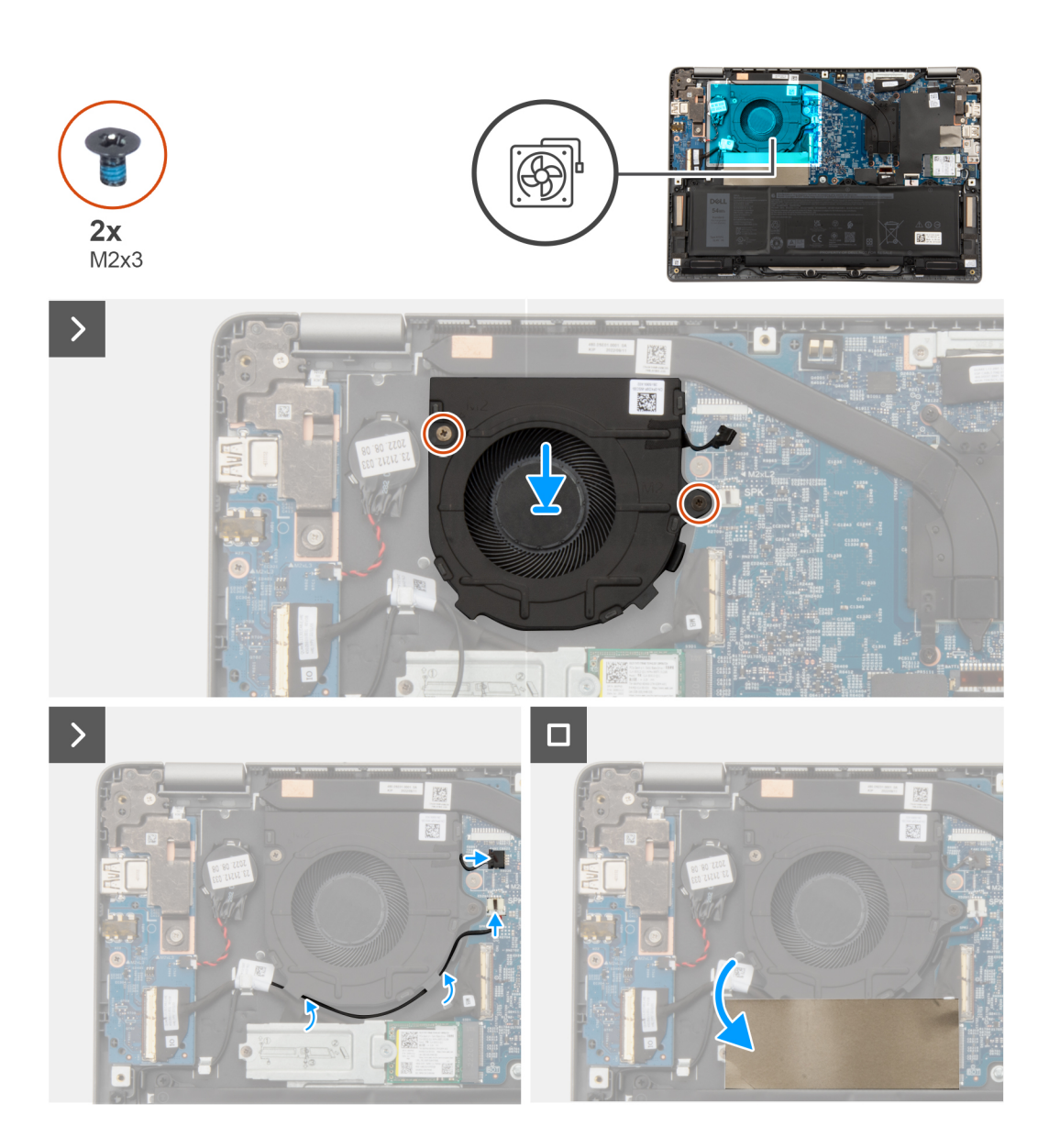

- 1. Place the thermal fan into its slot on the system board.
- 2. Align the screw holes on the thermal fan to the screw holes on the system board.
- 3. Replace the two screws (M2x3) to secure the thermal fan to the system board.
- 4. Connect the thermal-fan cables to the connector on the system board.
- 5. Adhere the mylar sheet to cover the M.2 2230 solid-state drive.

**NOTE:** Be careful when adhering the mylar sheet as it can easily rip.

#### **Next steps**

- 1. Install the [base cover](#page-14-0).
- 2. Follow the procedure in [After working inside your computer](#page-8-0).

# <span id="page-29-0"></span>**Coin-cell battery**

## **Removing the coin-cell battery**

#### **Prerequisites**

- 1. Follow the procedure in [Before working inside your computer](#page-5-0).
- 2. Remove the [base cover.](#page-12-0)

#### **About this task**

**NOTE:** When the coin-cell battery is removed, it clears the CMOS settings.

The following image indicates the location of the coin-cell battery and provides a visual representation of the removal procedure.

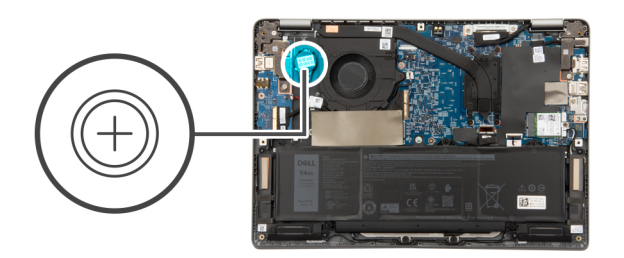

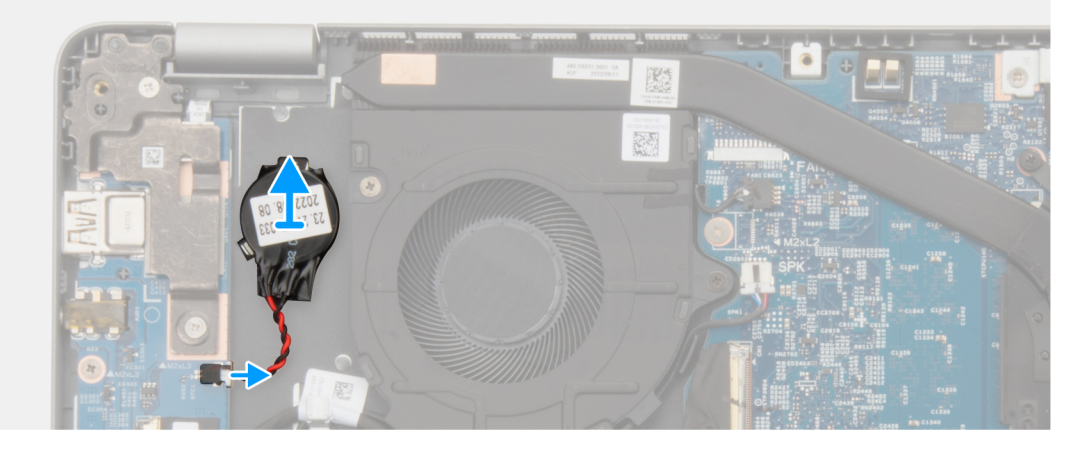

#### **Steps**

- 1. Disconnect the coin-cell battery cable from the connector on the system board.
- 2. Using a plastic scribe, pry the coin-cell battery off its slot on the palm-rest and keyboard assembly.

### **Installing the coin-cell battery**

#### **Prerequisites**

If you are replacing a component, remove the existing component before performing the installation procedure.

#### **About this task**

The following image indicates the location of the coin-cell battery and provides a visual representation of the installation procedure.

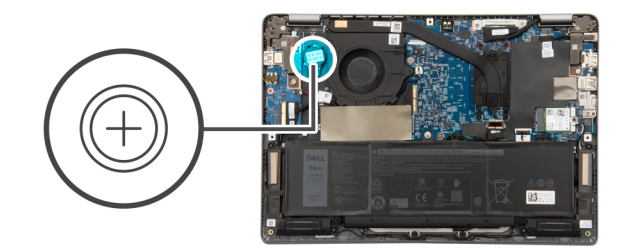

<span id="page-30-0"></span>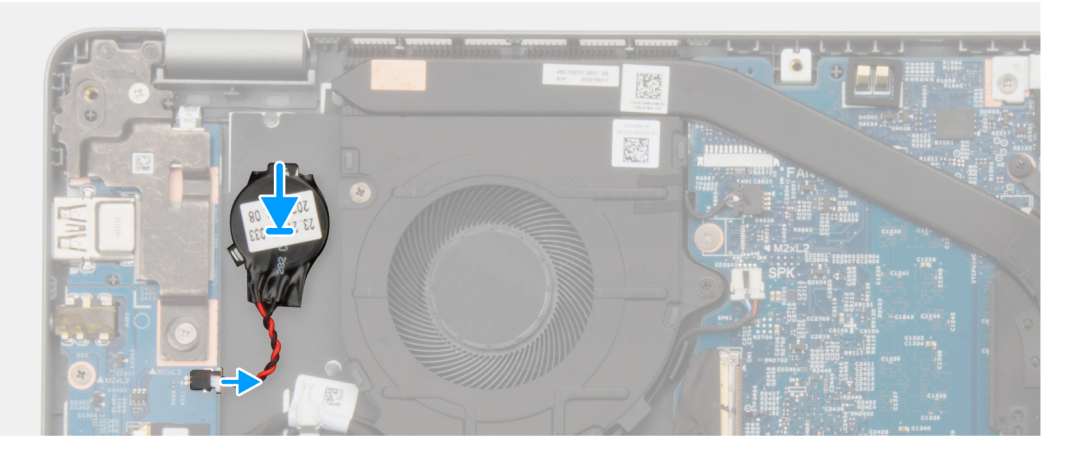

- 1. Align and place the coin-cell battery into its slot on the palm-rest and keyboard assembly.
- 2. Connect the coin-cell battery cable to the connector on the system board.

#### **Next steps**

- 1. Install the [base cover](#page-14-0).
- 2. Follow the procedure in [After working inside your computer](#page-8-0).

## **Display assembly**

## **Removing the display assembly**

#### **Prerequisites**

- 1. Follow the procedure in [Before working inside your computer](#page-5-0).
- 2. Remove the [base cover.](#page-12-0)

#### **About this task**

**(i) NOTE:** The display assembly removal procedure is the same for both clamshell and 2-in-1 convertible chassis.

The following images indicate the location of the display assembly and provide a visual representation of the removal procedure.

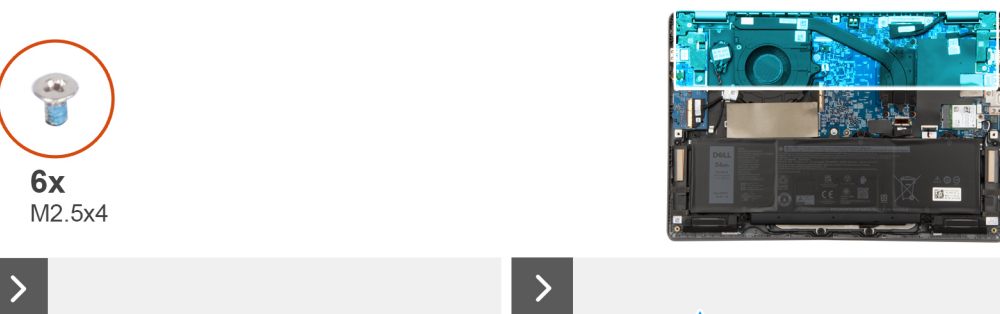

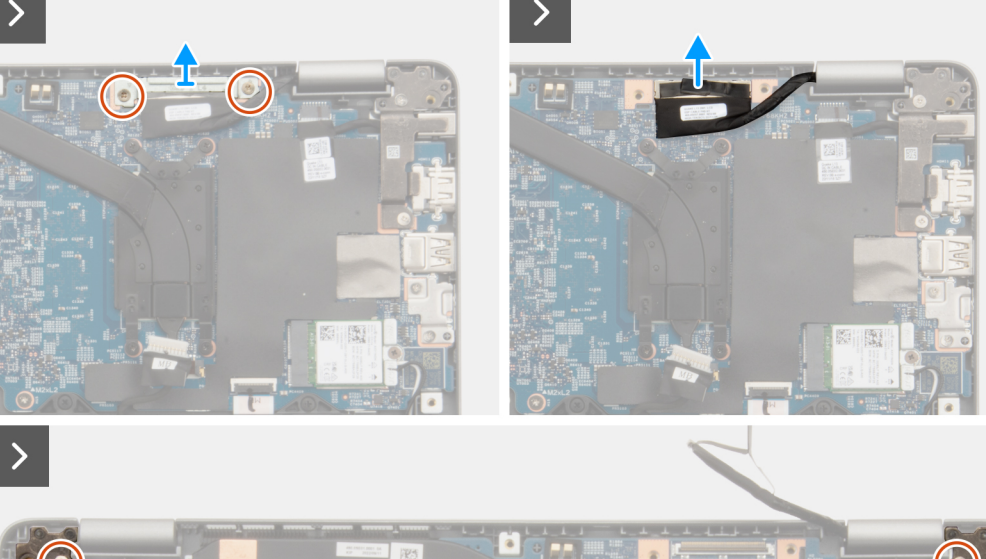

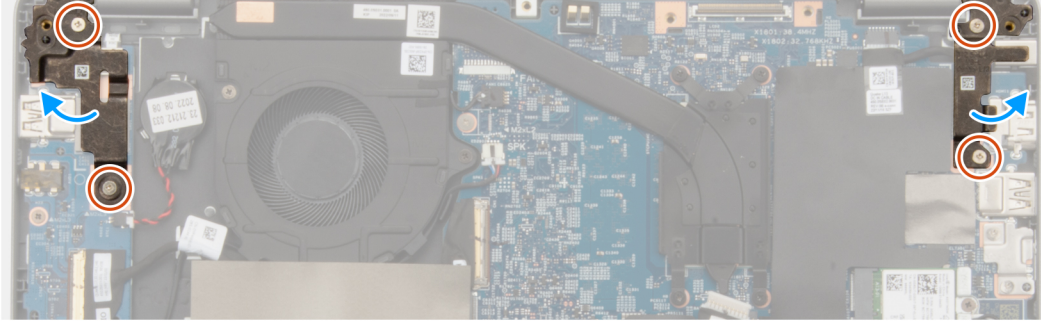

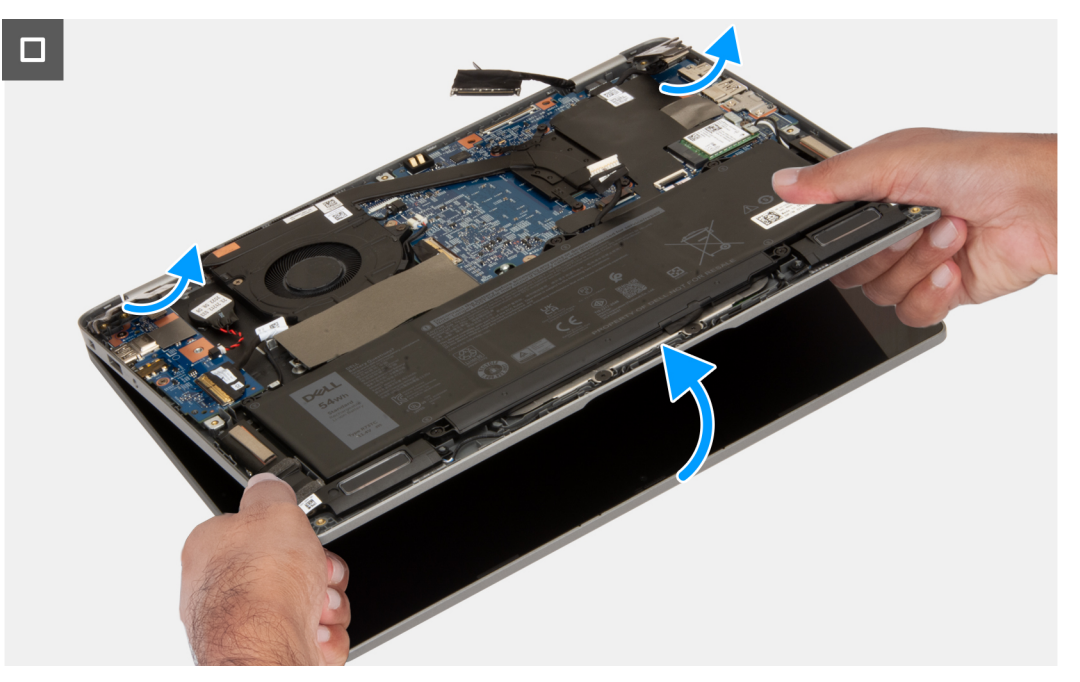

- <span id="page-32-0"></span>1. Remove the two screws (M2.5x4) that secure the display-cable bracket in place to the system board.
- 2. Remove the display-cable bracket from the system board.
- 3. Disconnect the display cable from the connector on the system board.
- 4. Place the computer on a flat surface such that the palm-rest and keyboard assembly lay flat on the surface.
- 5. Remove the four screws (M2.5x4) that secure the display hinges to the palm-rest and keyboard assembly.
- 6. Lift the left and right hinges in upward direction, away from the system.
- 7. Lift the palm-rest and keyboard assembly at an angle to free it from the hinges and remove it from the display assembly.
	- **NOTE:** The display assembly is a Hinge-Up Design (HUD) assembly and cannot be further disassembled once it is removed from the bottom chassis. If any components in the display assembly are malfunctioning and is required to be replaced, replace the entire display assembly.

## **Installing the display assembly**

#### **Prerequisites**

If you are replacing a component, remove the existing component before performing the installation procedure.

#### **About this task**

**NOTE:** The display assembly installation procedure is the same for both clamshell and 2-in-1 convertible chassis.

**NOTE:** Ensure that the hinges are opened to the maximum before replacing the display assembly on the palm-rest and നി keyboard assembly.

The following images indicate the location of the display assembly and provide a visual representation of the installation procedure.

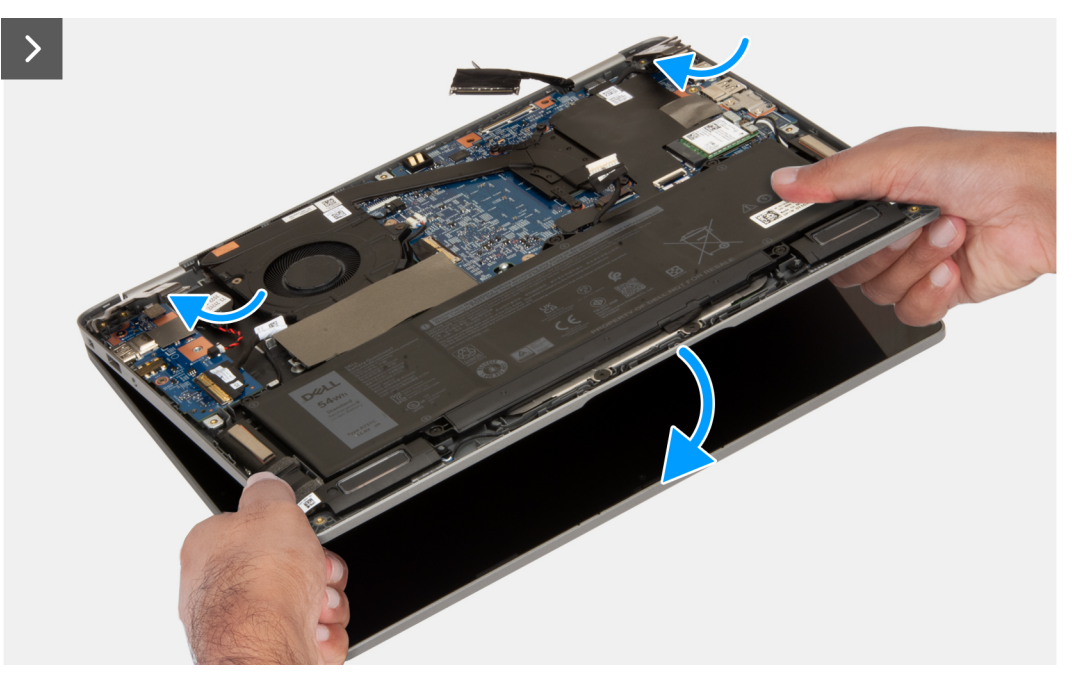

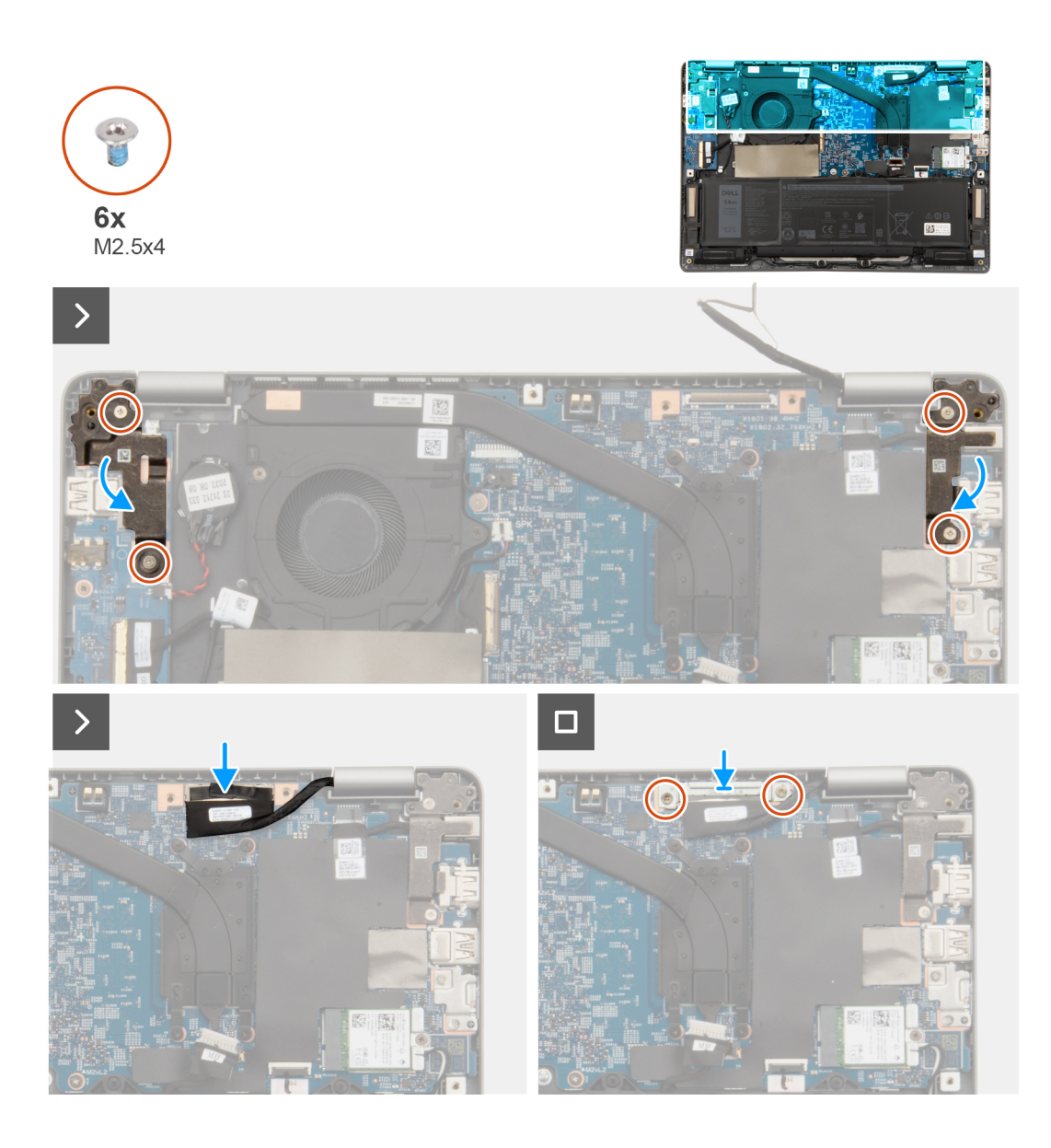

- 1. Place the display assembly on a flat surface.
- 2. Slide the display assembly at an angle and place the system chassis under the hinges of the display assembly.
- 3. Gently press down on the display hinges to align the screw holes on the display hinges with the screw holes on the palm-rest and keyboard assembly.
- 4. Replace the four screws (M2.5x4) to secure the display hinges to the palm-rest and keyboard assembly.
- 5. Connect the display cable to its connector on the system board.
- 6. Align and place the display-cable bracket on the display-cable connector on the system board.
- 7. Replace the two screws (M2.5x4) to secure the display-cable bracket to the system board.

#### **Next steps**

- 1. Install the [base cover](#page-14-0).
- 2. Follow the procedure in [After working inside your computer](#page-8-0).

# <span id="page-34-0"></span>**I/O board**

## **Removing the I/O board**

#### **Prerequisites**

- 1. Follow the procedure in [Before working inside your computer](#page-5-0).
- 2. Remove the [base cover.](#page-12-0)

#### **About this task**

The following images indicate the location of the I/O board and provide a visual representation of the removal procedure.

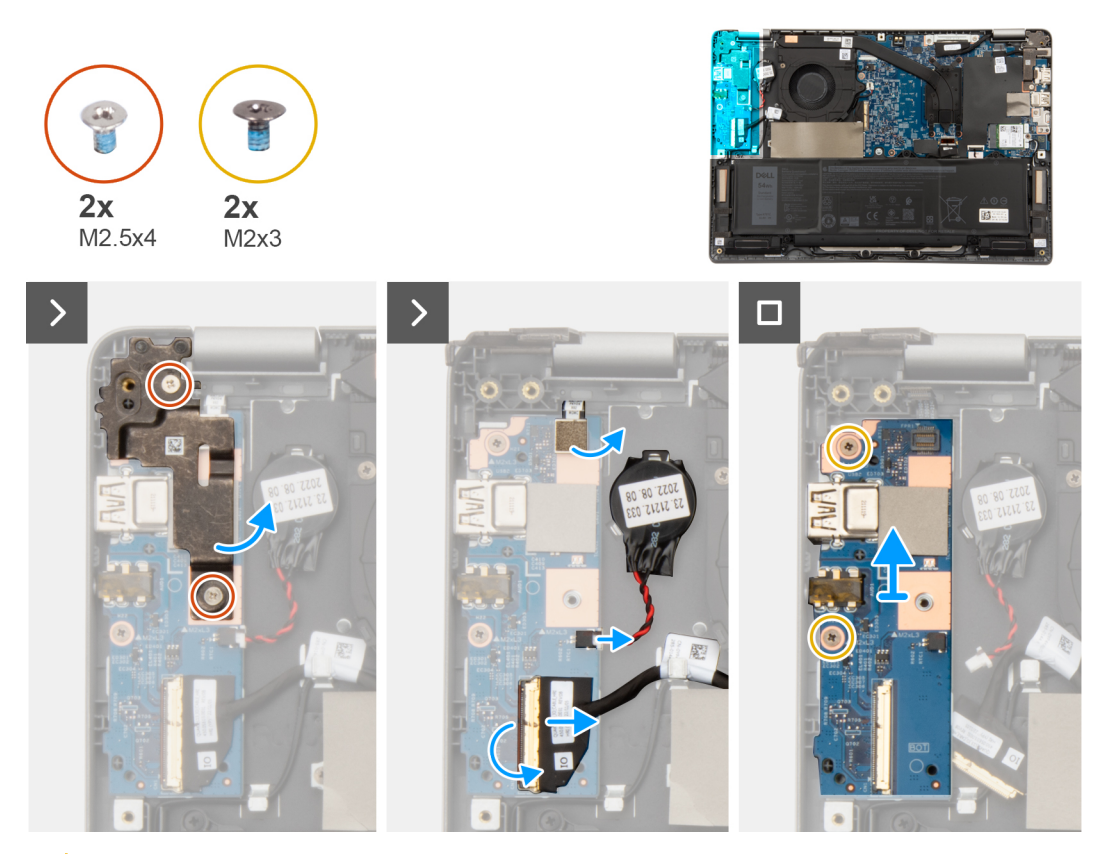

**CAUTION: The system has a coin-cell battery that is connected to the I/O board. Disconnecting the I/O board cable resets the BIOS setup program settings to default. Note the BIOS setup program settings before disconnecting the I/O board cable.**

#### **Steps**

- 1. Remove the two screws (M2.5x4) that secure the left display hinge to the system.
- 2. Lift the left display hinge in upward direction away from the system.
- 3. Open the latch and disconnect the I/O-board cable from the connector on the I/O board.
- 4. Disconnect the coin-cell battery cable from the connector on the I/O board.
- 5. Disconnect the fingerprint reader flexible printed circuits from the connector on the I/O board.

**NOTE:** This procedure applies only to systems shipped with a power button with fingerprint reader installed.

- 6. Remove the two screws (M2x3) that secure the I/O board to the palm-rest and keyboard assembly.
- 7. Lift the I/O board off the palm-rest and keyboard assembly.

## <span id="page-35-0"></span>**Installing the I/O board**

#### **Prerequisites**

If you are replacing a component, remove the existing component before performing the installation procedure.

#### **About this task**

The following images indicate the location of the I/O board and provide a visual representation of the installation procedure.

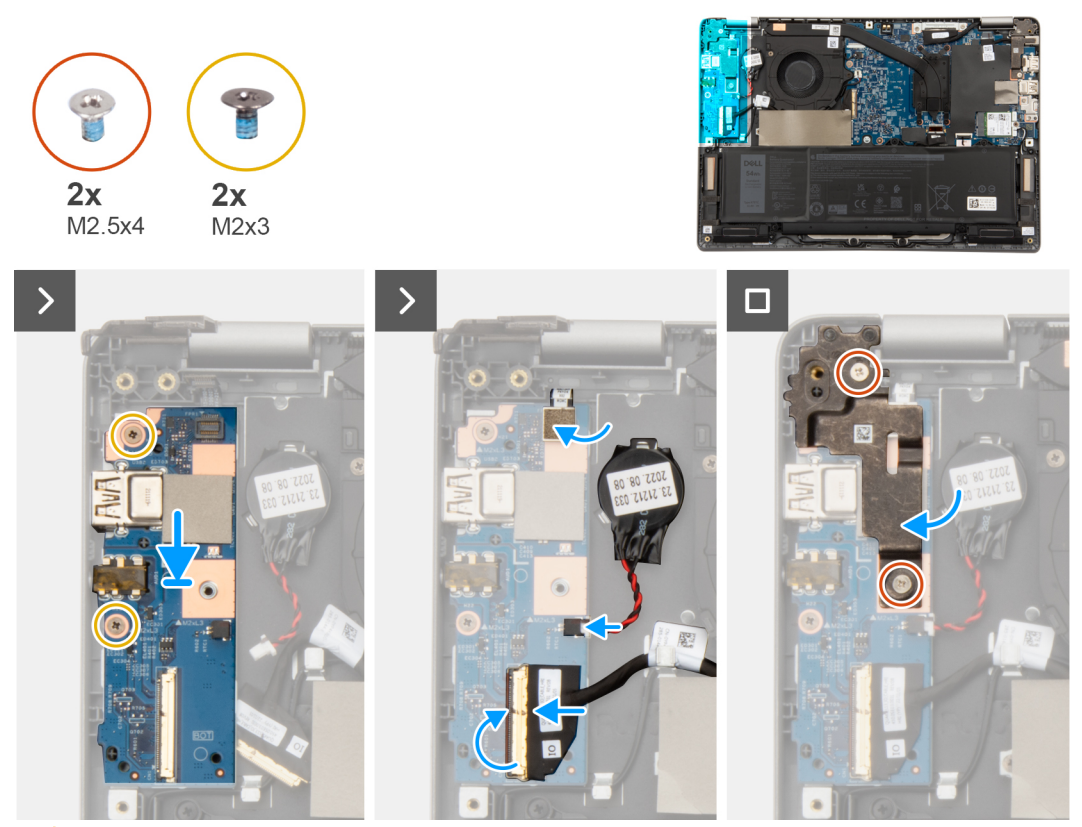

**CAUTION: The system has a coin-cell battery that is connected to the I/O board. Disconnecting the I/O board cable resets the BIOS setup program settings to default. Note the BIOS setup program settings before disconnecting the I/O board cable.**

#### **Steps**

- 1. Align and place the I/O board on the palm-rest and keyboard assembly.
- 2. Align the screw holes on the I/O board with the screw holes on the palm-rest and keyboard assembly.
- 3. Replace the two screws (M2x3) to secure the I/O board to the palm-rest and keyboard assembly.
- 4. Connect the fingerprint reader flexible printed circuits to the connector on the I/O board.

**NOTE:** This procedure applies only to systems shipped with a power button with fingerprint reader installed.

- 5. Connect the coin-cell battery cable to the connector on the I/O board.
- 6. Connect the I/O-board cable to the connector on the I/O board and close its latch.
- 7. Gently press the left display hinge in downward direction towards the system.
- 8. Align the screw holes on the left display hinge with the screw holes on the system.
- 9. Replace the two screws (M2.5x4) to secure the left display hinge to the system.

#### **Next steps**

- 1. Install the [base cover](#page-14-0).
- 2. Follow the procedure in [After working inside your computer](#page-8-0).
## <span id="page-36-0"></span>**Power-button board**

### **Removing the power button**

#### **Prerequisites**

- 1. Follow the procedure in [Before working inside your computer](#page-5-0).
- 2. Remove the [base cover.](#page-12-0)
- 3. Remove the [I/O board](#page-34-0).

#### **About this task**

The following images indicate the location of the power button and provide a visual representation of the removal procedure.

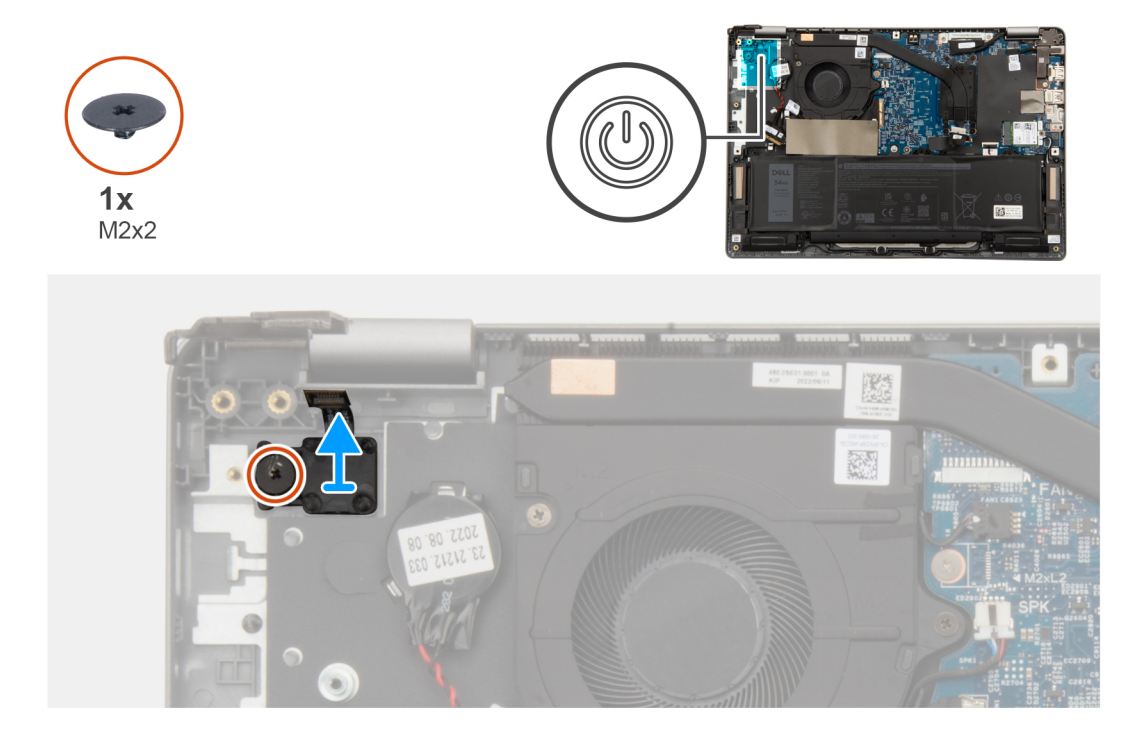

#### **Steps**

- 1. Remove the screw (M2x2) that secures the power button to the palm-rest and keyboard assembly.
- 2. Lift to remove the power button from the slot on the palm-rest and keyboard assembly.

### **Installing the power button**

#### **Prerequisites**

If you are replacing a component, remove the existing component before performing the installation procedure.

#### **About this task**

The following images indicate the location of the power button and provide a visual representation of the installation procedure.

<span id="page-37-0"></span>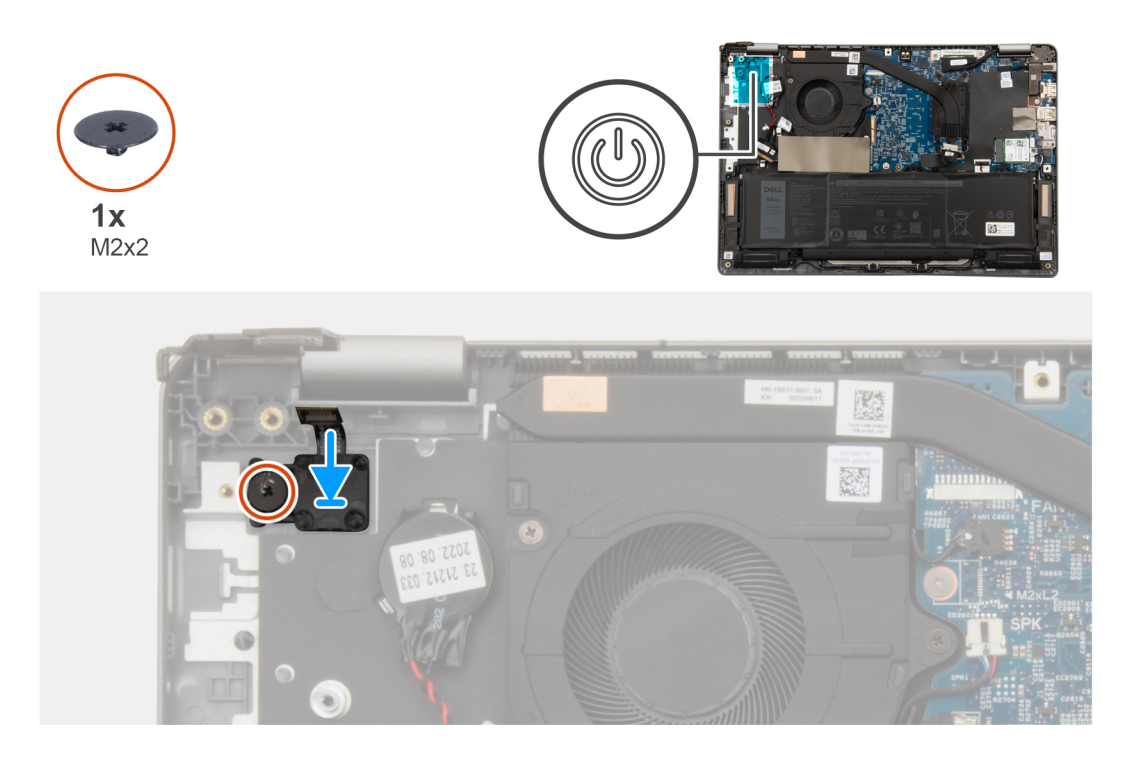

- 1. Align and place the power button into its slot on the palm-rest and keyboard assembly.
- 2. Align the screw hole on the power button to the screw hole on the palm-rest and keyboard assembly.
- 3. Replace the screw (M2x2) to secure the power button to the palm-rest and keyboard assembly.

#### **Next steps**

- 1. Install the [I/O board.](#page-35-0)
- 2. Install the [base cover](#page-14-0).
- **3.** Follow the procedure in [After working inside your computer](#page-8-0).

## **Power button with optional fingerprint reader**

### **Removing the power button with optional fingerprint reader**

#### **Prerequisites**

- 1. Follow the procedure in [Before working inside your computer](#page-5-0).
- 2. Remove the [base cover.](#page-12-0)
- 3. Remove the [I/O board](#page-34-0).

#### **About this task**

The following images indicate the location of the power button with optional fingerprint reader and provide a visual representation of the removal procedure.

<span id="page-38-0"></span>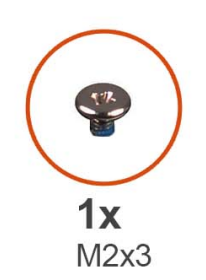

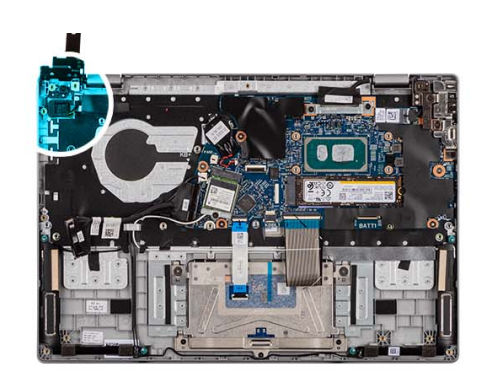

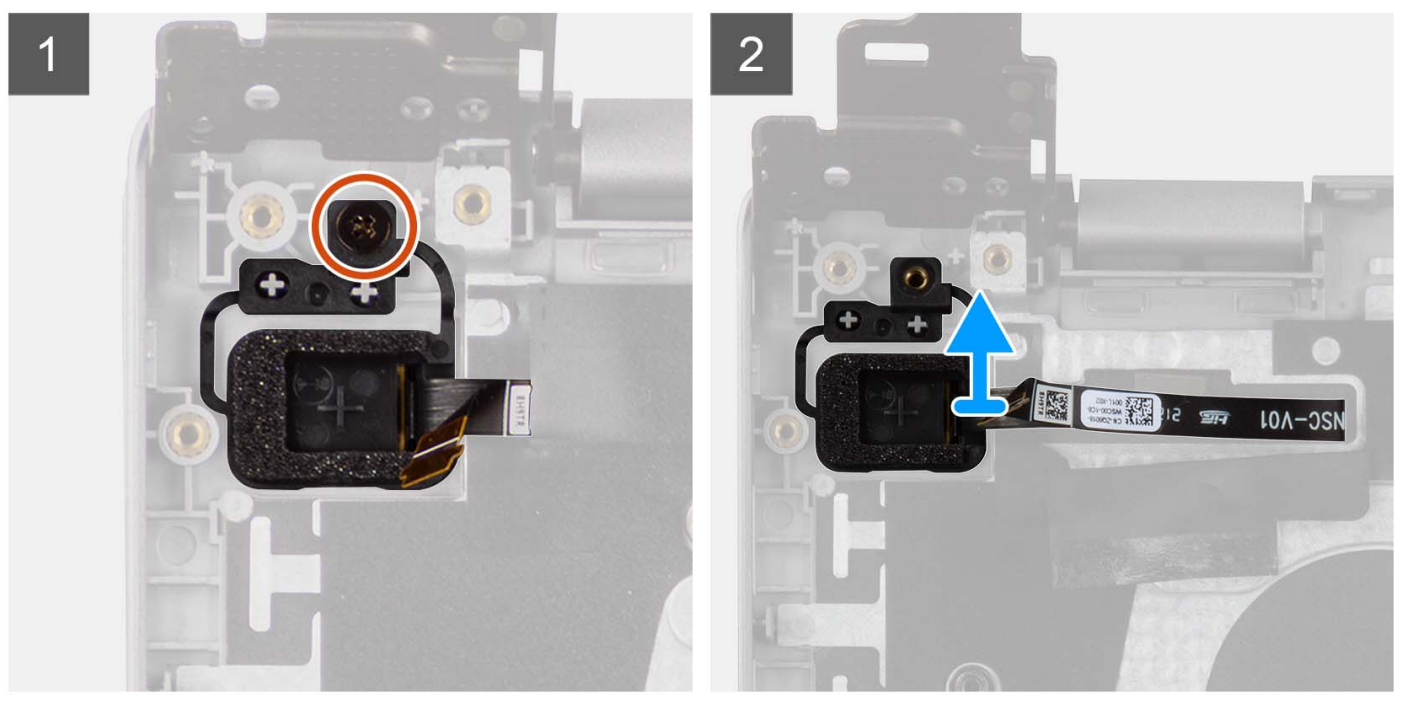

- 1. Remove the screw (M2x3) that secures the power button with optional fingerprint reader to the palm-rest and keyboard assembly.
- 2. Peel off the fingerprint reader flexible printed circuits from the connector on the power button.
- 3. Remove the power button with optional fingerprint reader from the slot on the palm-rest and keyboard assembly.

### **Installing the power button with optional fingerprint reader**

#### **Prerequisites**

If you are replacing a component, remove the existing component before performing the installation procedure.

#### **About this task**

The following images indicate the location of the power button with optional fingerprint reader and provide a visual representation of the installation procedure.

<span id="page-39-0"></span>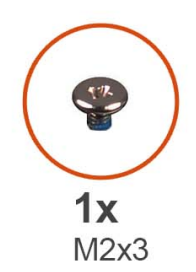

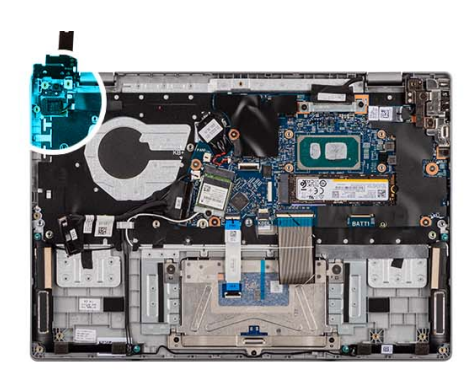

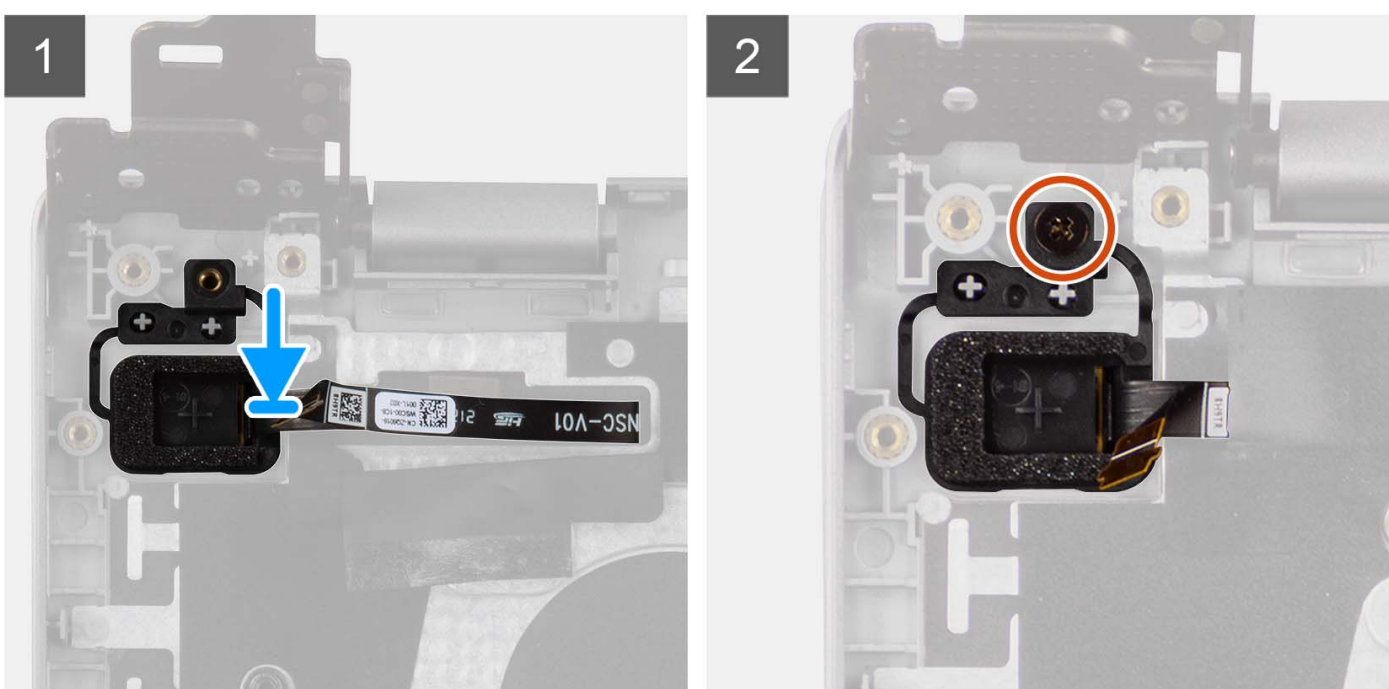

- 1. Align and place the power button with optional fingerprint reader into its slot on the palm-rest and keyboard assembly.
- 2. Adhere the fingerprint reader flexible printed circuits to the connector on the power button.
- 3. Align the screw hole on the power button with optional fingerprint reader to the screw hole on the palm-rest and keyboard assembly.
- 4. Replace the screw (M2x3) to secure the power button with optional fingerprint reader to the palm-rest and keyboard assembly.

#### **Next steps**

- 1. Install the [I/O board.](#page-35-0)
- 2. Install the [base cover](#page-17-0).
- 3. Follow the procedure in [After working inside your computer](#page-8-0).

## **Touchpad**

## **Removing the touchpad**

#### **Prerequisites**

- 1. Follow the procedure in [Before working inside your computer](#page-5-0).
- 2. Remove the [base cover.](#page-12-0)

#### 3. Remove the [battery](#page-16-0).

#### **About this task**

The following images indicate the location of the touchpad and provide a visual representation of the removal procedure.

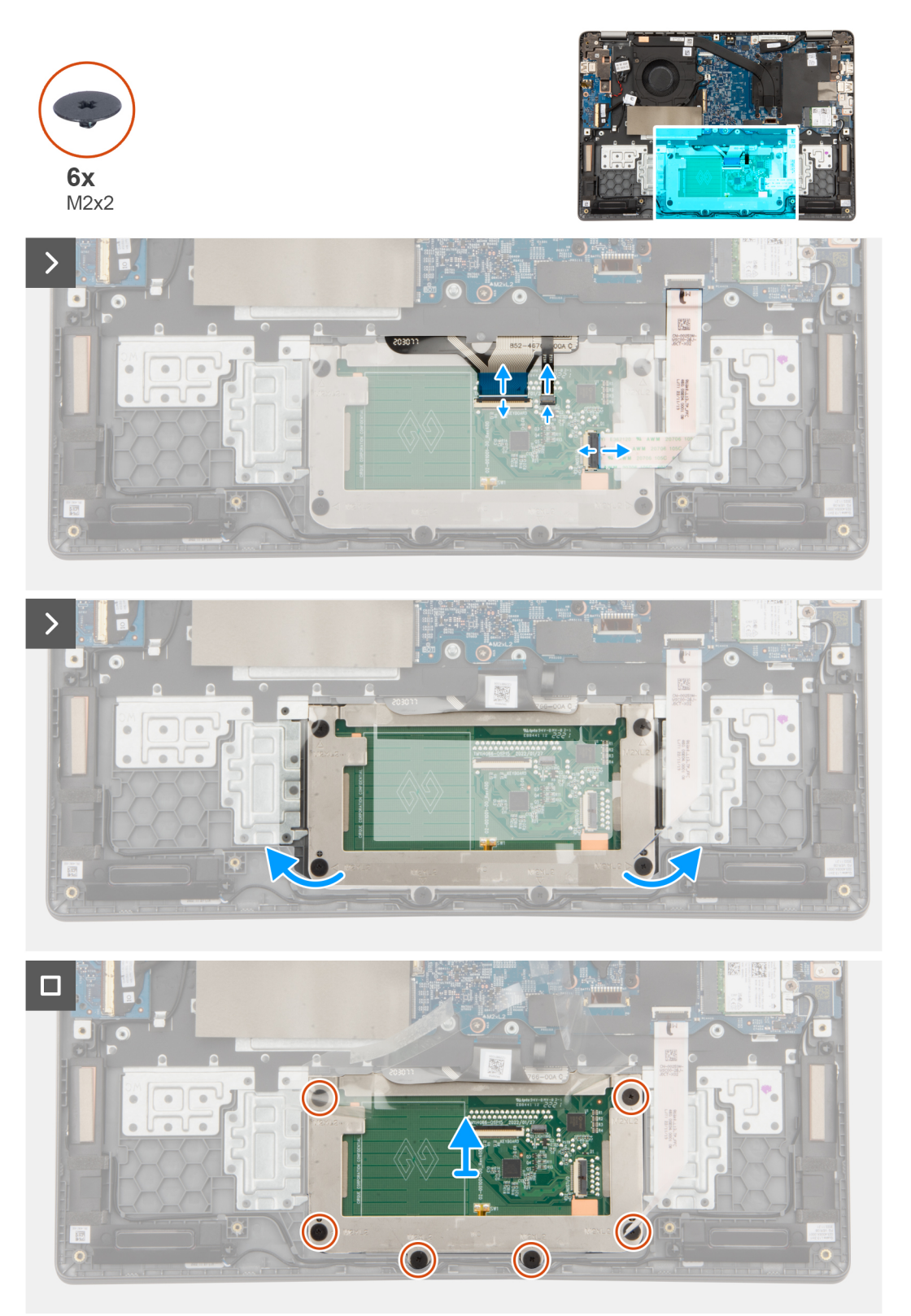

#### **Steps**

1. Open the latch and disconnect the touchpad cable from the connector on the system board.

- <span id="page-41-0"></span>2. Open the latch and disconnect the keyboard-cable from the connector on the touchpad module.
- 3. Open the latch and disconnect the keyboard backlight-cable from the connector on the touchpad.
- 4. Partially peel and lift up the adhesive shielding cover from over the touchpad.
- 5. Remove the six screws (M2x2) that secure the touchpad bracket to the touchpad module.
- 6. Lift the touchpad module at an angle and slide it out to remove the touchpad module from the palm-rest and keyboard assembly.

### **Installing the touchpad**

#### **Prerequisites**

If you are replacing a component, remove the existing component before performing the installation procedure.

#### **About this task**

The following images indicate the location of the touchpad and provide a visual representation of the installation procedure.

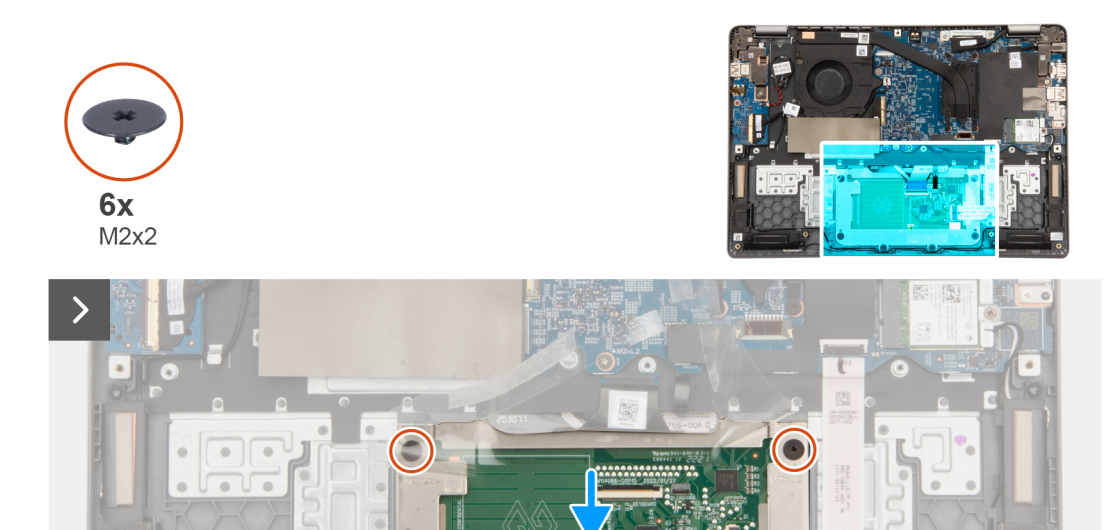

 $\bf O$ 

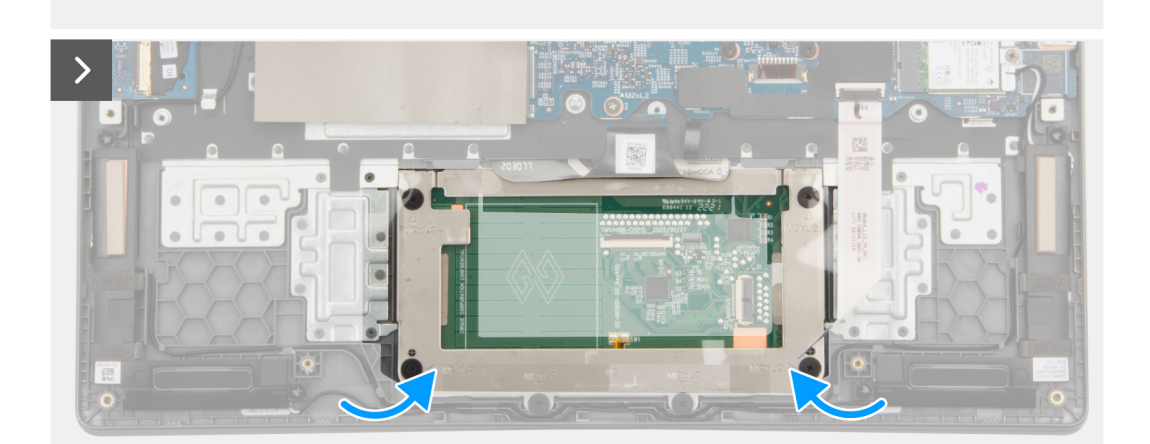

 $\odot$ 

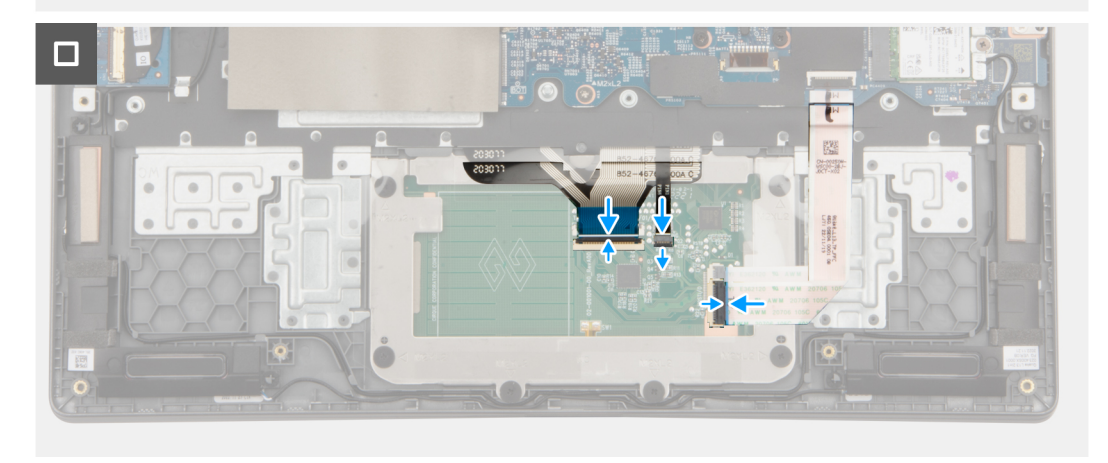

#### **Steps**

- 1. Align and place the touchpad module into the slot on the palm-rest and keyboard assembly.
- 2. Align the screw holes on the touchpad module to the screw holes on the palm-rest and keyboard assembly.
- 3. Replace the six screws (M2x2) to secure the touchpad module to the palm-rest and keyboard assembly.
- 4. Adhere the adhesive shielding cover over the touchpad.
- 5. Connect the keyboard backlight-cable to the connector on the touchpad module. .
- <span id="page-43-0"></span>6. Connect the keyboard-cable to the connector on the touchpad module close the latch.
- 7. Connect the touchpad cable to the connector on the system board and close the latch.

#### **Next steps**

- 1. Install the [battery.](#page-17-0)
- 2. Install the [base cover](#page-14-0).
- 3. Follow the procedure in [After working inside your computer](#page-8-0).

## **Power-adapter port**

### **Removing the power-adapter port**

#### **Prerequisites**

- 1. Follow the procedure in [Before working inside your computer](#page-5-0).
- 2. Remove the [base cover.](#page-12-0)

#### **About this task**

The following images indicate the location of the power-adapter port and provide a visual representation of the removal procedure.

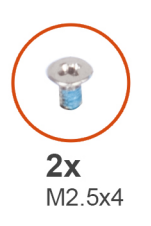

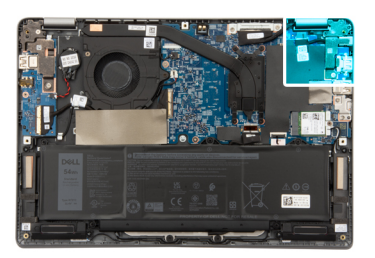

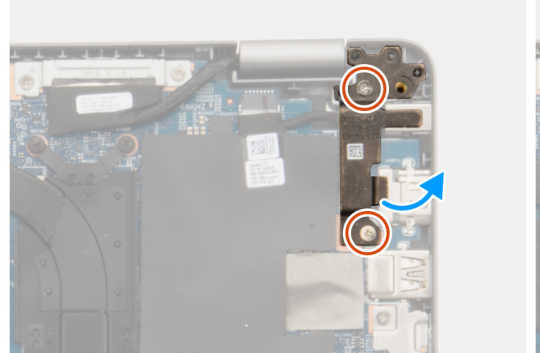

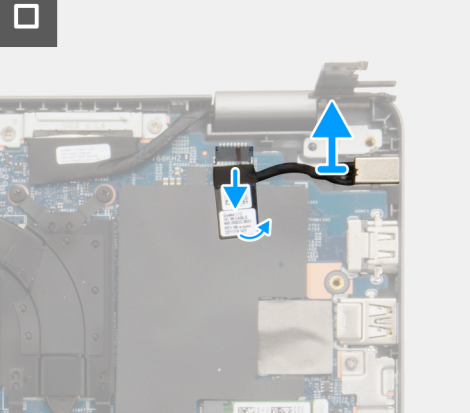

#### **Steps**

- 1. Remove the two screws (M2.5x4) that secure the right display hinge to the system.
- 2. Lift the right display hinge in upward direction away from the system.
- 3. Disconnect the power-adapter port cable from the connector on the system board and remove the power-adapter port from the system board.

## <span id="page-44-0"></span>**Installing the power-adapter port**

#### **Prerequisites**

If you are replacing a component, remove the existing component before performing the installation procedure.

#### **About this task**

The following images indicate the location of the power-adapter port and provide a visual representation of the installation procedure.

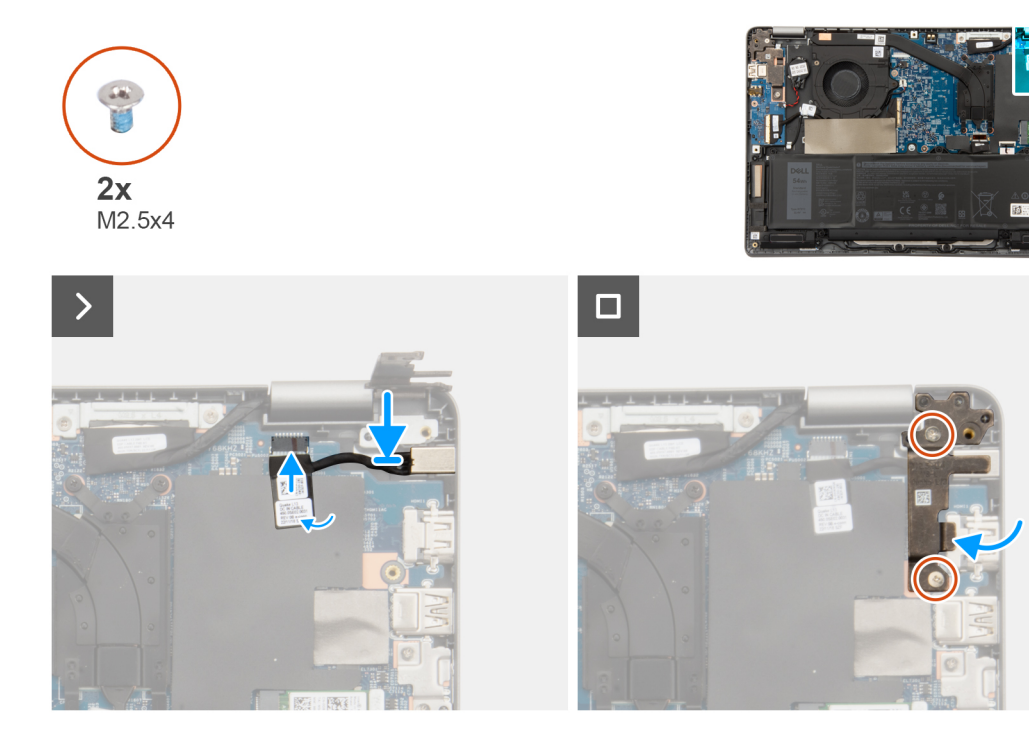

#### **Steps**

- 1. Align and place the power-adapter port on the system board.
- 2. Connect the power-adapter port cable to the connector on the system board.
- 3. Gently press the right display hinge in downward direction towards the system.
- 4. Align the screw holes on the right display hinge with the screw holes on the system.
- 5. Replace the two screws (M2.5x4) to secure the right display hinge to the system.

#### **Next steps**

- 1. Install the [base cover](#page-14-0).
- 2. Follow the procedure in [After working inside your computer](#page-8-0).

## **Speakers**

### **Removing the speakers**

#### **Prerequisites**

- 1. Follow the procedure in [Before working inside your computer](#page-5-0).
- 2. Remove the [base cover.](#page-12-0)
- 3. Remove the [battery](#page-16-0).
- 4. Remove the [wireless card](#page-23-0).

#### <span id="page-45-0"></span>**About this task**

The following images indicate the location of the speakers and provide a visual representation of the removal procedure.

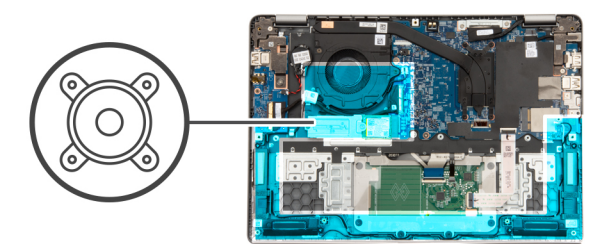

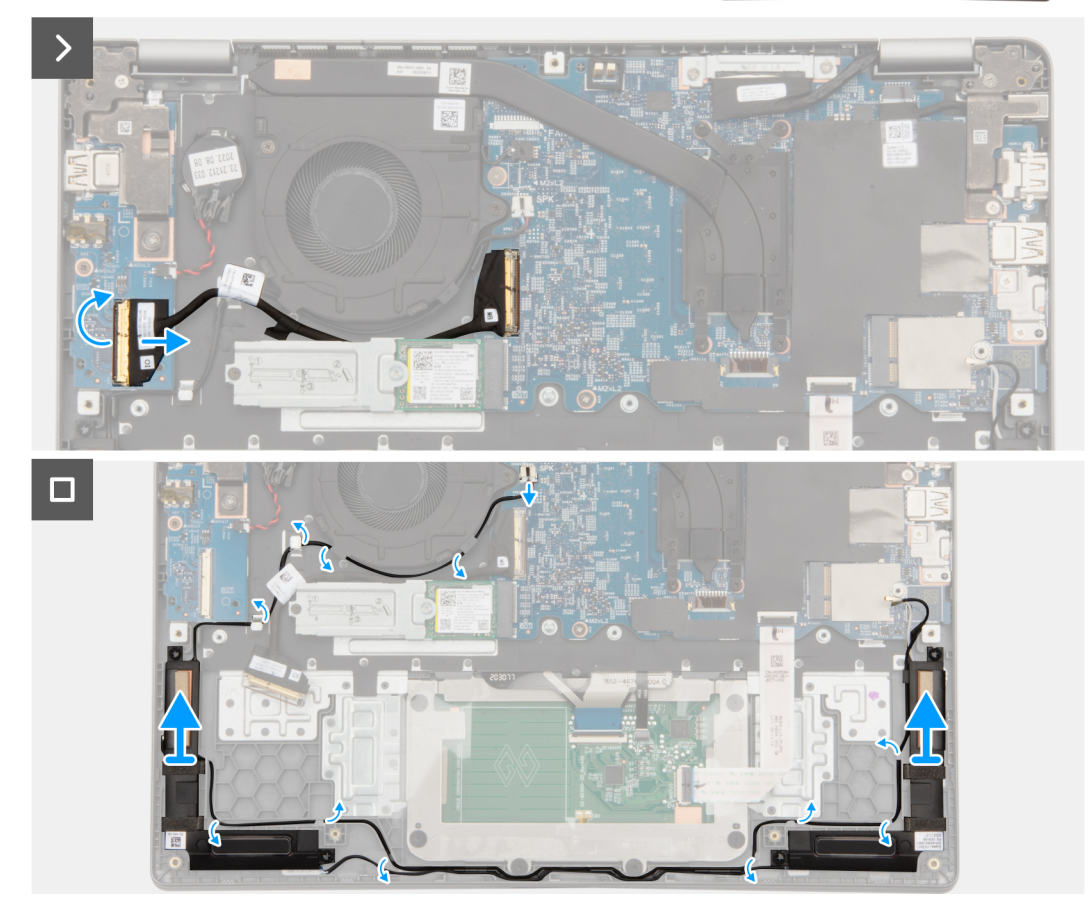

#### **Steps**

- 1. Disconnect the I/O board-cable from the connector on the system board.
- 2. Disconnect the speaker cable from the connector on the system board.
- 3. Unroute the speaker cable from the routing guides on the palm-rest and keyboard assembly.
- 4. Remove the speakers from the chassis.

### **Installing the speakers**

#### **Prerequisites**

If you are replacing a component, remove the existing component before performing the installation procedure.

#### **About this task**

**(i)** NOTE: If the rubber grommets are pushed out when removing the speakers, push them back in place before replacing the speakers.

The following images indicate the location of the speakers and provide a visual representation of the installation procedure.

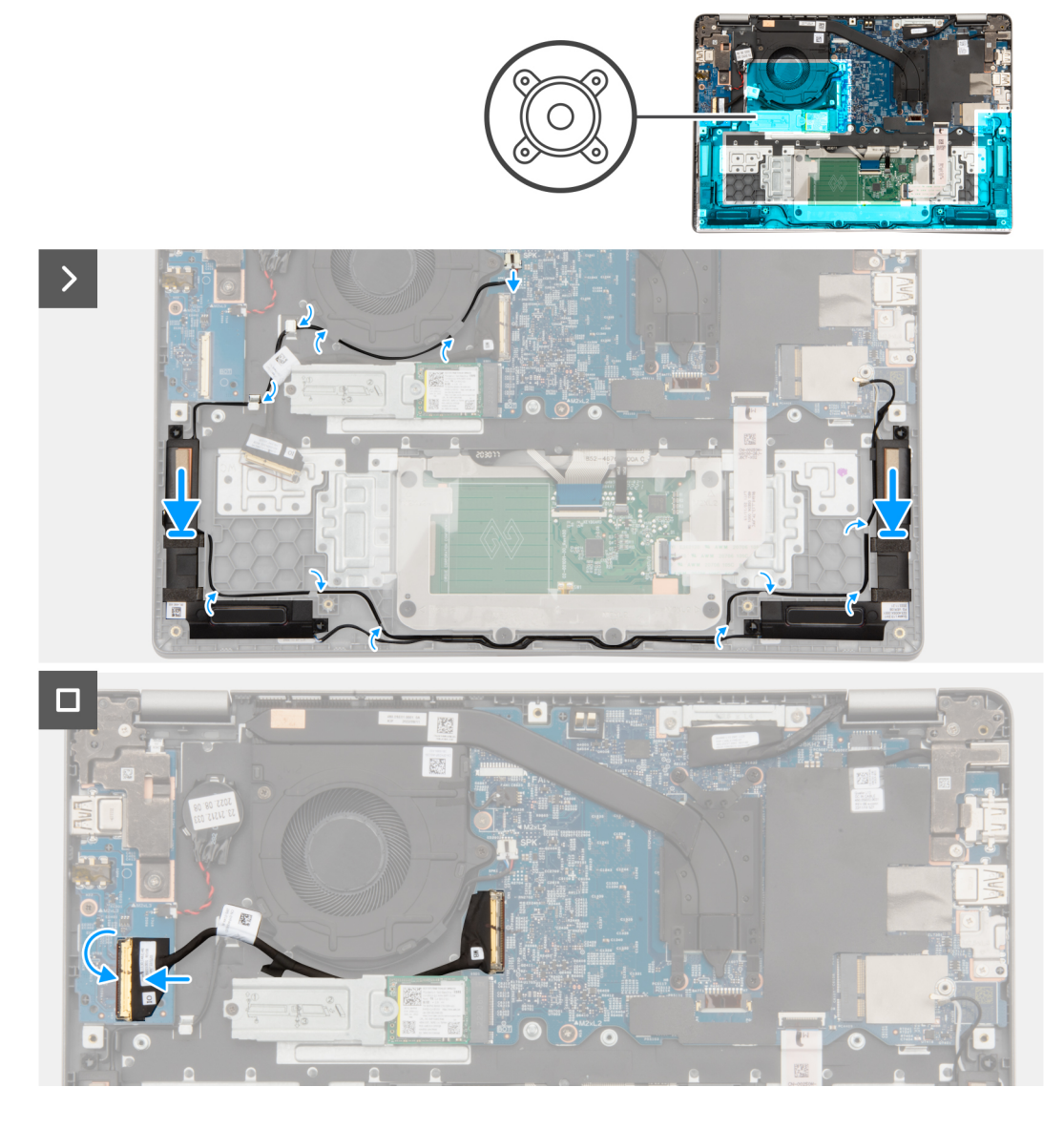

- 1. Align and place the speakers in the slot on the chassis.
- 2. Route the speaker cables through the routing guides on the palm-rest and keyboard assembly.
- 3. Connect the speaker cable to the connector on the system board.
- 4. Connect the I/O board-cable to the connector on the system board and close the latch.

#### **Next steps**

- 1. Install the [wireless card](#page-24-0).
- 2. Install the [battery.](#page-17-0)
- 3. Install the [base cover](#page-14-0).
- 4. Follow the procedure in [After working inside your computer](#page-8-0).

# <span id="page-47-0"></span>**Heat sink**

## **Removing the heat-sink for integrated graphics**

#### **Prerequisites**

- 1. Follow the procedure in [Before working inside your computer](#page-5-0).
- 2. Remove the [base cover.](#page-12-0)

#### **About this task**

**NOTE:** The heat-sink may become hot during normal operation. Allow sufficient time for the heat-sink to cool before you touch it.

**NOTE:** For maximum cooling of the processor, do not touch the heat transfer areas on the heat-sink. The oils in your skin can reduce the heat transfer capability of the thermal grease.

The following image indicates the location of the heat-sink and provides a visual representation of the removal procedure.

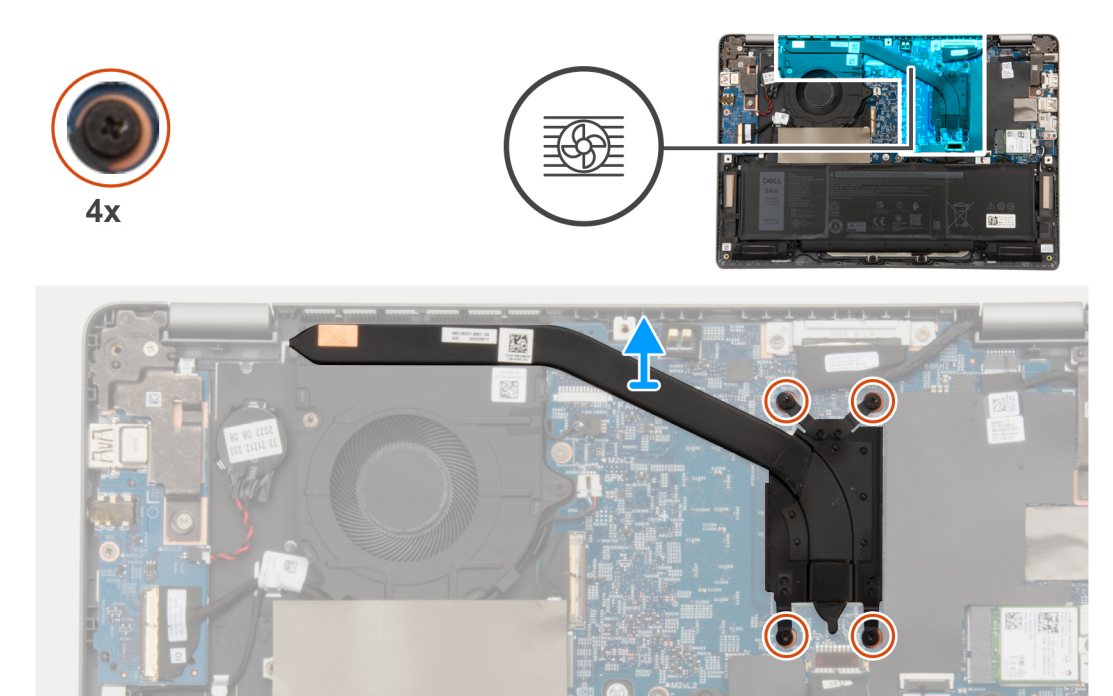

#### **Steps**

1. Loosen the four captive screws that secure the heat-sink to the system board.

**NOTE:** Loosen the four captive screws in the reverse sequential order mentioned on the heat-sink [4 > 3 > 2 > 1]

2. Lift and remove the heat-sink from the system board.

### **Installing the heat-sink for integrated graphics**

#### **Prerequisites**

If you are replacing a component, remove the existing component before performing the installation procedure.

#### <span id="page-48-0"></span>**About this task**

**NOTE:** If either the system board or the heat-sink is replaced, use the thermal grease provided in the kit to ensure that thermal conductivity is achieved.

The following image indicates the location of the heat-sink and provides a visual representation of the installation procedure.

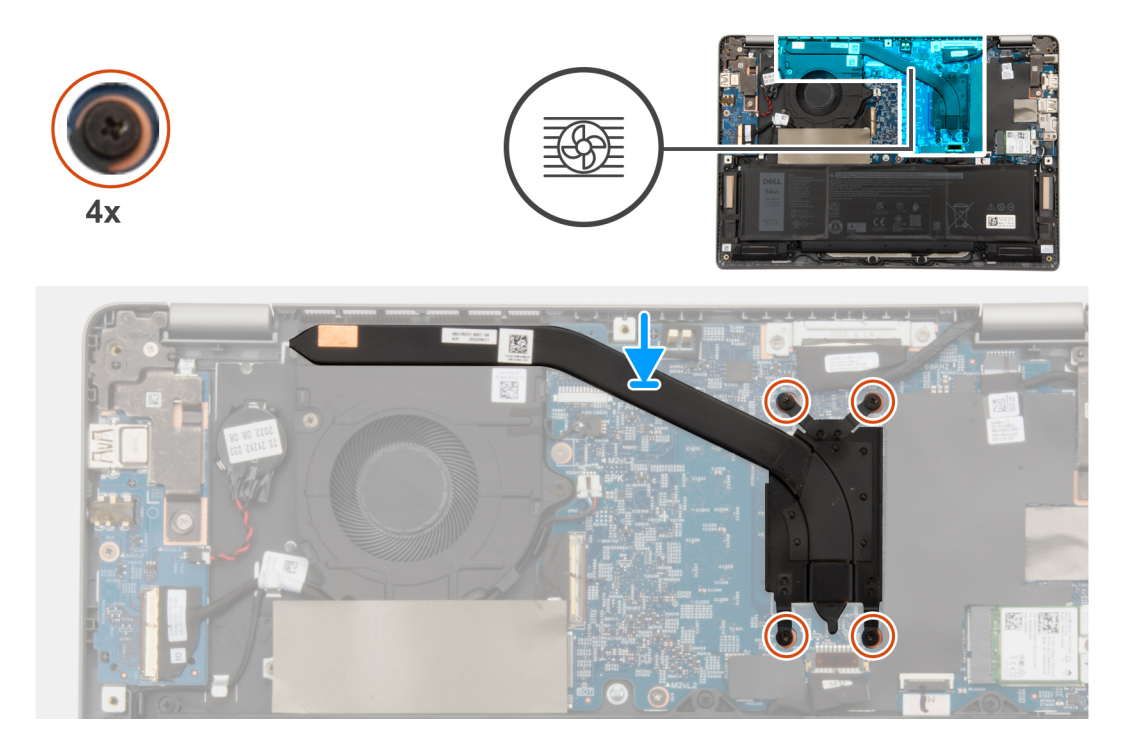

#### **Steps**

- 1. Place the heat-sink into its slot on the system board.
- 2. Align the screw holes on the heat-sink to the screw holes on the system board.
- 3. Tighten the four captive screws to secure the heat-sink to the system board.

**NOTE:** Tighten the four captive screws in the sequential order mentioned on the heat-sink [1 > 2 > 3 > 4]

#### **Next steps**

- 1. Install the [base cover](#page-14-0).
- 2. Follow the procedure in [After working inside your computer](#page-8-0).

## **System board**

### **Removing the system board**

#### **Prerequisites**

- 1. Follow the procedure in [Before working inside your computer](#page-5-0).
- 2. Remove the [base cover.](#page-12-0)
- 3. Remove the [battery](#page-16-0).
- 4. Remove the [M.2 2230 solid-state drive](#page-19-0) or the [M.2 2280 solid-state drive](#page-21-0), whichever applicable.
- 5. Remove the [wireless card](#page-23-0).
- 6. Remove the [thermal fan](#page-26-0).
- 7. Remove the [thermal heatsink.](#page-47-0)
- 8. Remove the [display assembly](#page-30-0).

#### **About this task**

The following image indicates the connectors on your system board.

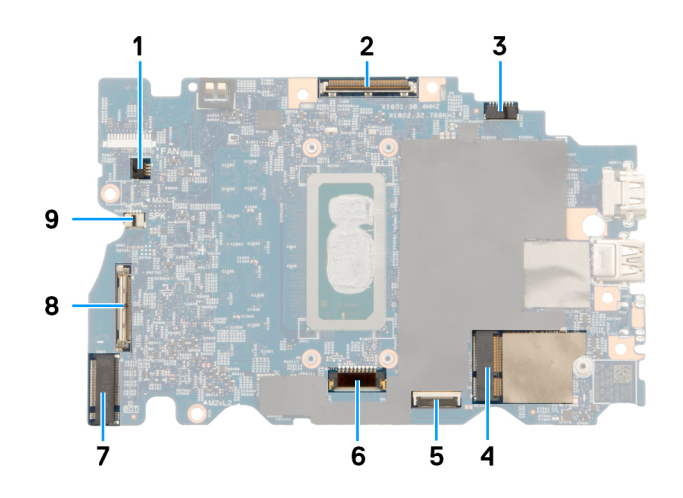

#### **Figure 1. System-board connectors**

- 
- 3. DC-in port connector 4. WLAN card connector
- 5. Touchpad cable connector 6. Battery cable connector
- 7. M.2 solid-state drive connector 8. I/O board cable connector
- 9. Speaker cable connector
- 1. Fan cable connector 2. Display cable connector
	-
	-
	-

The following images indicate the location of the system board and provide a visual representation of the removal procedure.

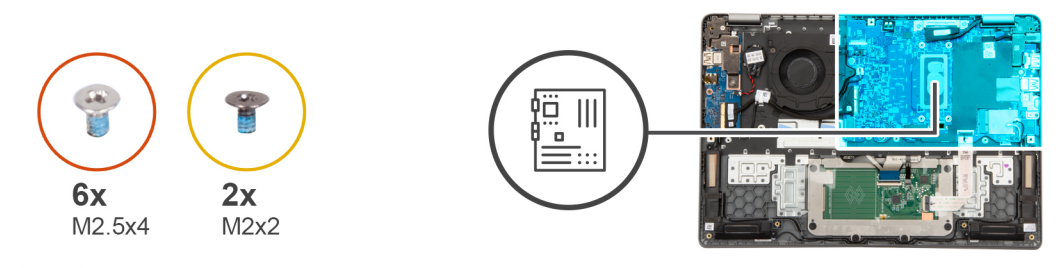

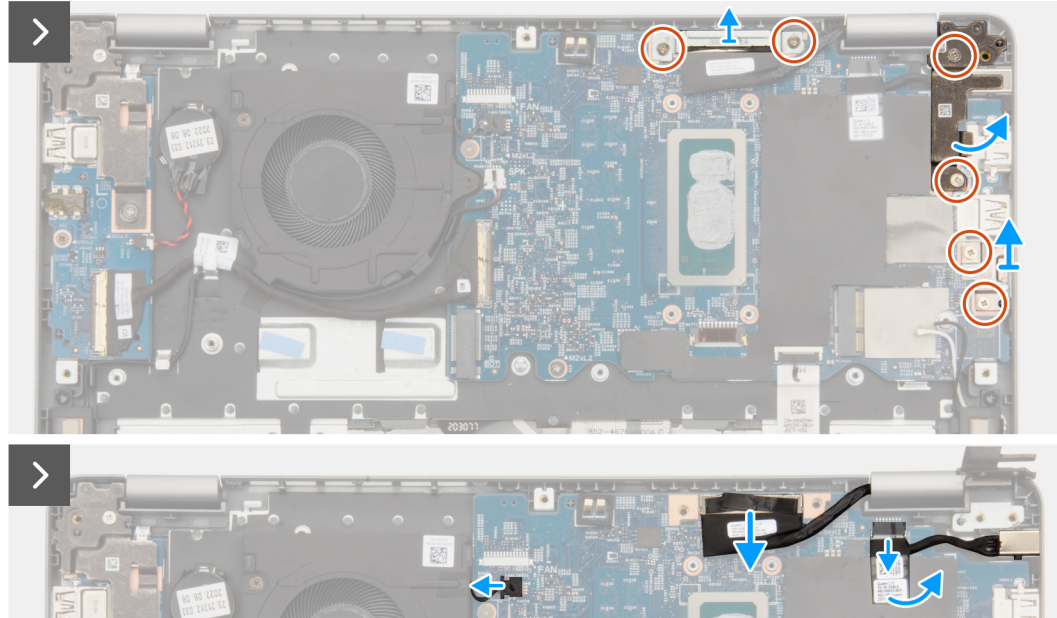

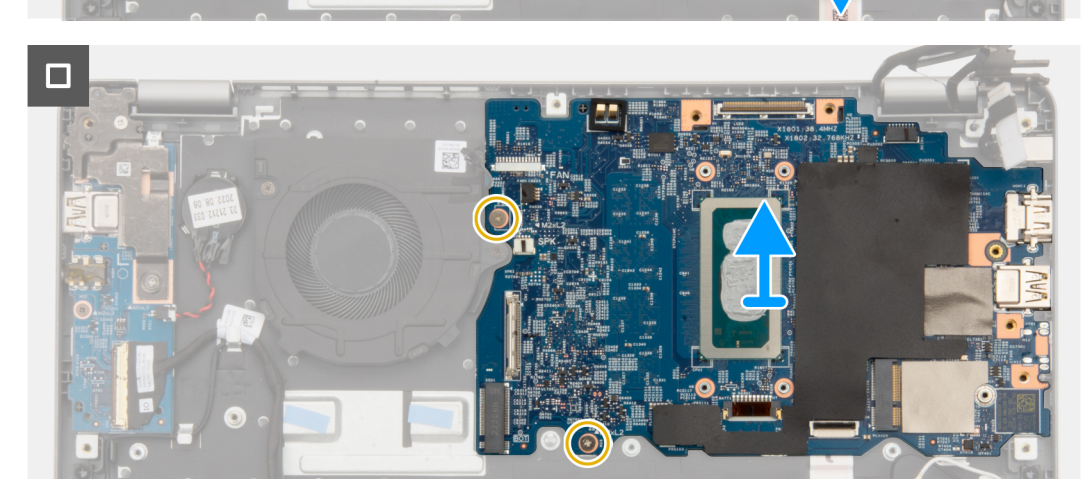

**CAUTION: The system has a coin-cell battery that is connected to the I/O board. Disconnecting the I/O board cable resets the BIOS setup program settings to default. Note the BIOS setup program settings before disconnecting the I/O board cable.**

#### **Steps**

1. Remove the two screws (M2.5x4) that secure the display-cable bracket to the system board.

- <span id="page-51-0"></span>2. Remove the display-cable bracket from the system board.
- 3. Remove the two screws (M2.5x4) that secure the right display hinge to the system board.
- 4. Lift the right display hinge in upward direction away from the system board.
- 5. Remove the screw (M2.5x4) that secures the USB type-C bracket to the system board.
- 6. Lift and remove the USB type-C bracket from the system board.
- 7. Disconnect the following cables from the respective connectors on the system board:
	- a. Touchpad cable
	- b. I/O board cable
	- c. Speaker cable
	- d. Fan cable
	- e. Display cable
	- f. Power adapter port cable
- 8. Remove the two screws (M2x2) that secure the system board to the palm-rest and keyboard assembly.
- 9. Lift and remove the system board from the palm-rest and keyboard assembly.

### **Installing the system board**

#### **Prerequisites**

If you are replacing a component, remove the existing component before performing the installation procedure.

#### **About this task**

The following images indicate the location of the system board and provide a visual representation of the installation procedure.

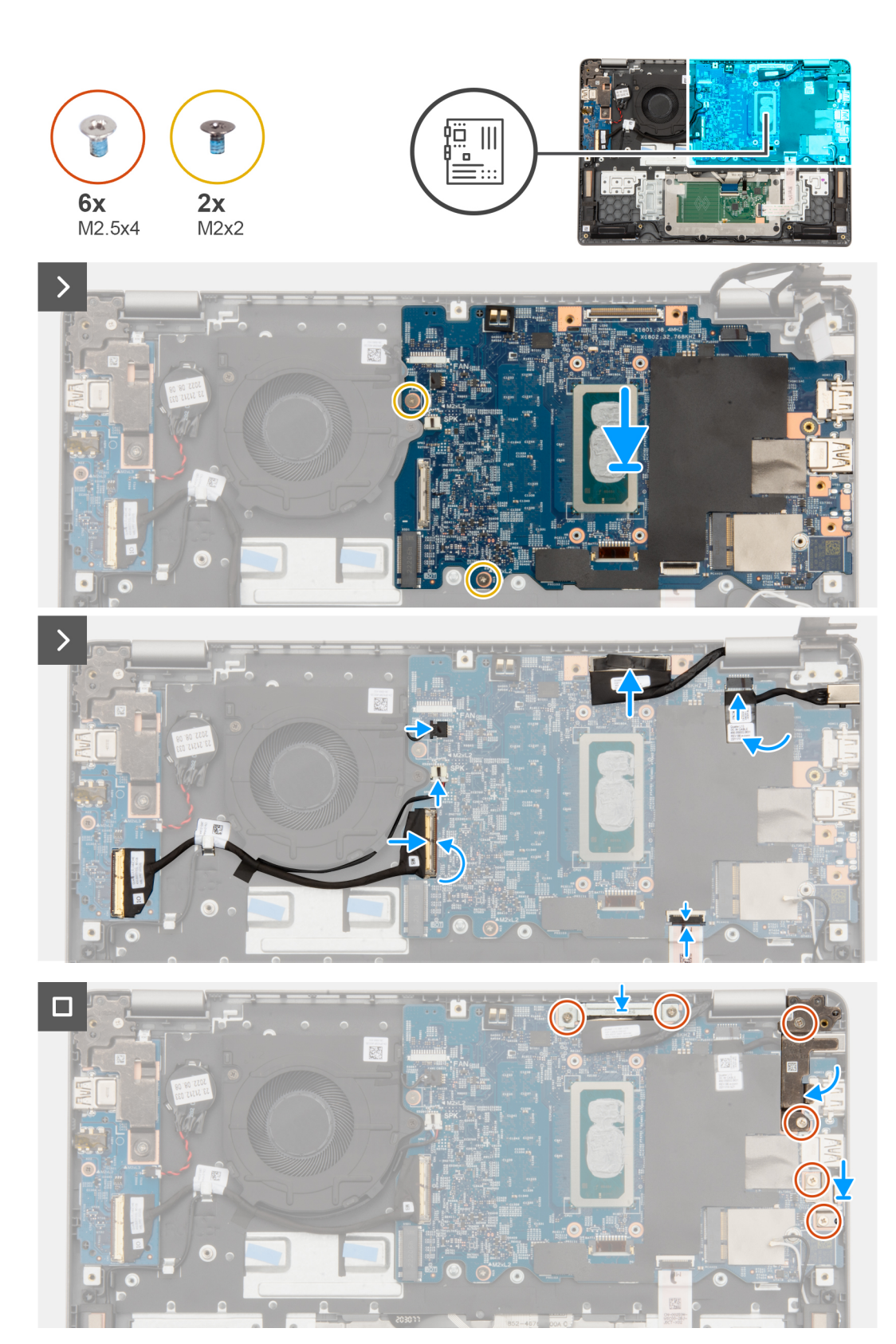

**CAUTION: The system has a coin-cell battery that is connected to the I/O board. Disconnecting the I/O board cable resets the BIOS setup program settings to default. Note the BIOS setup program settings before disconnecting the I/O board cable.**

#### **Steps**

1. Align and place the system board on the palm-rest and keyboard assembly.

- 2. Align the screw holes on the system board with the screw holes on the palm-rest and keyboard assembly.
- 3. Replace the two screws (M2x2) to secure the system board to the palm-rest and keyboard assembly.
- 4. Connect the following cables to the respective connectors on the system board:
	- a. Touchpad cable
	- b. I/O board cable
	- c. Speaker cable
	- d. Thermal fan cable
	- e. Display cable
	- f. Power adapter port cable
- 5. Align and place the USB type-C bracket on the system board.
- 6. Align the screw holes on the USB type-C bracket with the screw holes on the system board.
- 7. Replace the screw (M2.5x4) to secure the USB type-C bracket to the system board.
- 8. Gently press the right display hinge in downward direction towards the system board.
- 9. Align the screw holes on the right display hinge with the screw holes on the system board.
- 10. Replace the two screws (M2.5x4) to secure the right display hinge to the system board.
- 11. Align and place the display-cable bracket on the display-cable connector on the system board.
- 12. Replace the two screws (M2.5x4) to secure the display-cable bracket to the system board.

#### **Next steps**

- 1. Install the [display assembly](#page-32-0).
- 2. Install the [thermal heat-sink](#page-47-0).
- 3. Install the [thermal fan](#page-27-0).
- 4. Install the [wireless card](#page-24-0).
- 5. Install the [M.2 2230 solid-state drive](#page-20-0) or the [M.2 2280 solid-state drive,](#page-22-0) whichever applicable.
- 6. Install the [battery.](#page-17-0)
- 7. Install the [base cover](#page-17-0).
- 8. Follow the procedure in [After working inside your computer](#page-8-0).

## **Palm-rest and keyboard assembly**

### **Removing the palm-rest and keyboard assembly**

#### **Prerequisites**

- 1. Follow the procedure in [Before working inside your computer](#page-5-0).
- 2. Remove the [base cover.](#page-12-0)
- 3. Remove the [battery](#page-16-0).
- 4. Remove the [M.2 2230 solid-state drive](#page-19-0) or the [M.2 2280 solid-state drive](#page-21-0), whichever applicable.
- 5. Remove the [wireless card](#page-23-0).
- 6. Remove the [thermal fan](#page-26-0).
- 7. Remove the [thermal heat-sink](#page-47-0).
- 8. Remove the [coin-cell battery.](#page-29-0)
- 9. Remove the [display assembly](#page-30-0).
- 10. Remove the [I/O board](#page-34-0).
- 11. Remove the [power button](#page-36-0) or the [power button with fingerprint reader](#page-37-0), whichever applicable.
- 12. Remove the [speakers](#page-44-0).
- 13. Remove the [touchpad.](#page-39-0)
- 14. Remove the [system board](#page-48-0).

**(i)** NOTE: The system board can be removed with the thermal heat-sink attached to it in order to simplify the procedure and preserve the thermal bond between the system board and the thermal heat-sink.

15. Remove the [power-adapter port](#page-43-0).

#### **About this task**

**NOTE:** The palm-rest assembly cannot be further disassembled once all the pre-removal parts procedures are completed. If the keyboard is malfunctioning and is required to be replaced, replace the entire palm-rest assembly.

The image below shows the palm-rest assembly after the pre-removal parts procedures have been performed for any palm-rest assembly replacement.

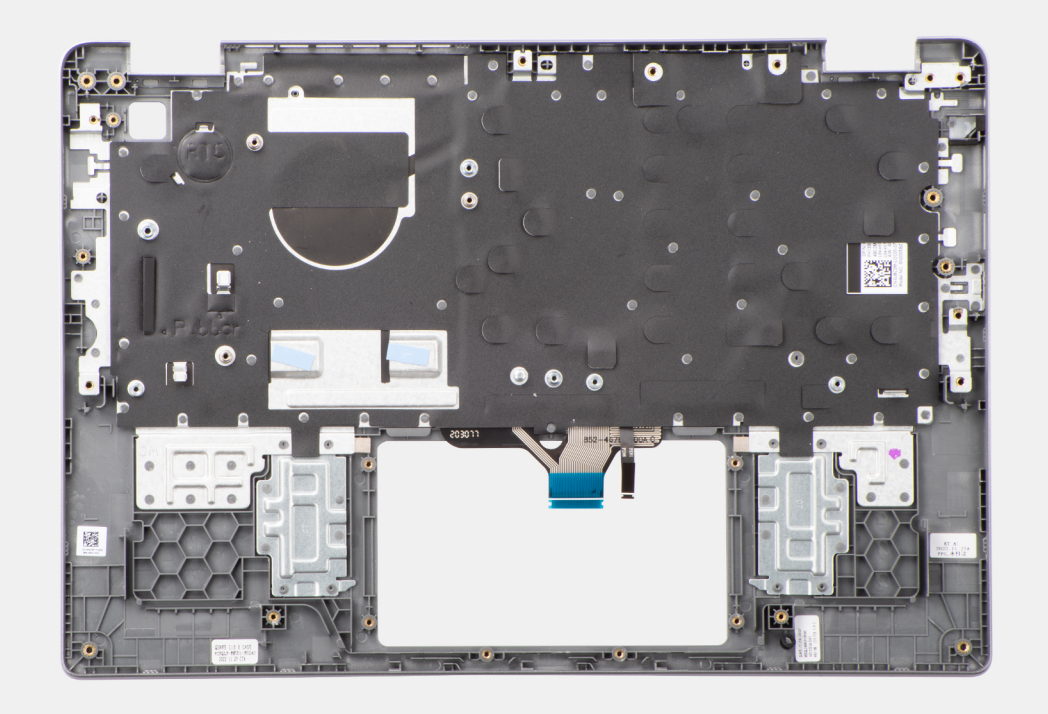

#### **Steps**

After performing the pre-requisites, you are left with the palm-rest and keyboard assembly.

### **Installing the palm-rest and keyboard assembly**

#### **Prerequisites**

If you are replacing a component, remove the existing component before performing the installation procedure.

#### **About this task**

The following image indicates the location of the palm-rest and keyboard assembly and provides a visual representation of the installation procedure.

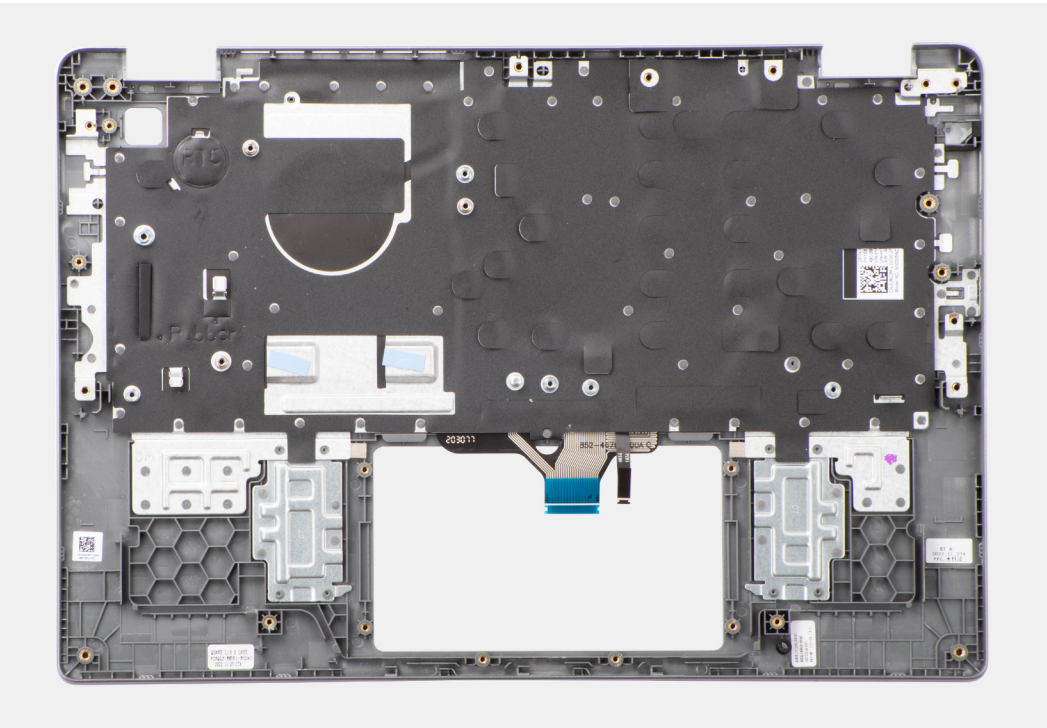

Place the palm-rest and keyboard assembly on a flat surface and perform the post-requisites to install the palm-rest and keyboard assembly.

#### **Next steps**

- 1. Install the [power-adapter port.](#page-44-0)
- 2. Install the [system board.](#page-51-0)

**NOTE:** The system board can be installed with the thermal heat-sink attached to it in order to simplify the procedure and preserve the thermal bond between the system board and the thermal heat-sink.

- 3. Install the [touchpad](#page-41-0).
- 4. Install the [speakers.](#page-45-0)
- 5. Install the [power button](#page-36-0) or the [power button with fingerprint reader,](#page-38-0) whichever applicable.
- 6. Install the [I/O board.](#page-35-0)
- 7. Install the [display assembly](#page-32-0).
- 8. Install the [coin-cell battery](#page-29-0).
- 9. Install the [thermal heat-sink](#page-47-0).
- 10. Install the [thermal fan](#page-27-0).
- 11. Install the [wireless card](#page-24-0).
- 12. Install the [M.2 2230 solid-state drive](#page-20-0) or the [M.2 2280 solid-state drive,](#page-22-0) whichever applicable.
- 13. Install the [battery.](#page-17-0)
- 14. Install the [base cover](#page-14-0).
- 15. Follow the procedure in [After working inside your computer](#page-8-0).

# **Drivers and downloads**

When troubleshooting, downloading or installing drivers it is recommended that you read the Dell Knowledge Base article, Drivers and Downloads FAQ [000123347](https://www.dell.com/support/kbdoc/000123347/drivers-and-downloads-faqs).

# **BIOS setup**

**4**

**CAUTION: Unless you are an expert computer user, do not change the settings in the BIOS Setup program. Certain changes can make your computer work incorrectly.**

**NOTE:** Depending on the computer and its installed devices, the items listed in this section may or may not be displayed.

**NOTE:** Before you change BIOS Setup program, it is recommended that you write down the BIOS Setup program screen information for future reference.

Use the BIOS Setup program for the following purposes:

- Get information about the hardware installed in your computer, such as the amount of RAM and the size of the hard drive.
- Change the system configuration information.
- Set or change a user-selectable option, such as the user password, type of hard drive installed, and enabling or disabling base devices.

## **Entering BIOS setup program**

#### **About this task**

Turn on (or restart) your computer and press F2 immediately.

## **Navigation keys**

**(i)** NOTE: For most of the System Setup options, changes that you make are recorded but do not take effect until you restart the system.

#### **Table 3. Navigation keys**

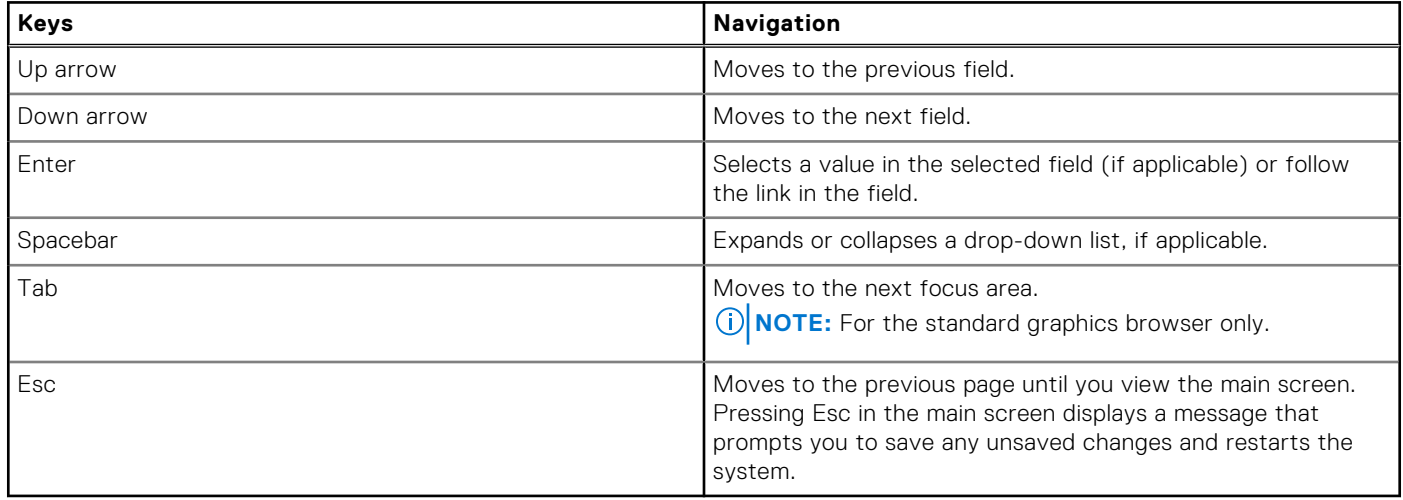

## **One time boot menu**

To enter **one time boot menu**, turn on your computer, and then press F2 immediately.

**NOTE:** It is recommended to shutdown the computer if it is on.

The one-time boot menu displays the devices that you can boot from including the diagnostic option. The boot menu options are:

- Removable Drive (if available)
- STXXXX Drive (if available) **(i) NOTE:** XXX denotes the SATA drive number.
- Optical Drive (if available)
- SATA Hard Drive (if available)
- Diagnostics

#### **NOTE:** Choosing **Diagnostics**, will display the **ePSA diagnostics** screen.

The boot sequence screen also displays the option to access the System Setup screen.

## **One Time Boot menu**

To enter **One Time Boot menu**, turn on your computer, and then press F12 immediately.

**NOTE:** It is recommended to shutdown the computer if it is on.

The one-time boot menu displays the devices that you can boot from including the diagnostic option. The boot menu options are:

- Removable Drive (if available)
- STXXXX Drive (if available)

**NOTE:** XXX denotes the SATA drive number.

- Optical Drive (if available)
- SATA Hard Drive (if available)
- Diagnostics

The boot sequence screen also displays the option to access the System Setup screen.

## **System setup options**

**(i) NOTE:** Depending on your system and its installed devices, the items that are listed in this section may or may not appear.

#### **Table 4. System setup options—System information menu**

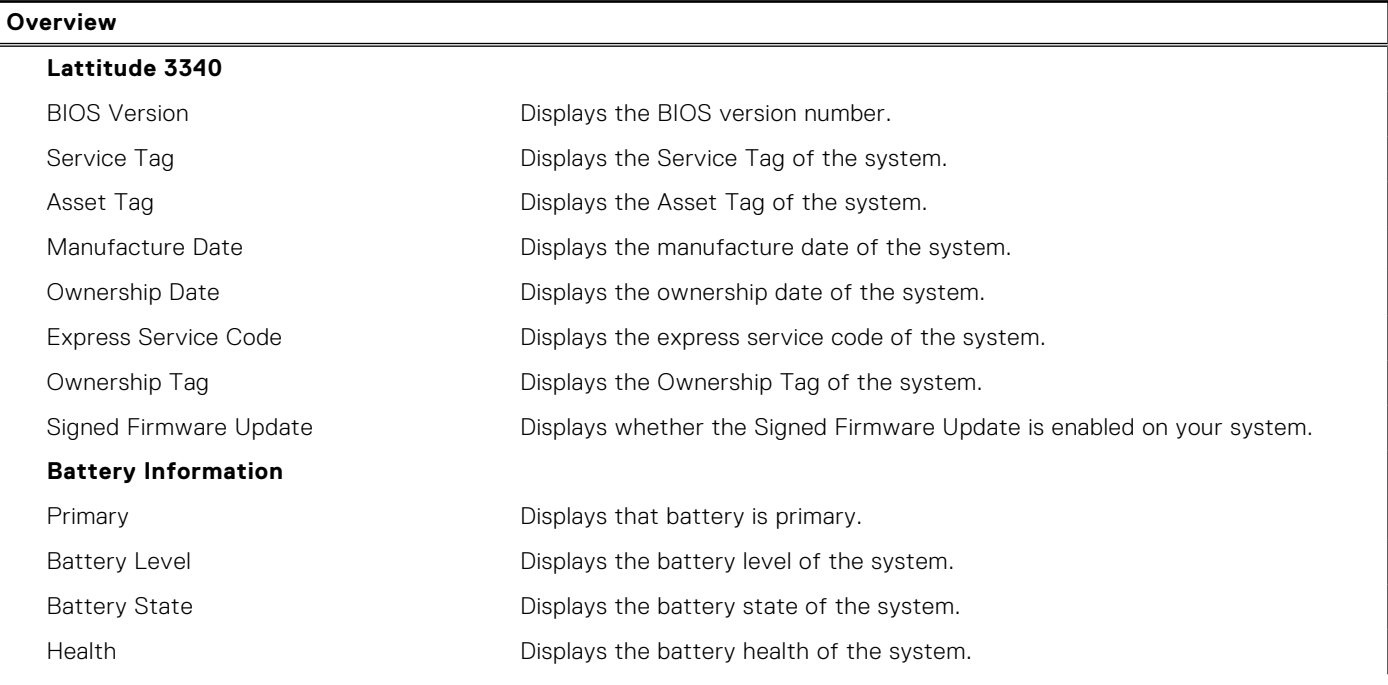

#### **Table 4. System setup options—System information menu (continued)**

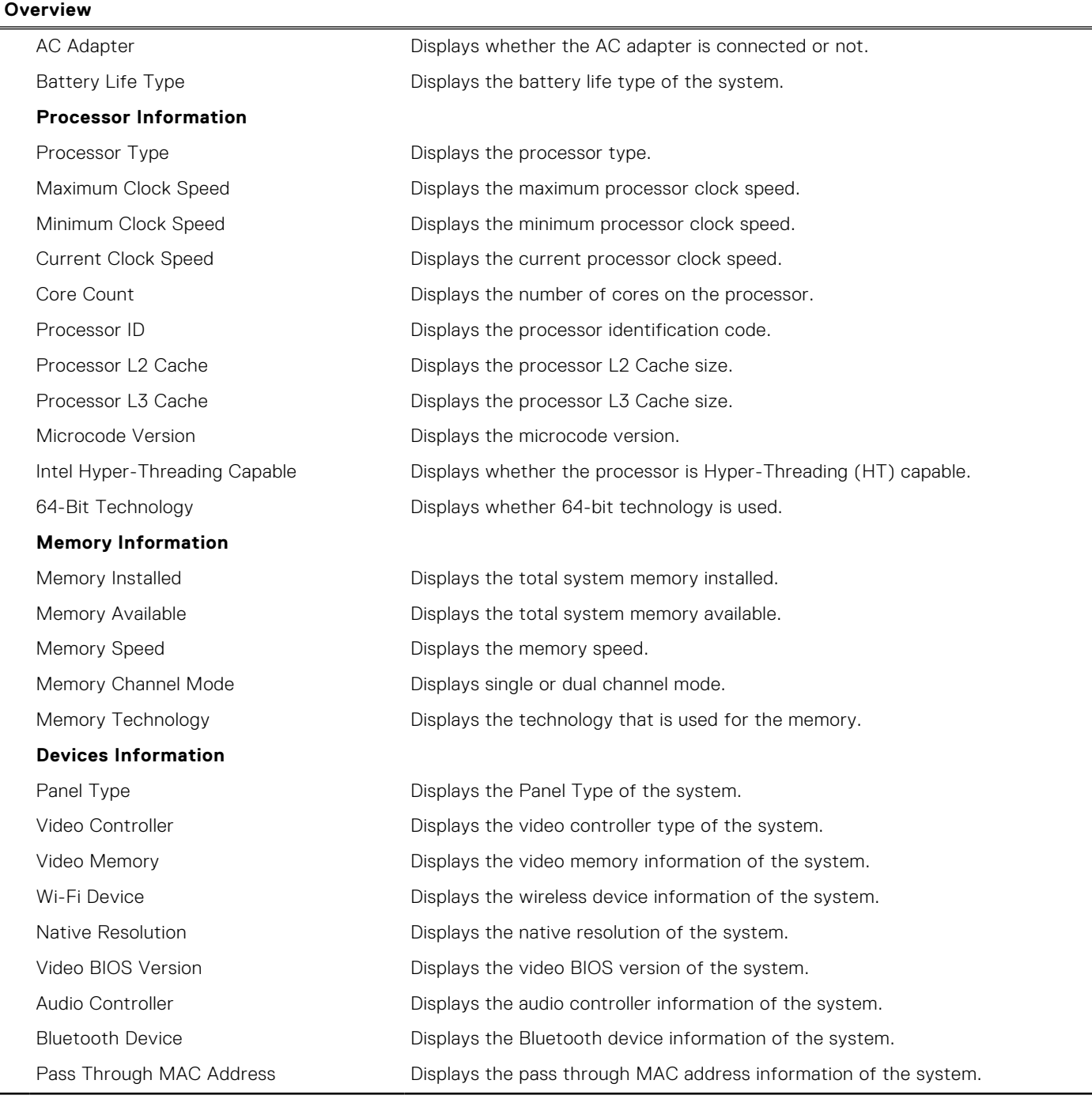

#### **Table 5. System setup options—Boot Configuration menu**

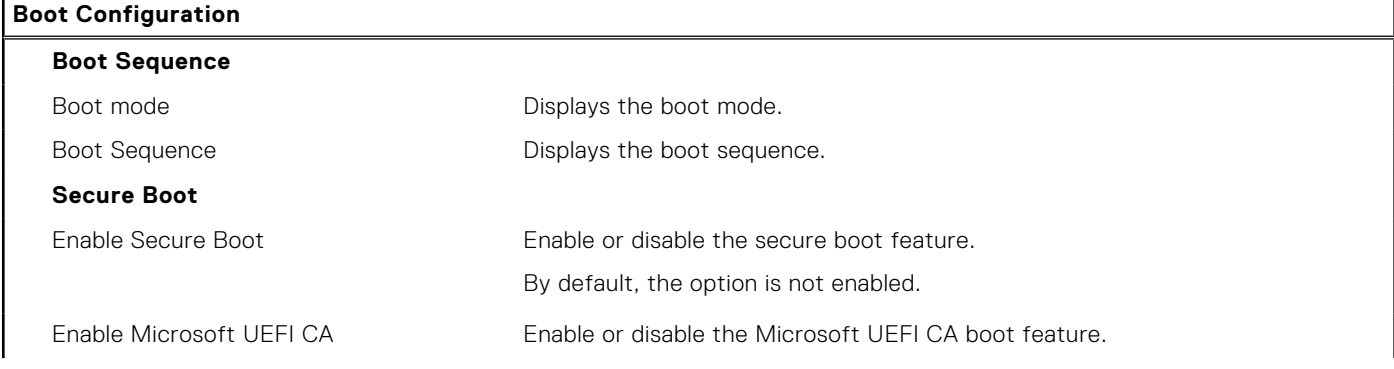

#### **Table 5. System setup options—Boot Configuration menu (continued)**

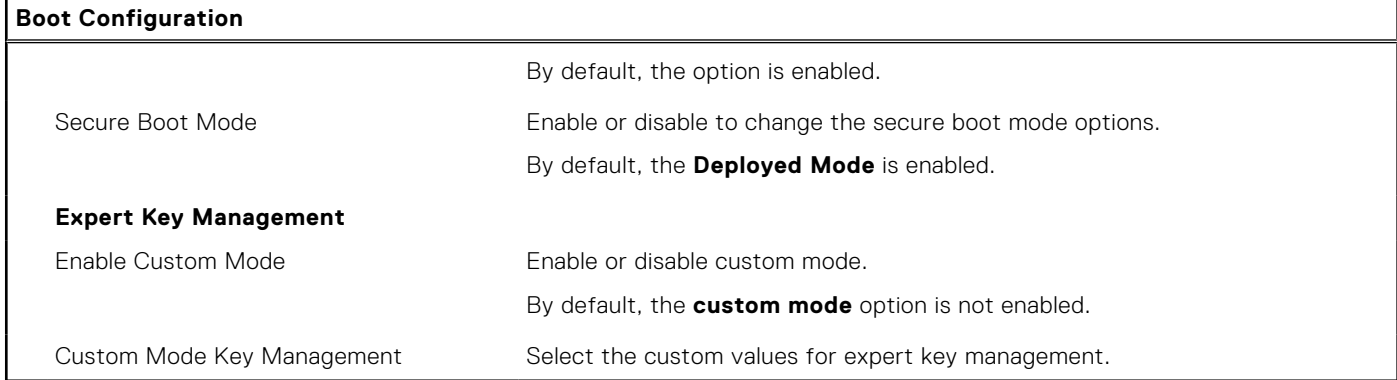

#### **Table 6. System setup options—Integrated Devices menu**

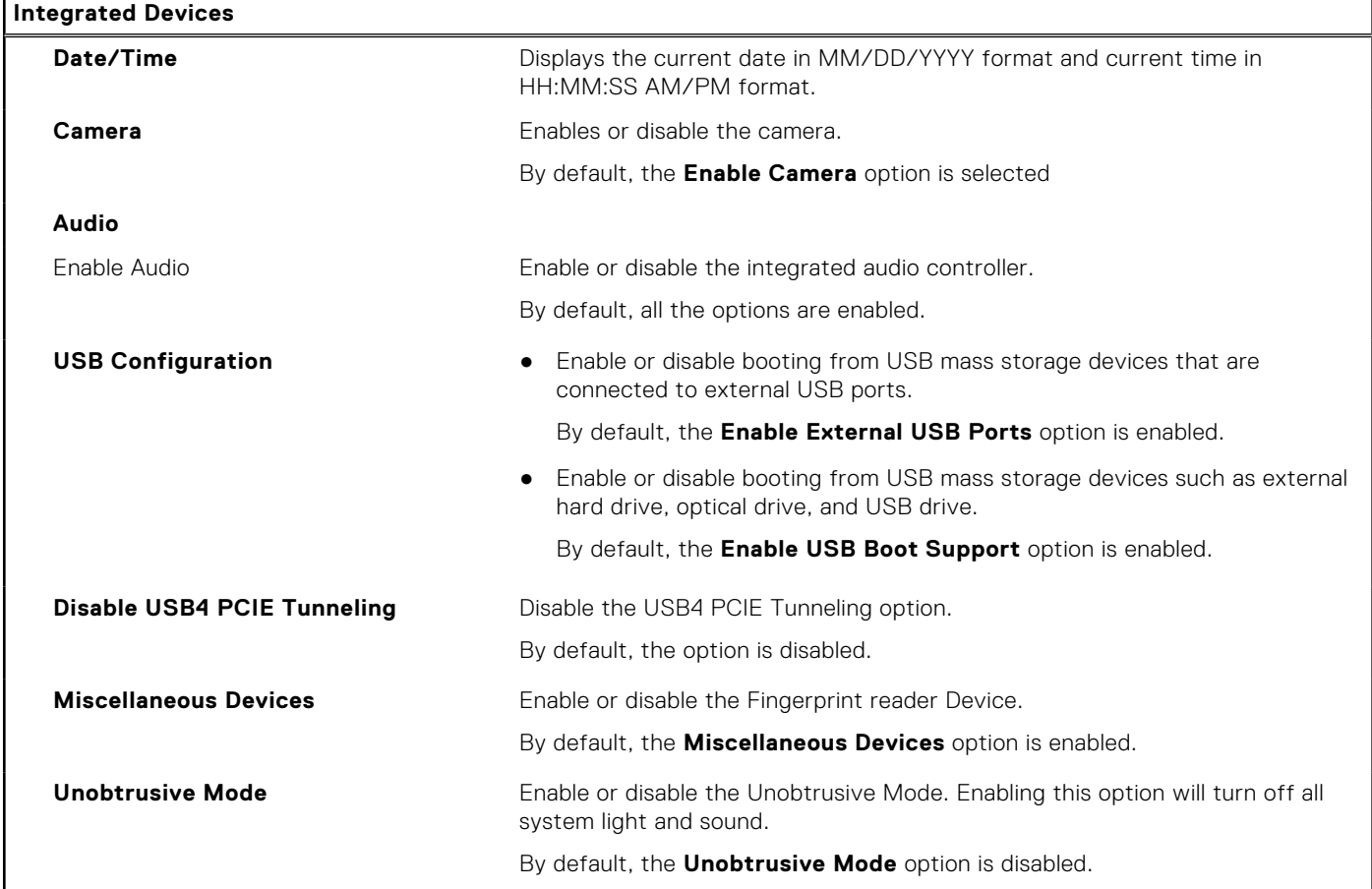

#### **Table 7. System setup options—Storage menu**

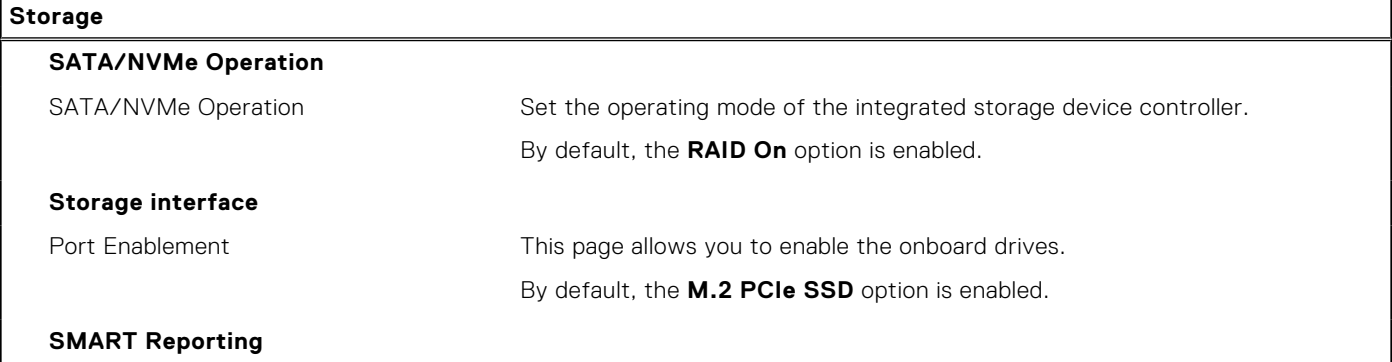

#### **Table 7. System setup options—Storage menu (continued)**

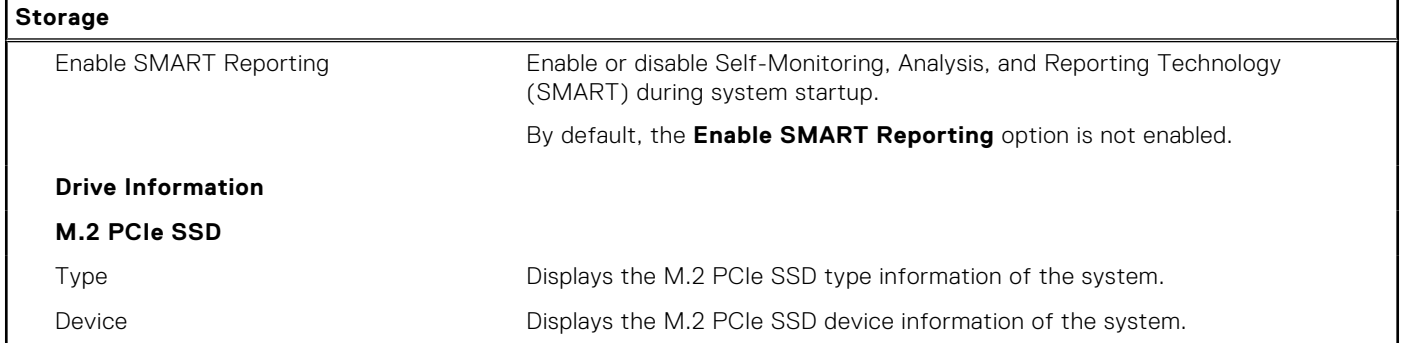

#### **Table 8. System setup options—Display menu**

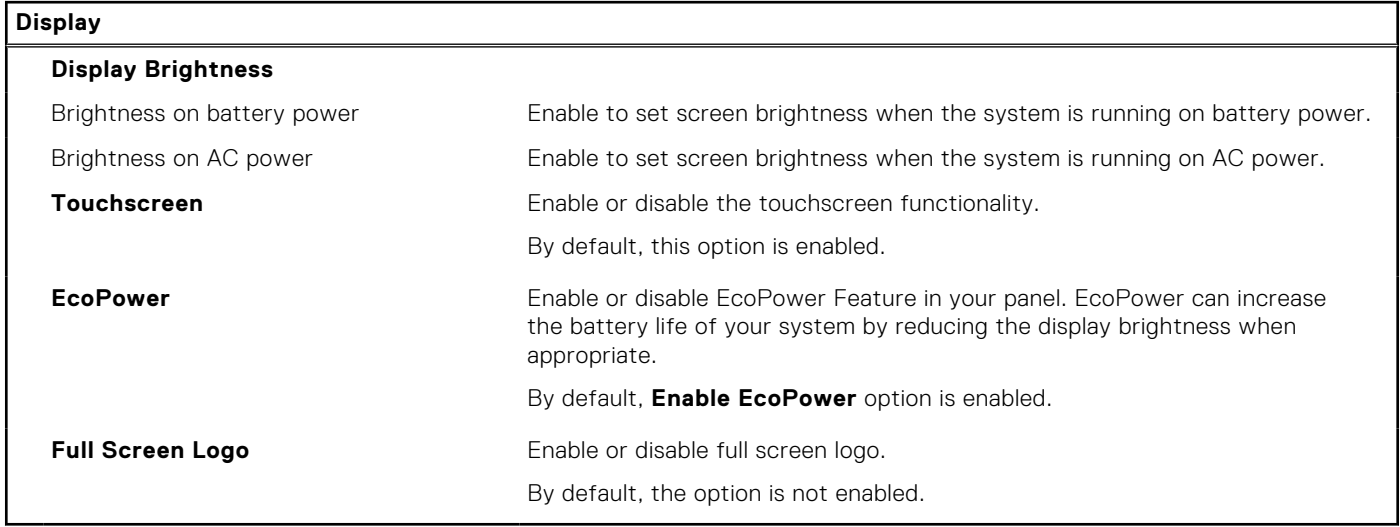

#### **Table 9. System setup options—Connection menu**

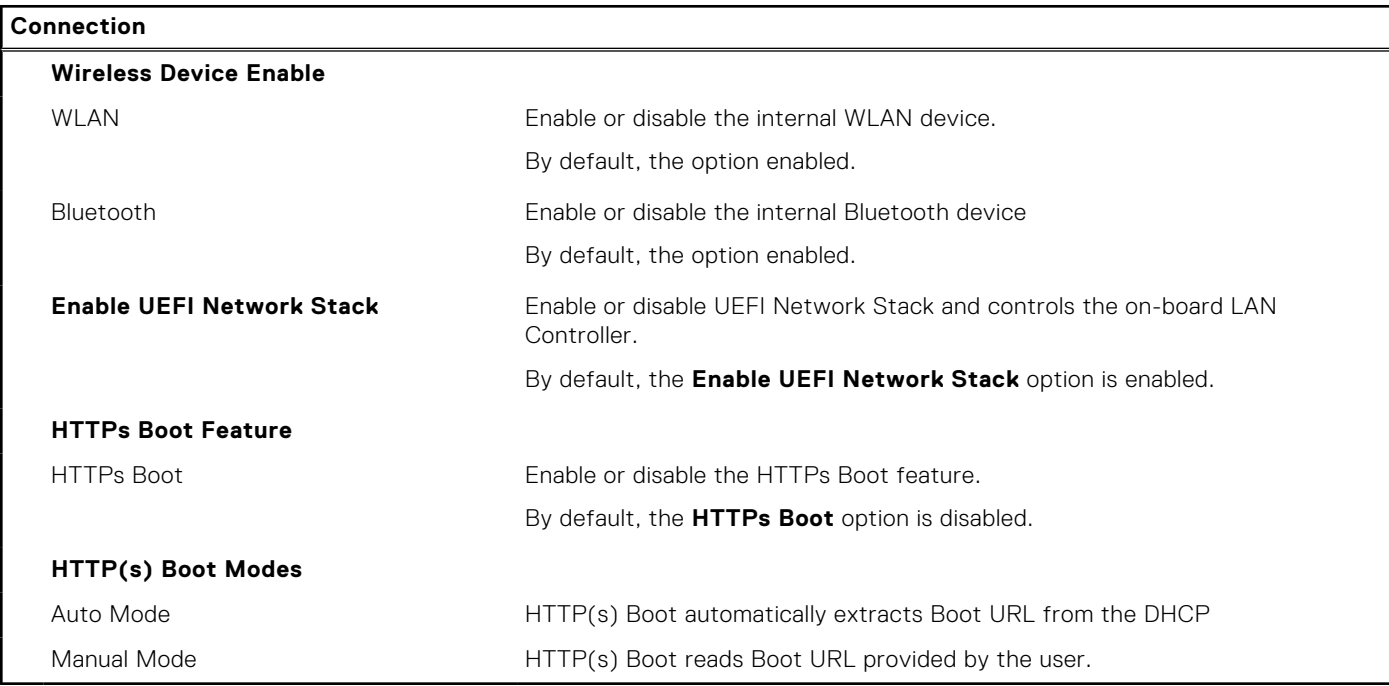

#### **Table 10. System setup options—Power menu**

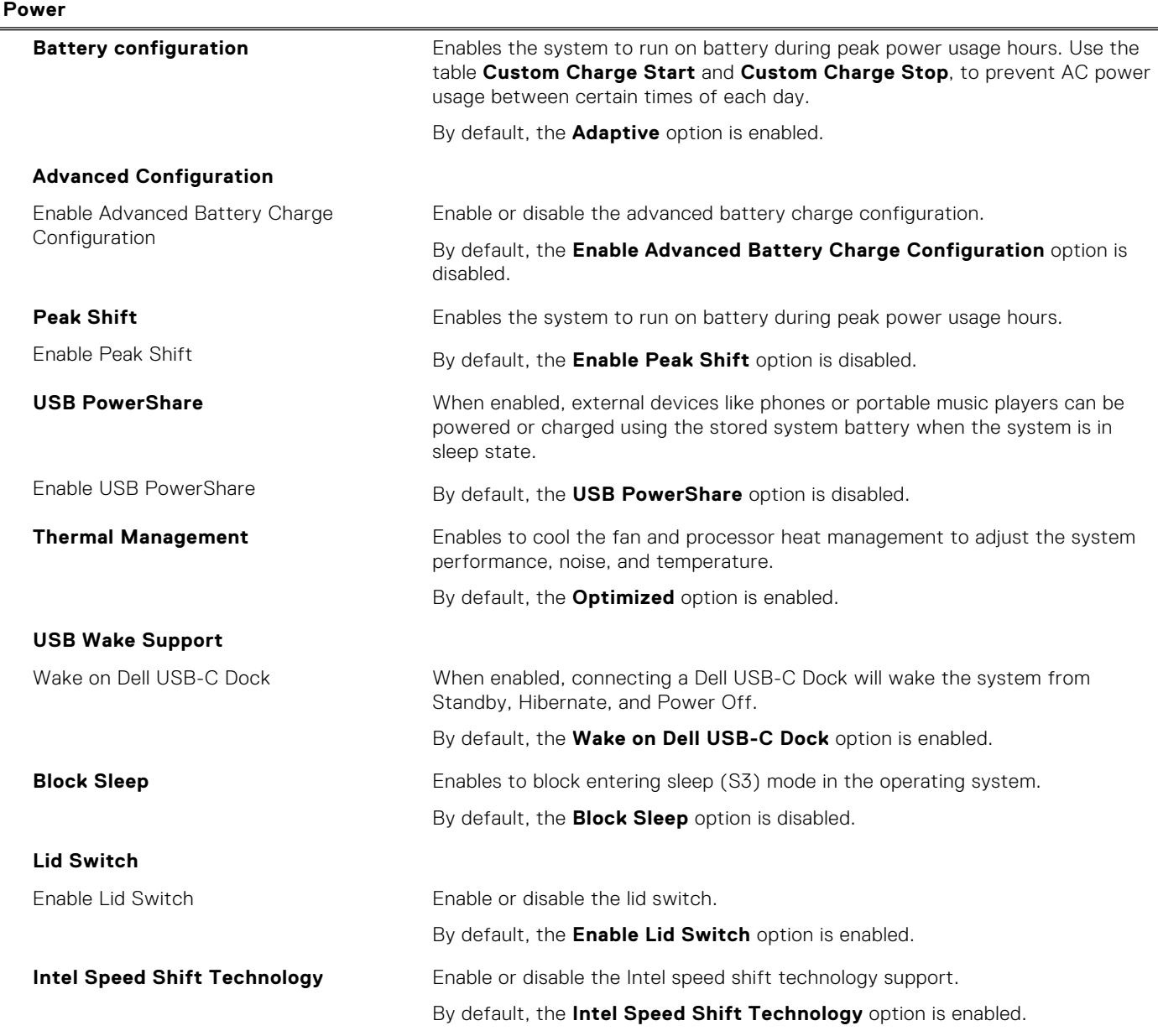

#### **Table 11. System setup options—Security menu**

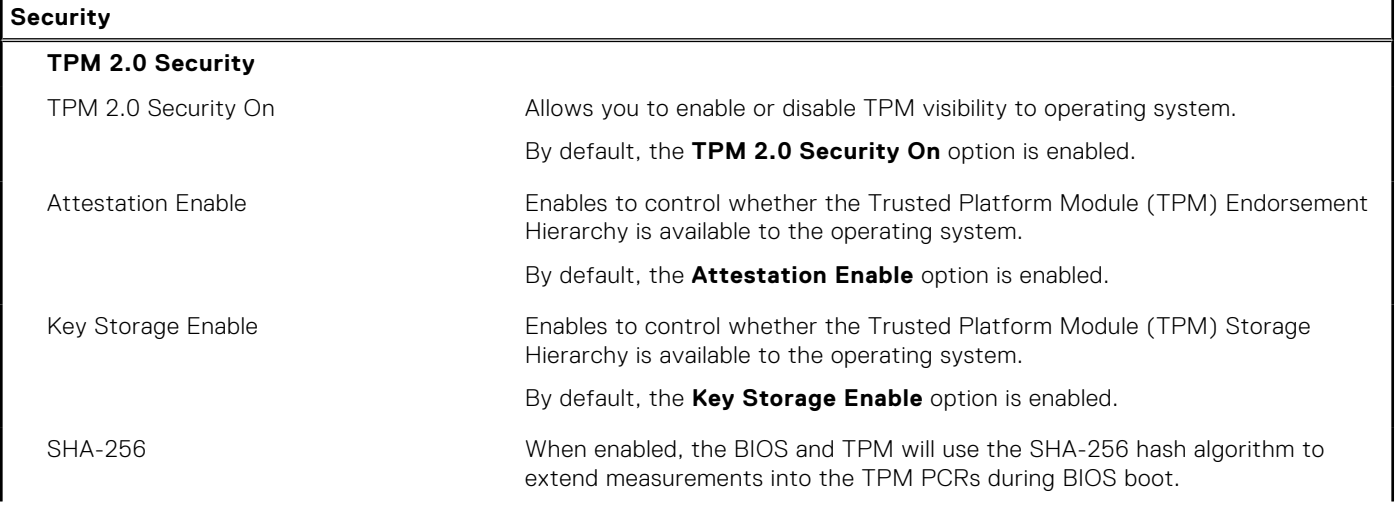

#### **Table 11. System setup options—Security menu (continued)**

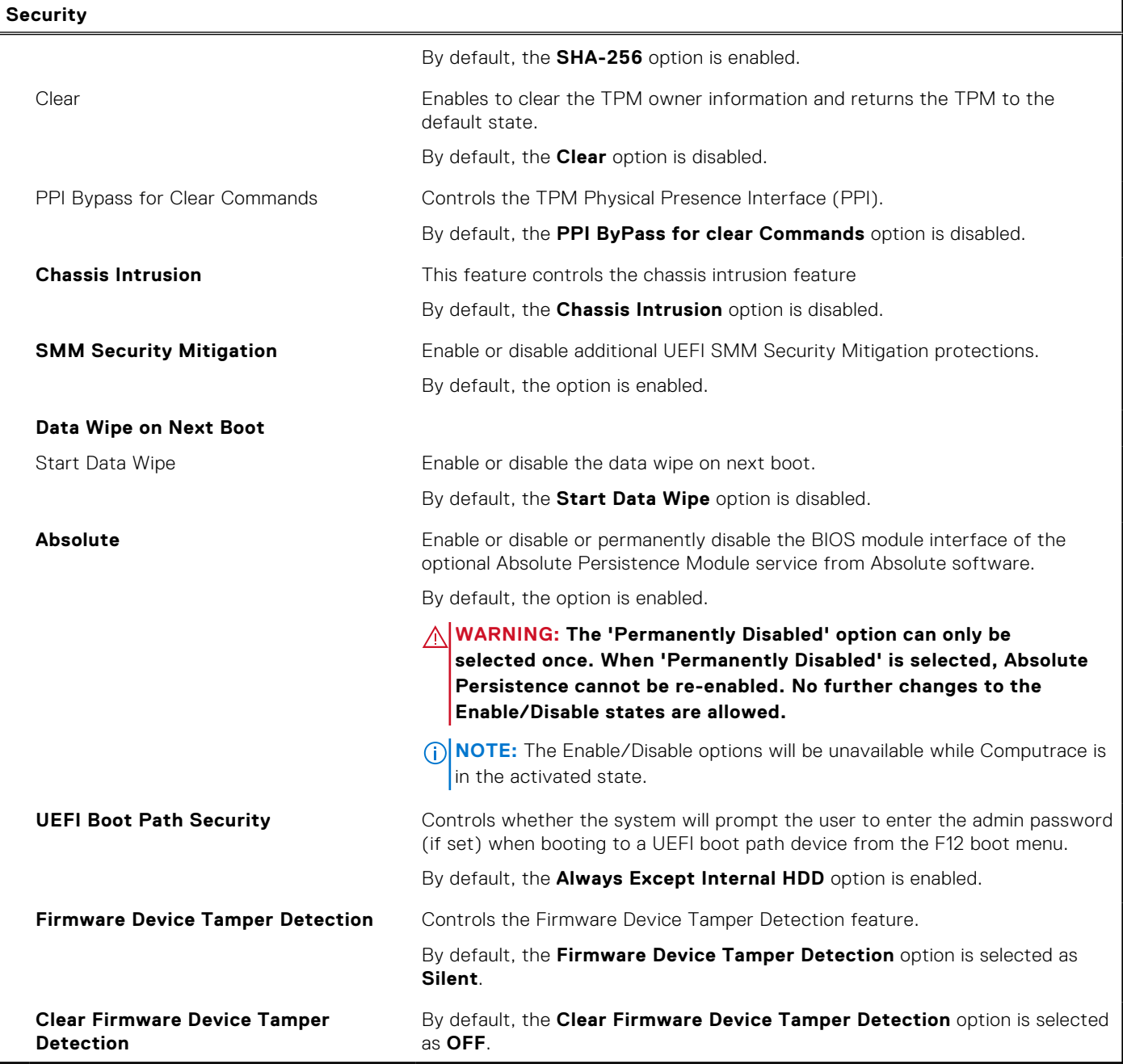

#### **Table 12. System setup options—Passwords menu**

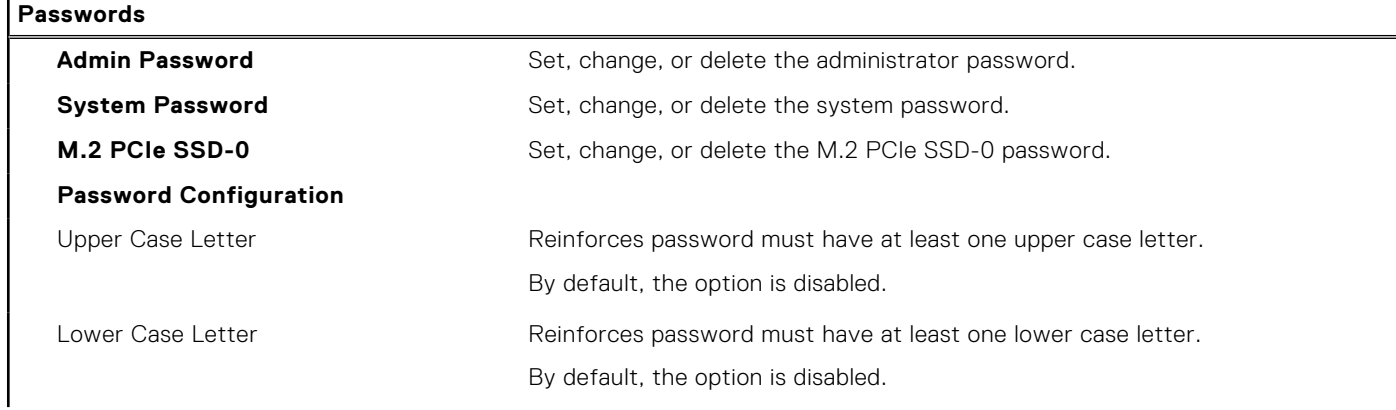

#### **Table 12. System setup options—Passwords menu (continued)**

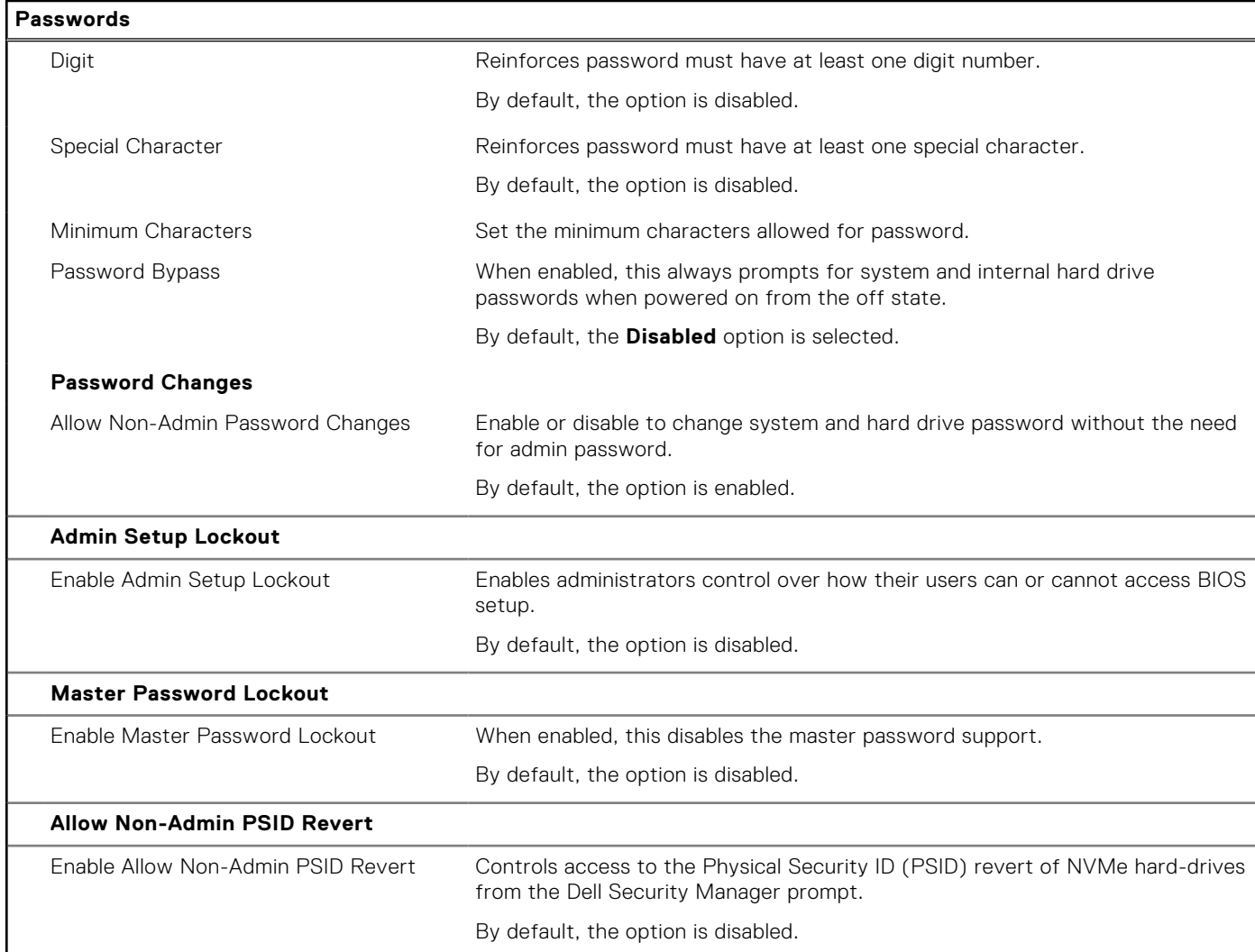

#### **Table 13. System setup options—Update, Recovery menu**

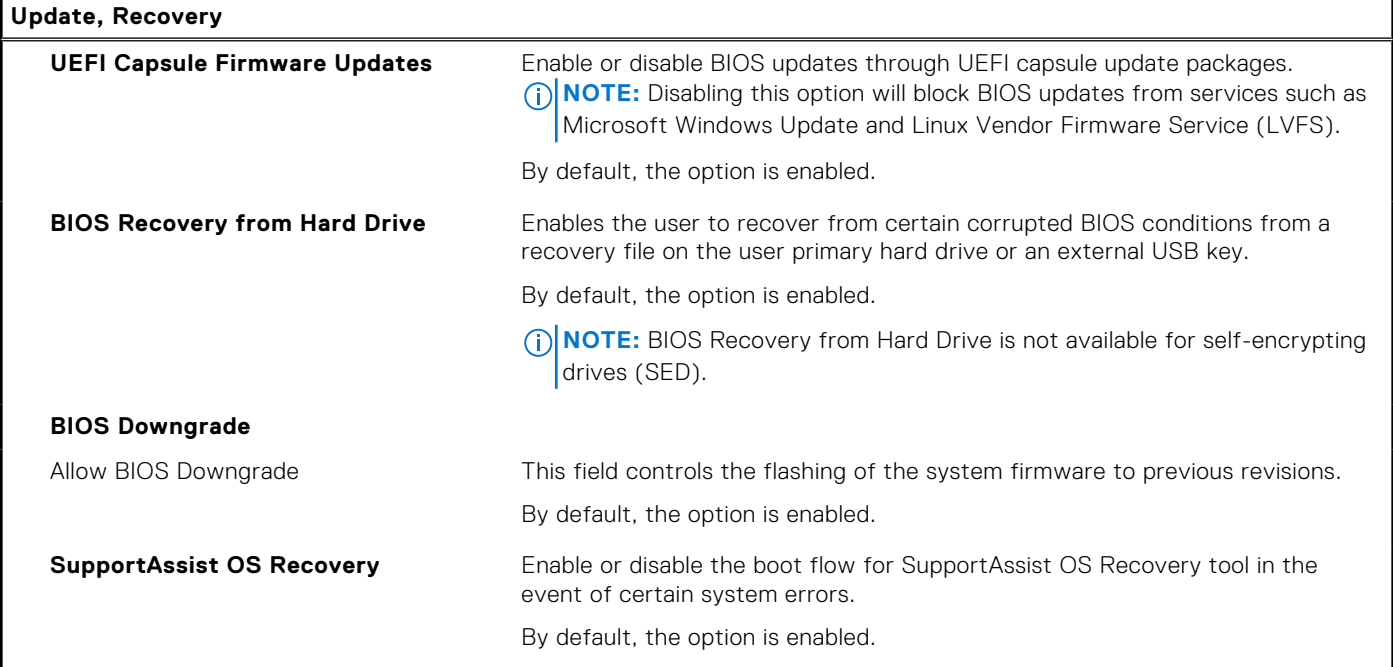

#### **Table 13. System setup options—Update, Recovery menu (continued)**

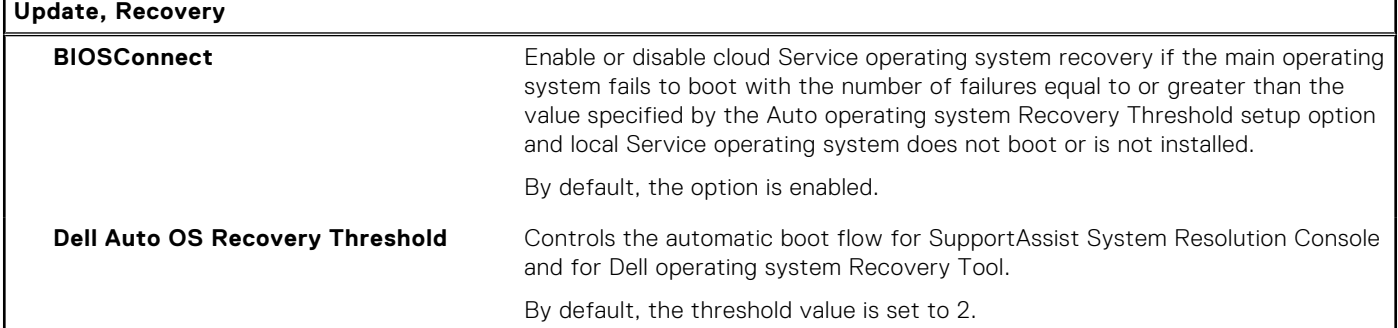

#### **Table 14. System setup options—System Management menu**

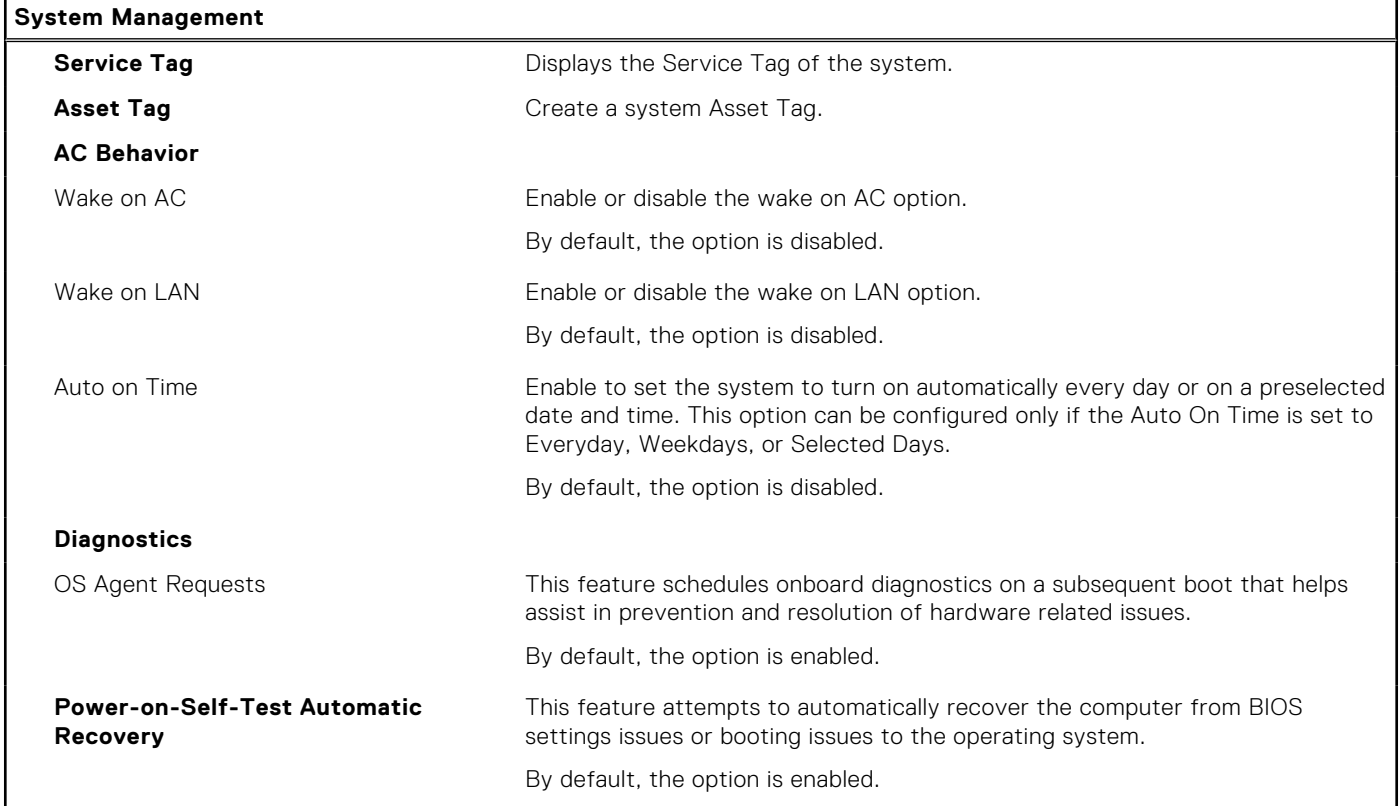

#### **Table 15. System setup options—Keyboard menu**

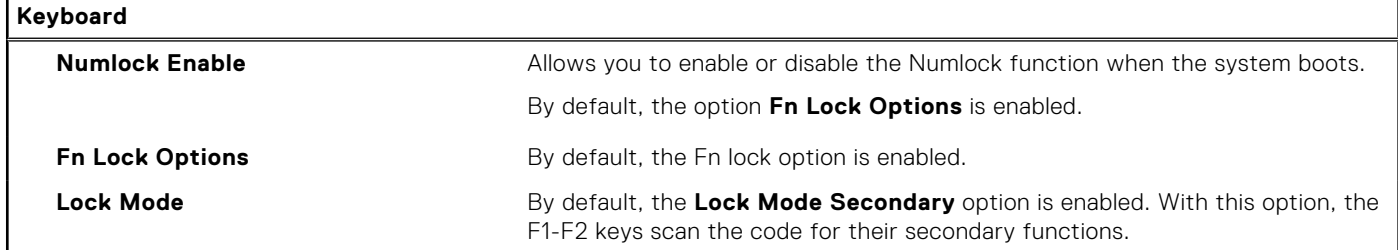

#### **Table 16. System setup options—Pre-boot Behavior menu**

#### **Pre-boot Behavior**

#### **Adapter Warnings**

Enable Adapter Warnings Enable or disable the warning messages during boot when the adapters with less power capacity are detected.

#### **Table 16. System setup options—Pre-boot Behavior menu (continued)**

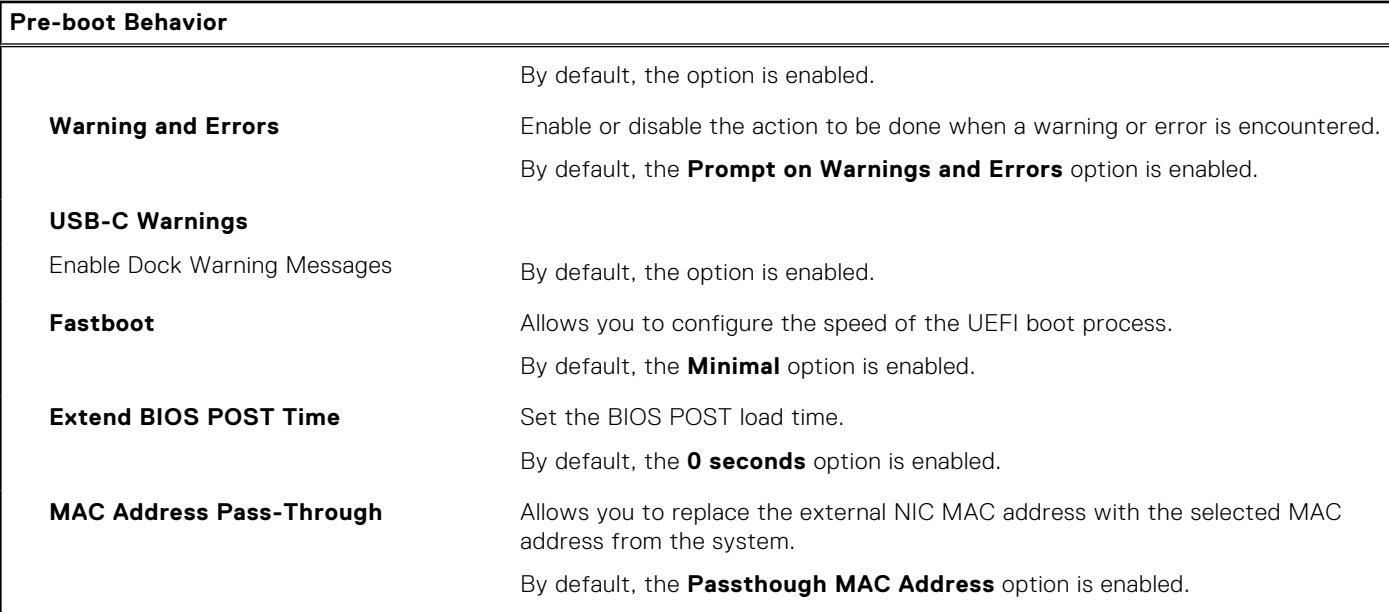

#### **Table 17. System setup options—Virtualization menu**

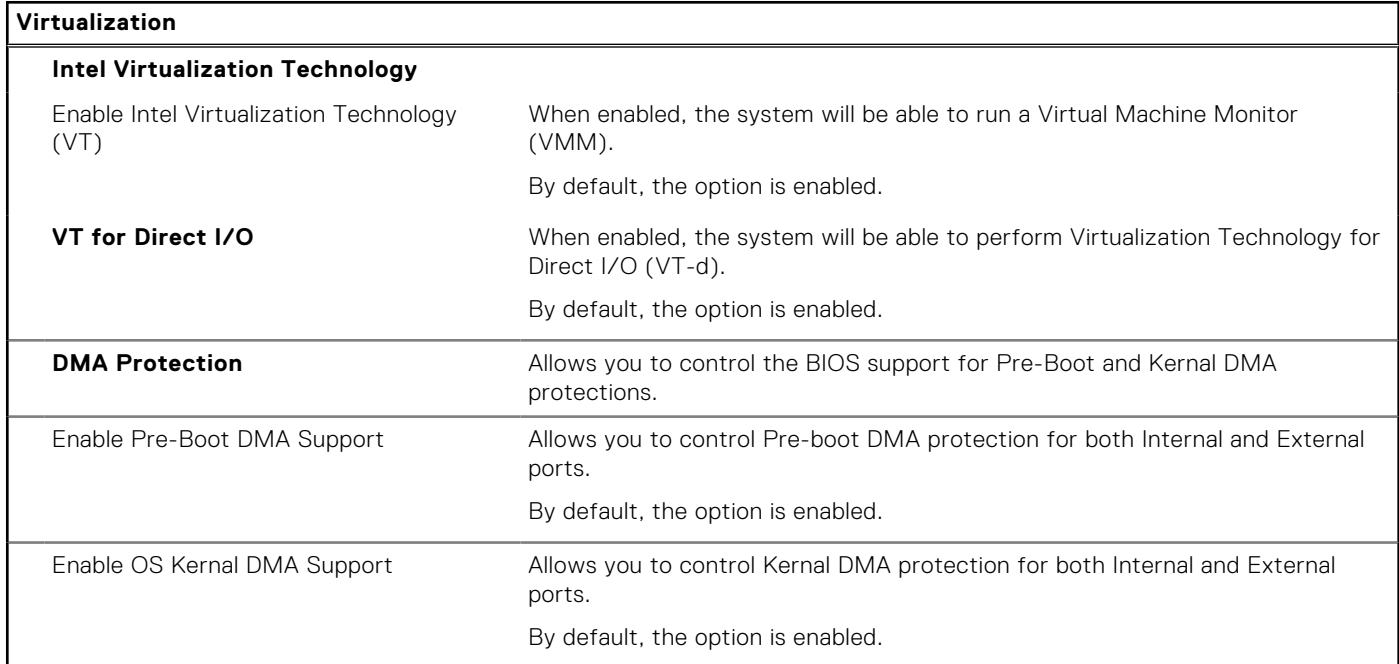

#### **Table 18. System setup options—Performance menu**

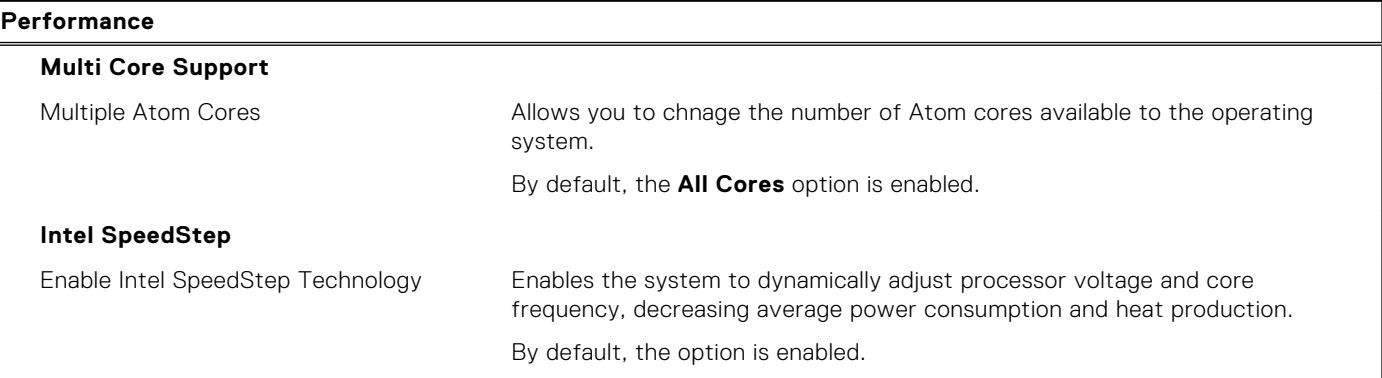

#### <span id="page-67-0"></span>**Table 18. System setup options—Performance menu (continued)**

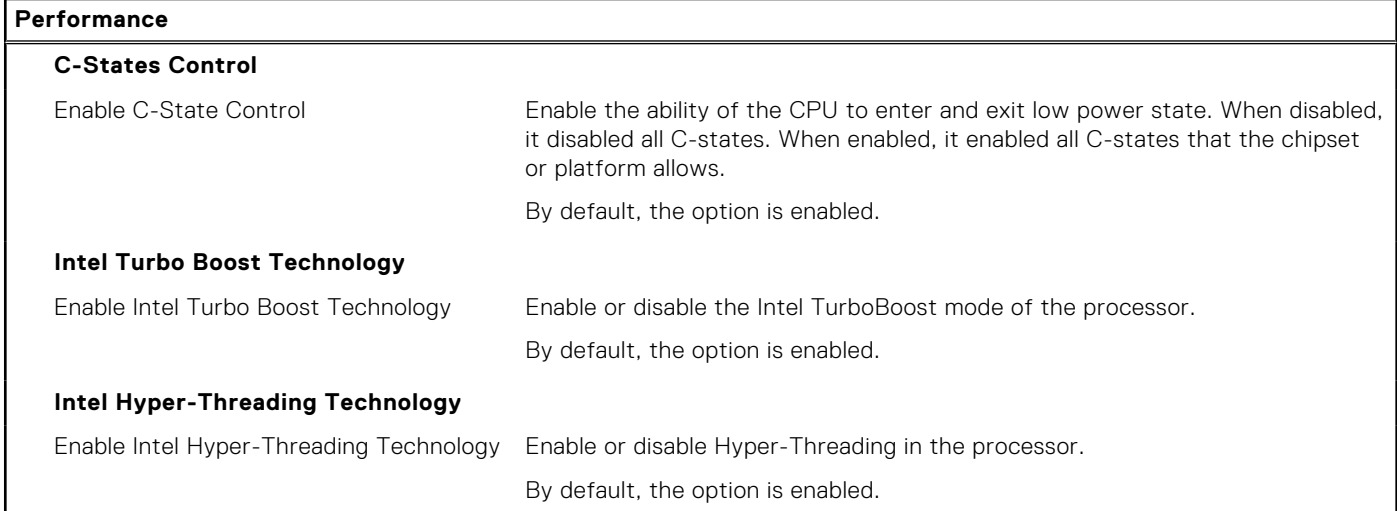

#### **Table 19. System setup options—System Logs menu**

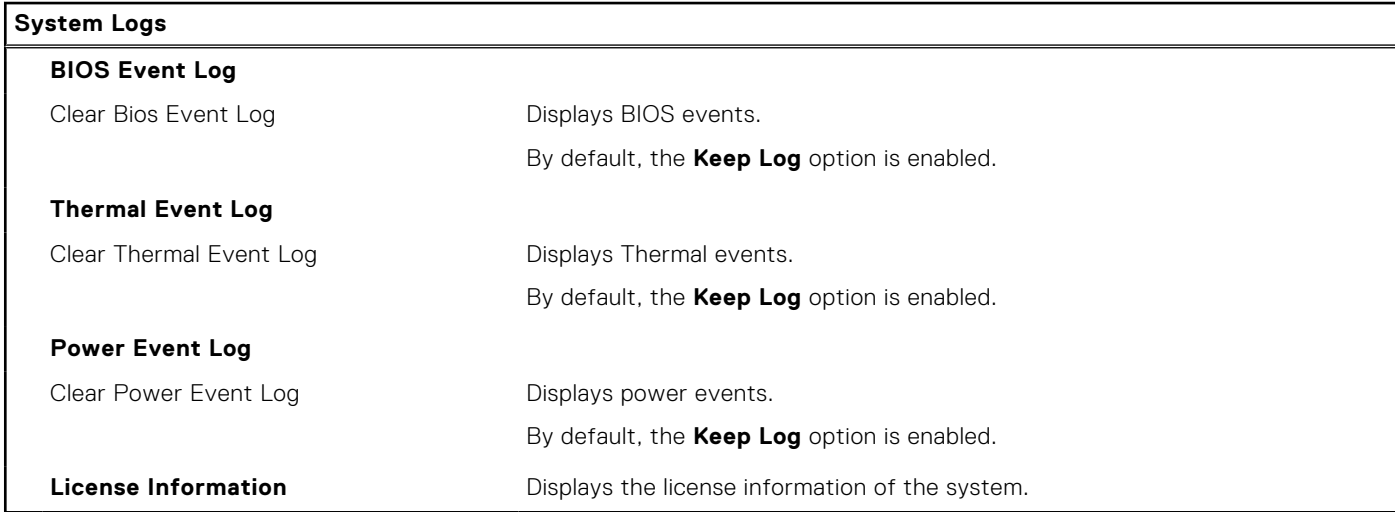

## **Updating the BIOS**

### **Updating the BIOS in Windows**

#### **About this task**

 $\bigwedge\big\vert$ CAUTI<mark>ON:</mark> If BitLocker is not suspended before updating the BIOS, the next time you reboot the system it **will not recognize the BitLocker key. You will then be prompted to enter the recovery key to progress and the system will ask for this on each reboot. If the recovery key is not known this can result in data loss or an unnecessary operating system re-install. For more information on this subject, search in the Knowledge Base Resource at [www.dell.com/support](https://www.dell.com/support/).**

#### **Steps**

- 1. Go to [www.dell.com/support](https://www.dell.com/support).
- 2. Click **Product support**. In the **Search support** box, enter the Service Tag of your computer, and then click **Search**.
	- **NOTE:** If you do not have the Service Tag, use the SupportAssist feature to automatically identify your computer. You can also use the product ID or manually browse for your computer model.
- 3. Click **Drivers & Downloads**. Expand **Find drivers**.
- 4. Select the operating system installed on your computer.
- 5. In the **Category** drop-down list, select **BIOS**.
- 6. Select the latest version of BIOS, and click **Download** to download the BIOS file for your computer.
- 7. After the download is complete, browse the folder where you saved the BIOS update file.
- 8. Double-click the BIOS update file icon and follow the on-screen instructions. For more information, search in the Knowledge Base Resource at [www.dell.com/support](https://www.dell.com/support/).

## **Updating the BIOS in Linux and Ubuntu**

To update the system BIOS on a computer that is installed with Linux or Ubuntu, see the knowledge base article [000131486](https://www.dell.com/support/kbdoc/000131486) at [www.dell.com/support.](https://www.dell.com/support)

## **Updating the BIOS using the USB drive in Windows**

#### **About this task**

**CAUTION: If BitLocker is not suspended before updating the BIOS, the next time you reboot the system it will not recognize the BitLocker key. You will then be prompted to enter the recovery key to progress and the system will ask for this on each reboot. If the recovery key is not known this can result in data loss or an unnecessary operating system re-install. For more information on this subject, search in the Knowledge Base Resource at [www.dell.com/support](https://www.dell.com/support/).**

#### **Steps**

- 1. Follow the procedure from step 1 to step 6 in [Updating the BIOS in Windows](#page-67-0) to download the latest BIOS setup program file.
- 2. Create a bootable USB drive. For more information, search in the Knowledge Base Resource at [www.dell.com/support](https://www.dell.com/support/).
- 3. Copy the BIOS setup program file to the bootable USB drive.
- 4. Connect the bootable USB drive to the computer that needs the BIOS update.
- 5. Restart the computer and press **F12** .
- 6. Select the USB drive from the **One Time Boot Menu**.
- 7. Type the BIOS setup program filename and press **Enter**. The **BIOS Update Utility** appears.
- 8. Follow the on-screen instructions to complete the BIOS update.

### **Updating the BIOS from the F12 One-Time boot menu**

Update your computer BIOS using the BIOS update.exe file that is copied to a FAT32 USB drive and booting from the F12 One-Time boot menu.

#### **About this task**

**CAUTION: If BitLocker is not suspended before updating the BIOS, the next time you reboot the system it will not recognize the BitLocker key. You will then be prompted to enter the recovery key to progress and the system will ask for this on each reboot. If the recovery key is not known this can result in data loss or an unnecessary operating system re-install. For more information on this subject, search in the Knowledge Base Resource at [www.dell.com/support](https://www.dell.com/support/).**

#### **BIOS Update**

You can run the BIOS update file from Windows using a bootable USB drive or you can also update the BIOS from the F12 One-Time boot menu on the computer.

Most of the Dell computers built after 2012 have this capability, and you can confirm by booting your computer to the F12 One-Time Boot Menu to see if BIOS FLASH UPDATE is listed as a boot option for your computer. If the option is listed, then the BIOS supports this BIOS update option.

#### **NOTE:** Only computers with BIOS Flash Update option in the F12 One-Time boot menu can use this function.

#### **Updating from the One-Time boot menu**

To update your BIOS from the F12 One-Time boot menu, you need the following:

- USB drive formatted to the FAT32 file system (key does not have to be bootable)
- BIOS executable file that you downloaded from the Dell Support website and copied to the root of the USB drive
- AC power adapter that is connected to the computer
- Functional computer battery to flash the BIOS

Perform the following steps to perform the BIOS update flash process from the F12 menu:

#### **CAUTION: Do not turn off the computer during the BIOS update process. The computer may not boot if you turn off your computer.**

#### **Steps**

- 1. From a turn off state, insert the USB drive where you copied the flash into a USB port of the computer.
- 2. Turn on the computer and press F12 to access the One-Time Boot Menu, select BIOS Update using the mouse or arrow keys then press Enter.
	- The flash BIOS menu is displayed.
- 3. Click **Flash from file**.
- 4. Select external USB device.
- 5. Select the file and double-click the flash target file, and then click **Submit**.
- 6. Click **Update BIOS**. The computer restarts to flash the BIOS.
- 7. The computer will restart after the BIOS update is completed.

## **System and setup password**

#### **Table 20. System and setup password**

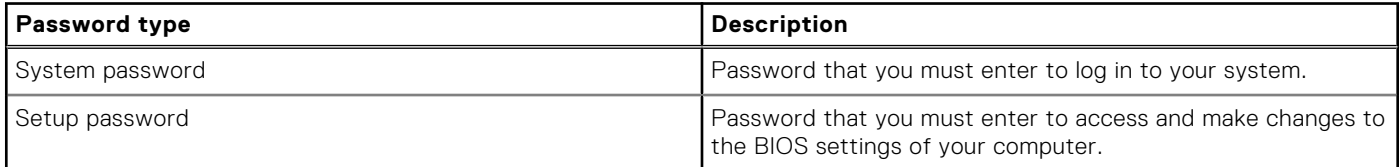

You can create a system password and a setup password to secure your computer.

**CAUTION: The password features provide a basic level of security for the data on your computer.**

**CAUTION: Anyone can access the data that is stored on your computer if it is not locked and left unattended.**

**NOTE:** System and setup password feature is disabled.

### **Assigning a system setup password**

#### **Prerequisites**

You can assign a new **System or Admin Password** only when the status is in **Not Set**.

#### **About this task**

To enter the system setup, press F12 immediately after a power-on or reboot.

#### **Steps**

1. In the **System BIOS** or **System Setup** screen, select **Security** and press Enter. The **Security** screen is displayed.

- 2. Select **System/Admin Password** and create a password in the **Enter the new password** field.
	- Use the following guidelines to assign the system password:
	- A password can have up to 32 characters.
	- At least one special character: ! " #  $\frac{1}{2}$  % & ' ( ) \* + , . / : ; < = > ? @ [ \ ] ^ \_ ` { | }
	- Numbers 0 through 9.
	- Upper case letters from A to Z.
	- Lower case letters from a to z.
- 3. Type the system password that you entered earlier in the **Confirm new password** field and click **OK**.
- 4. Press Esc and save the changes as prompted by the pop-up message.
- 5. Press Y to save the changes. The computer restarts.

## **Deleting or changing an existing system setup password**

#### **Prerequisites**

Ensure that the **Password Status** is Unlocked (in the System Setup) before attempting to delete or change the existing System and/or Setup password. You cannot delete or change an existing System or Setup password, if the **Password Status** is Locked.

#### **About this task**

To enter the System Setup, press F12 immediately after a power-on or reboot.

#### **Steps**

- 1. In the **System BIOS** or **System Setup** screen, select **System Security** and press Enter. The **System Security** screen is displayed.
- 2. In the **System Security** screen, verify that **Password Status** is **Unlocked**.
- 3. Select **System Password**, update, or delete the existing system password, and press Enter or Tab.
- 4. Select **Setup Password**, update, or delete the existing setup password, and press Enter or Tab.
	- **NOTE:** If you change the System and/or Setup password, reenter the new password when prompted. If you delete the System and/or Setup password, confirm the deletion when prompted.
- 5. Press Esc and a message prompts you to save the changes.
- 6. Press Y to save the changes and exit from System Setup. The computer restarts.

## **Clearing CMOS settings**

#### **About this task**

**CAUTION: Clearing CMOS settings will reset the BIOS settings on your computer.**

#### **Steps**

- 1. Remove the [base cover.](#page-12-0)
- 2. Disconnect the battery cable from the system board.
- 3. Remove the [coin-cell battery.](#page-29-0)
- 4. Wait for one minute.
- 5. Replace the [coin-cell battery.](#page-29-0)
- 6. Connect the battery cable to the system board.
- 7. Replace the [base cover](#page-17-0).

# **Clearing BIOS (System Setup) and System passwords**

#### **About this task**

To clear the system or BIOS passwords, contact Dell technical support as described at [www.dell.com/contactdell.](https://www.dell.com/contactdell)

**NOTE:** For information on how to reset Windows or application passwords, refer to the documentation accompanying Windows or your application.
# **Troubleshooting**

## **Handling swollen Lithium-ion batteries**

Like most laptops, Dell laptops use lithium-ion batteries. One type of lithium-ion battery is the lithium-ion polymer battery. Lithium-ion polymer batteries have increased in popularity in recent years and have become standard in the electronics industry due to customer preferences for a slim form factor (especially with newer ultra-thin laptops) and long battery life. Inherent to lithium-ion polymer battery technology is the potential for swelling of the battery cells.

Swollen battery may impact the performance of the laptop. To prevent possible further damage to the device enclosure or internal components leading to malfunction, discontinue the use of the laptop and discharge it by disconnecting the AC adapter and letting the battery drain.

Swollen batteries should not be used and should be replaced and disposed of properly. We recommend contacting Dell product support for options to replace a swollen battery under the terms of the applicable warranty or service contract, including options for replacement by a Dell authorized service technician.

The guidelines for handling and replacing Lithium-ion batteries are as follows:

- Exercise caution when handling Lithium-ion batteries.
- Discharge the battery before removing it from the system. To discharge the battery, unplug the AC adapter from the system and operate the system only on battery power. When the system will no longer power on when the power button is pressed, the battery is fully discharged.
- Do not crush, drop, mutilate, or penetrate the battery with foreign objects.
- Do not expose the battery to high temperatures, or disassemble battery packs and cells.
- Do not apply pressure to the surface of the battery.
- Do not bend the battery.
- Do not use tools of any type to pry on or against the battery.
- If a battery gets stuck in a device as a result of swelling, do not try to free it as puncturing, bending, or crushing a battery can be dangerous.
- Do not attempt to reassemble a damaged or swollen battery into a laptop.
- Swollen batteries that are covered under warranty should be returned to Dell in an approved shipping container (provided by Dell)—this is to comply with transportation regulations. Swollen batteries that are not covered under warranty should be disposed of at an approved recycling center. Contact Dell product support at <https://www.dell.com/support> for assistance and further instructions.
- Using a non-Dell or incompatible battery may increase the risk of fire or explosion. Replace the battery only with a compatible battery purchased from Dell that is designed to work with your Dell computer. Do not use a battery from other computers with your computer. Always purchase genuine batteries from [https://www.dell.com](https://www.dell.com/) or otherwise directly from Dell.

Lithium-ion batteries can swell for various reasons such as age, number of charge cycles, or exposure to high heat. For more information on how to improve the performance and lifespan of the laptop battery and to minimize the possibility of occurrence of the issue, search Dell Laptop Battery in the Knowledge Base Resource at [www.dell.com/support](https://www.dell.com/support/).

## **Dell SupportAssist Pre-boot System Performance Check diagnostics**

#### **About this task**

SupportAssist diagnostics (also known as system diagnostics) performs a complete check of your hardware. The Dell SupportAssist Pre-boot System Performance Check diagnostics is embedded with the BIOS and is launched by the BIOS internally. The embedded system diagnostics provides a set of options for particular devices or device groups allowing you to:

- Run tests automatically or in an interactive mode
- Repeat tests
- Display or save test results
- Run thorough tests to introduce additional test options to provide extra information about the failed device(s)
- View status messages that inform you if tests are completed successfully
- View error messages that inform you of problems encountered during testing

**NOTE:** Some tests for specific devices require user interaction. Always ensure that you are present at the computer terminal when the diagnostic tests are performed.

For more information, see <https://www.dell.com/support/kbdoc/000180971>.

### **Running the SupportAssist Pre-Boot System Performance Check**

#### **Steps**

- 1. Turn on your computer.
- 2. As the computer boots, press the F12 key as the Dell logo appears.
- 3. On the boot menu screen, select the **Diagnostics** option.
- 4. Click the arrow at the bottom left corner. Diagnostics front page is displayed.
- 5. Click the arrow in the lower-right corner to go to the page listing. The items detected are listed.
- 6. To run a diagnostic test on a specific device, press Esc and click **Yes** to stop the diagnostic test.
- 7. Select the device from the left pane and click **Run Tests**.
- 8. If there are any issues, error codes are displayed. Note the error code and validation number and contact Dell.

### **Built-in self-test (BIST)**

### **M-BIST**

M-BIST (Built In Self-Test) is the system board's built-in self-test diagnostics tool that improves the diagnostics accuracy of system board embedded controller (EC) failures.

**NOTE:** M-BIST can be manually initiated before POST (Power On Self Test).

### How to run M-BIST

**NOTE:** M-BIST must be initiated on the system from a power-off state either connected to AC power or with battery only.

- 1. Press and hold both the **M** key on the keyboard and the **power button** to initiate M-BIST.
- 2. With both the **M** key and the **power button** held down, the battery indicator LED may exhibit two states:
	- a. OFF: No fault detected with the system board
	- b. AMBER: Indicates a problem with the system board
- 3. If there is a failure with the system board, the battery status LED will flash one of the following error codes for 30 seconds:

#### **Table 21. LED error codes**

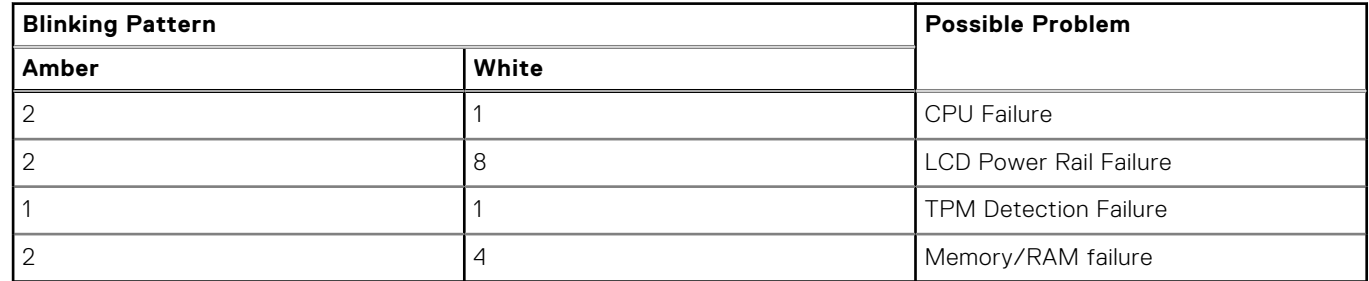

4. If there is no failure with the system board, the LCD will cycle through the solid color screens described in the LCD-BIST section for 30 seconds and then power off.

### **LCD Power rail test (L-BIST)**

L-BIST is an enhancement to the single LED error code diagnostics and is automatically initiated during POST. L-BIST will check the LCD power rail. If there is no power being supplied to the LCD (that is if the L-BIST circuit fails), the battery status LED will flash either an error code [2,8] or an error code [2,7].

**NOTE:** If L-BIST fails, LCD-BIST cannot function as no power will be supplied to the LCD.

### How to invoke L-BIST Test:

- 1. Press the power button to start the system.
- 2. If the system does not start up normally, look at the battery status LED:
	- If the battery status LED flashes an error code [2,7], the display cable may not be connected properly.
	- If the battery status LED flashes an error code [2,8], there is a failure on the LCD power rail of the system board, hence there is no power supplied to the LCD.
- 3. For cases, when a [2,7] error code is shown, check to see if the display cable is properly connected.
- 4. For cases when a [2,8] error code is shown, replace the system board.

### **LCD Built-in Self Test (BIST)**

Dell laptops have a built-in diagnostic tool that helps you determine if the screen abnormality you are experiencing is an inherent problem with the LCD (screen) of the Dell laptop or with the video card (GPU) and PC settings.

When you notice screen abnormalities like flickering, distortion, clarity issues, fuzzy or blurry image, horizontal or vertical lines, color fade etc., it is always a good practice to isolate the LCD (screen) by running the Built-In Self Test (BIST).

### How to invoke LCD BIST Test

- 1. Power off the Dell laptop.
- 2. Disconnect any peripherals that are connected to the laptop. Connect only the AC adapter (charger) to the laptop.
- 3. Ensure that the LCD (screen) is clean (no dust particles on the surface of the screen).
- 4. Press and hold **D** key and **Power on** the laptop to enter LCD built-in self test (BIST) mode. Continue to hold the D key, until the system boots up.
- 5. The screen will display solid colors and change colors on the entire screen to white, black, red, green, and blue twice.
- 6. Then it will display the colors white, black and red.
- 7. Carefully inspect the screen for abnormalities (any lines, fuzzy color or distortion on the screen).
- 8. At the end of the last solid color (red), the system will shut down.

**(i)** NOTE: Dell SupportAssist Pre-boot diagnostics upon launch, initiates an LCD BIST first, expecting a user intervention confirm functionality of the LCD.

### **System-diagnostic lights**

This section lists the system-diagnostic lights of your Latitude 3340.

#### **Table 22. System-diagnostic lights**

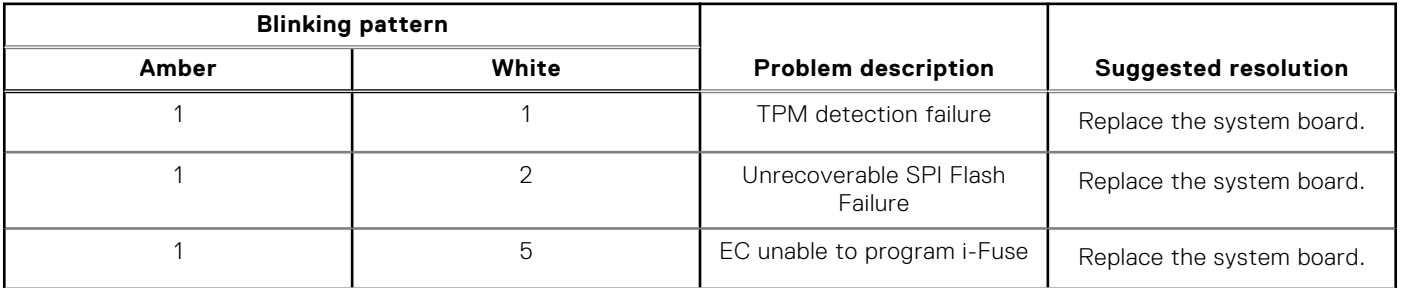

#### **Table 22. System-diagnostic lights (continued)**

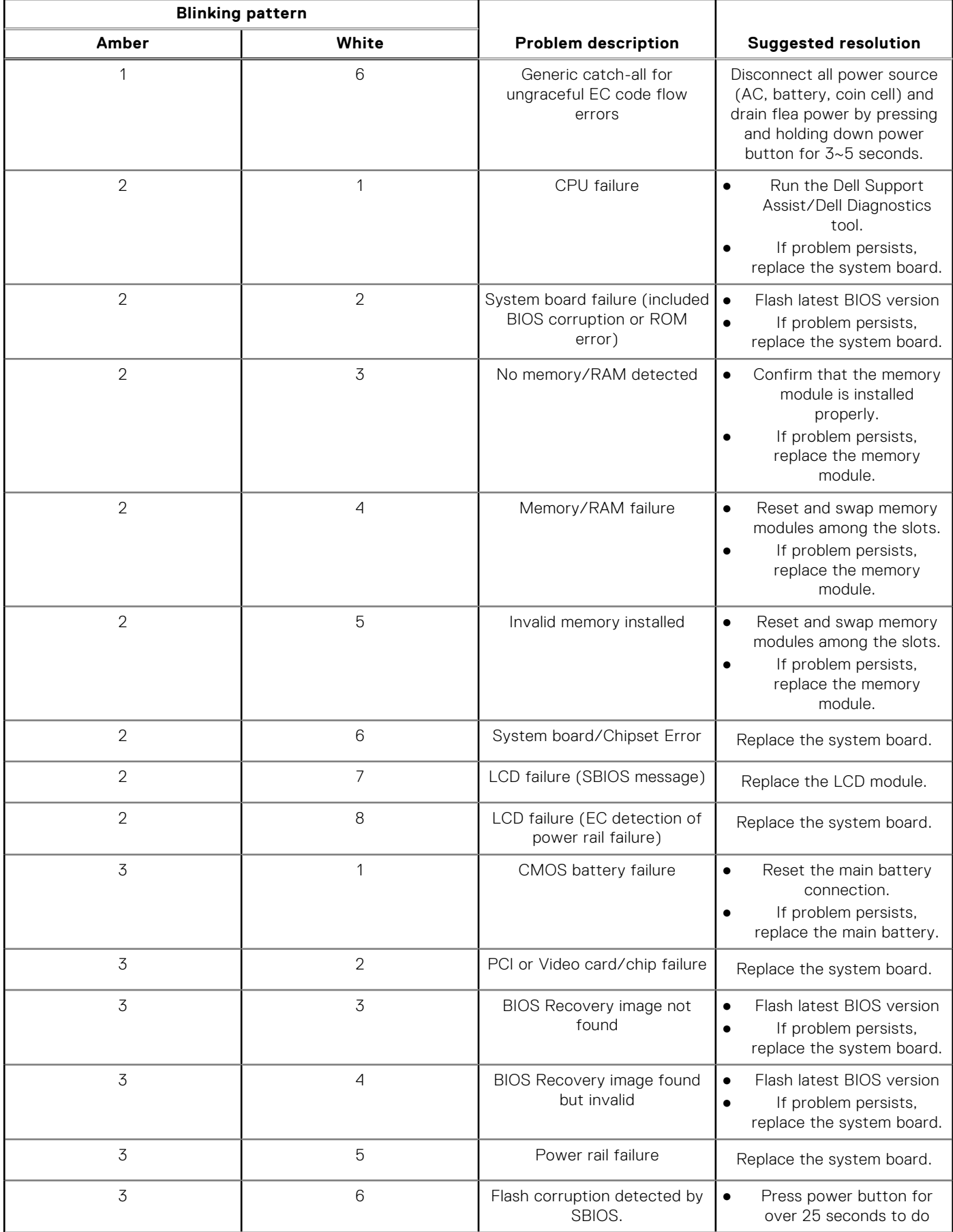

#### **Table 22. System-diagnostic lights (continued)**

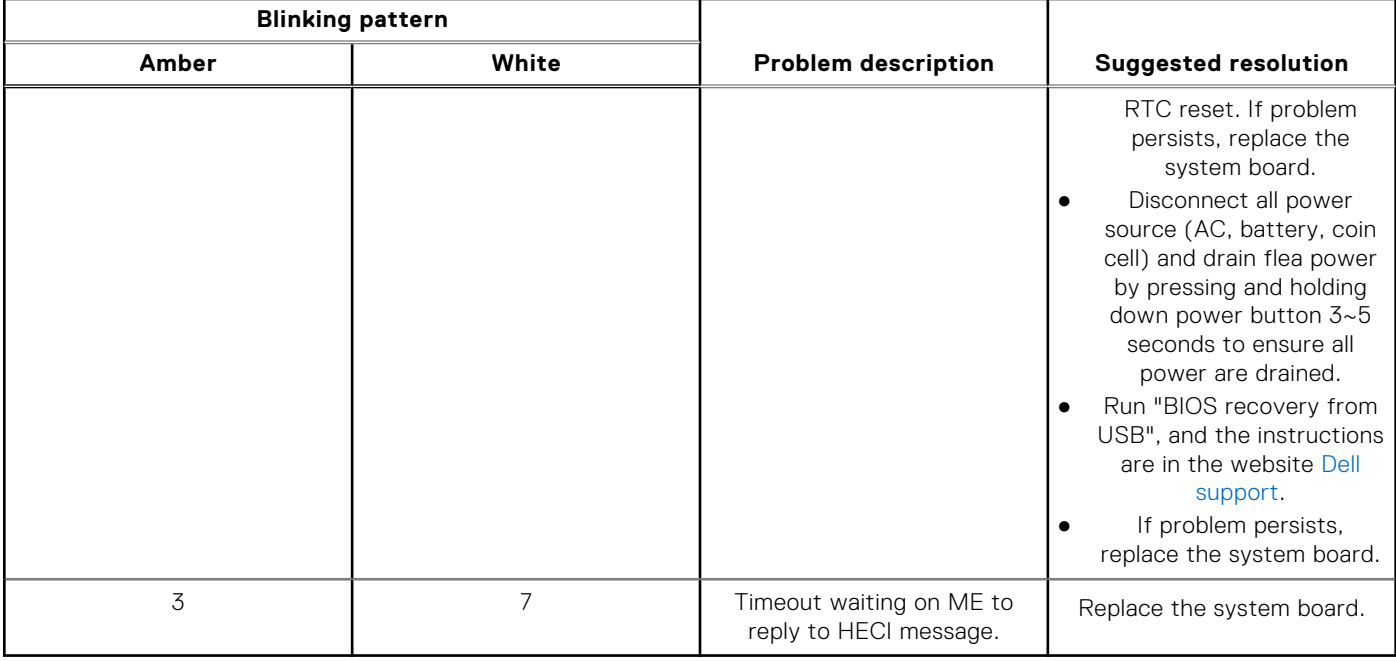

**NOTE:** Blinking 3-3-3 LEDs on Lock LED (Caps-Lock or Nums-Lock), Power button LED (without Fingerprint reader), and Diagnostic LED indicates failure to provide input during LCD panel test on Dell SupportAssist Pre-boot System Performance Check diagnostics.

### **Recovering the operating system**

When your computer is unable to boot to the operating system even after repeated attempts, it automatically starts Dell SupportAssist OS Recovery.

Dell SupportAssist OS Recovery is a standalone tool that is preinstalled in all Dell computers installed with Windows operating system. It consists of tools to diagnose and troubleshoot issues that may occur before your computer boots to the operating system. It enables you to diagnose hardware issues, repair your computer, back up your files, or restore your computer to its factory state.

You can also download it from the Dell Support website to troubleshoot and fix your computer when it fails to boot into their primary operating system due to software or hardware failures.

For more information about the Dell SupportAssist OS Recovery, see *Dell SupportAssist OS Recovery User's Guide* at [www.dell.com/serviceabilitytools.](https://www.dell.com/serviceabilitytools) Click **SupportAssist** and then, click **SupportAssist OS Recovery**.

## **Real-Time Clock (RTC Reset)**

The Real Time Clock (RTC) reset function allows you or the service technician to recover Dell systems from No POST/No Power/No Boot situations. The legacy jumper enabled RTC reset has been retired on these models.

Start the RTC reset with the system powered off and connected to AC power. Press and hold the power button for

thirty (30) seconds

. The system RTC Reset occurs after you release the power button.

## **Backup media and recovery options**

It is recommended to create a recovery drive to troubleshoot and fix problems that may occur with Windows. Dell proposes multiple options for recovering Windows operating system on your Dell PC. For more information. see [Dell Windows Backup](https://www.dell.com/support/contents/article/Product-Support/Self-support-Knowledgebase/software-and-downloads/dell-backup-solutions/Media-backup) [Media and Recovery Options.](https://www.dell.com/support/contents/article/Product-Support/Self-support-Knowledgebase/software-and-downloads/dell-backup-solutions/Media-backup)

## **Wi-Fi power cycle**

#### **About this task**

If your computer is unable to access the Internet due to Wi-Fi connectivity issues a Wi-Fi power cycle procedure may be performed. The following procedure provides the instructions on how to conduct a Wi-Fi power cycle: **NOTE:** Some ISPs (Internet Service Providers) provide a modem/router combo device.

#### **Steps**

- 1. Turn off your computer.
- 2. Turn off the modem.
- 3. Turn off the wireless router.
- 4. Wait for 30 seconds.
- 5. Turn on the wireless router.
- 6. Turn on the modem.
- 7. Turn on your computer.

## **Drain residual flea power (perform hard reset)**

#### **About this task**

Flea power is the residual static electricity that remains in the computer even after it has been powered off and the battery is removed.

For your safety, and to protect the sensitive electronic components in your computer, you are requested to drain residual flea power before removing or replacing any components in your computer.

Draining residual flea power, also known as a performing a "hard reset", is also a common troubleshooting step if your computer does not power on or boot into the operating system.

#### **To drain residual flea power (perform a hard reset)**

#### **Steps**

- 1. Turn off your computer.
- 2. Disconnect the power adapter from your computer.
- 3. Remove the base cover.
- 4. Remove the battery.
- 5. Press and hold the power button for 20 seconds to drain the flea power.
- 6. Install the battery.
- 7. Install the base cover.
- 8. Connect the power adapter to your computer.
- 9. Turn on your computer.
	- **NOTE:** For more information about performing a hard reset, search in the Knowledge Base Resource at [www.dell.com/](https://www.dell.com/support/) [support.](https://www.dell.com/support/)

**6**

# **Getting help and contacting Dell**

### Self-help resources

You can get information and help on Dell products and services using these self-help resources:

#### **Table 23. Self-help resources**

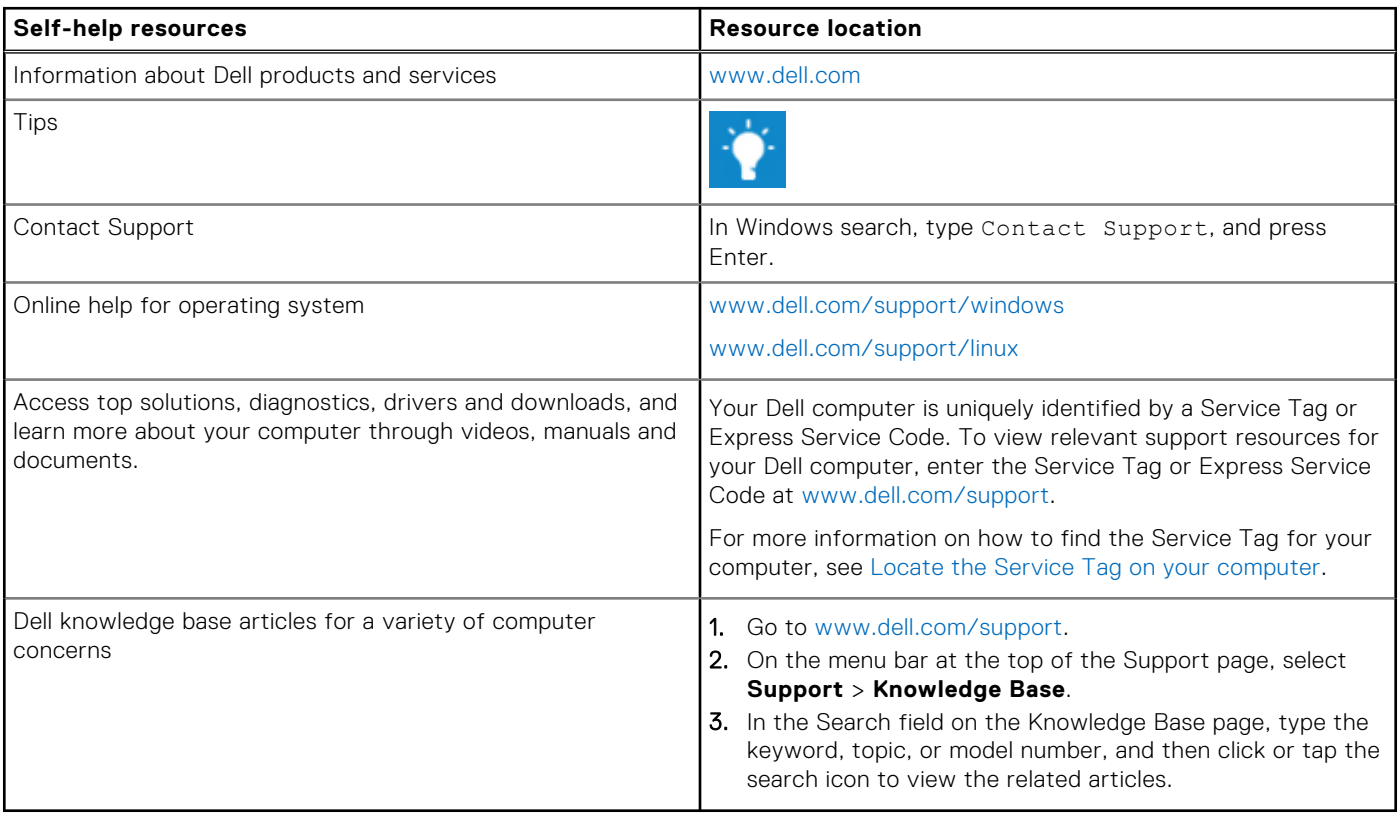

### Contacting Dell

To contact Dell for sales, technical support, or customer service issues, see [www.dell.com/contactdell](https://www.dell.com/contactdell).

**NOTE:** Availability varies by country/region and product, and some services may not be available in your country/region.

**NOTE:** If you do not have an active Internet connection, you can find contact information about your purchase invoice, packing slip, bill, or Dell product catalog.